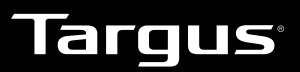

## **USB 3.0 SUPERSPEED**™ DUAL VIDEO DOCKING STATION WITH POWER

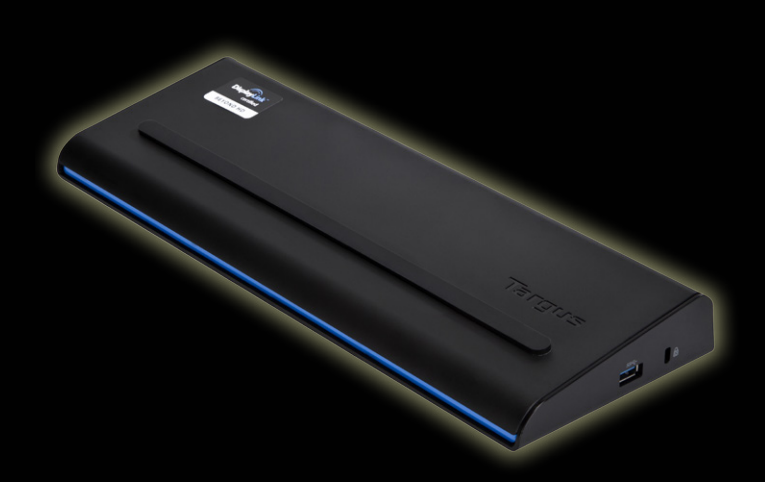

QUICK START GUIDE

### <span id="page-1-0"></span>**Table of Contents**

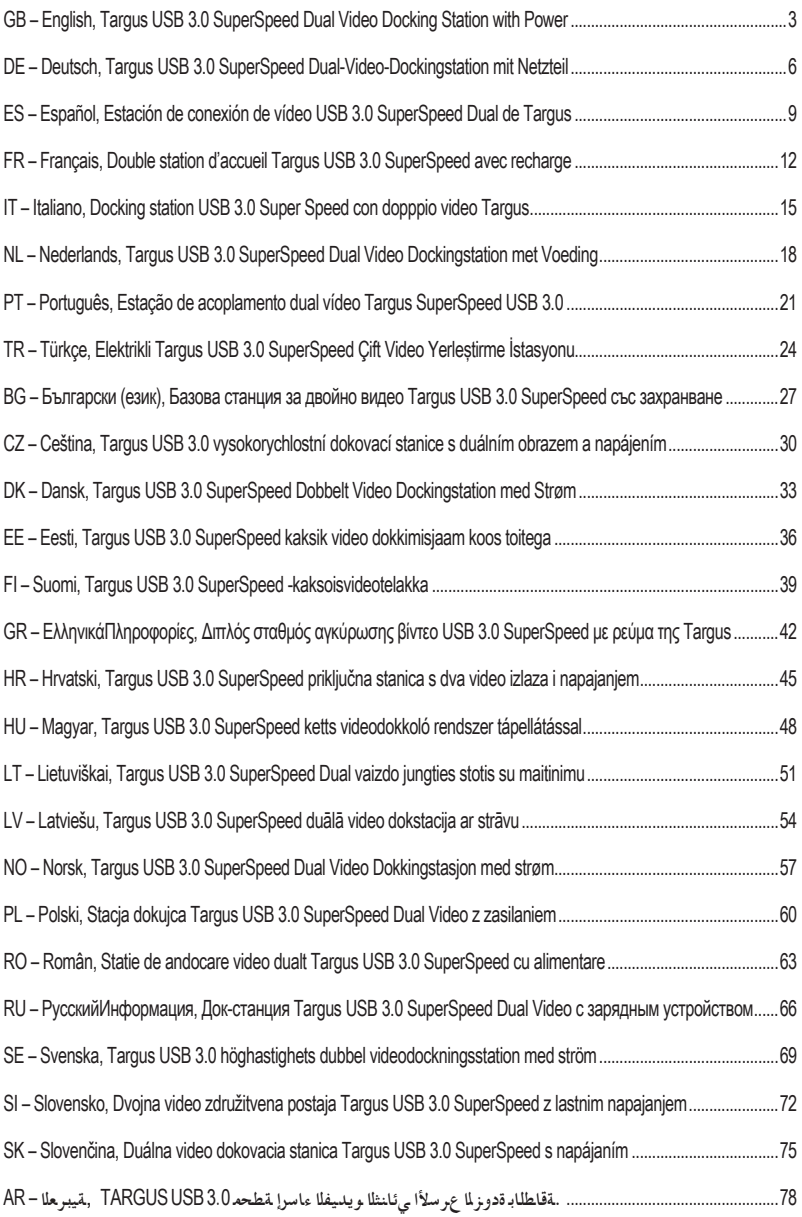

### <span id="page-2-0"></span>**GB-Contents**

- Targus USB 3.0 SuperSpeed Dual
- Video Docking Station with Power
- SuperSpeed USB 3.0 cable
- Driver CD
- AC power adapter
- AC input cable and DC output cable
- DVI to VGA and HDMI to DVI Adapters
- Power tips x 8

#### **Specifications**

- Dual video ports (1 x DVI-I, 1 x HDMI)
- 2 x USB 3.0 ports
- 4 x USB 2.0 ports
- Gigabit Ethernet
- Audio In/Out ports
- Security lock slot

A

 $L$ 

- DC Power IN: 19.5V, 6.15A
- DC Power Out: 19.5V, 90W max.  $\cdot$  Ports marked with  $\stackrel{\text{d}}{\leftarrow}$  support BC 1.2 and iOS
- device charging (1.5A)

## Tarqus

## Declaration of Conformity

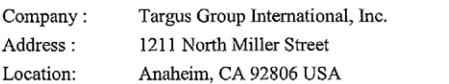

#### **System Requirements**

#### **Hardware**

- PC with an Intel® Pentium® processor or equivalent
- CD-ROM drive
- USB 3.0 or 2.0 port
- AC power outlet

#### **Operating System (any of the following)**

- Mircosoft Windows Vista® with Service Pack 1 (32/64-bit)
- Mircosoft Windows® XP with Service Pack 2 or 3
- Mircosoft Windows® 7 (32/64-bit) Mircosoft Windows® 8 (32/64-bit)
- 
- Mac OS® X v10.6.8 or later

Tel: 1-714-765-5555 Fax: 1-714-765-5599 Internet:

www.targus.com

We herewith confirm the following designated product USB3.0 SuperSpeed Dual Video Docking Station with Power, Model No. ACP71, Brand name "TARGUS", complies with the requirements set up in the council directive on the approximation of the law of member states relating to EMC directives 2004/108/EC. For the evaluation regarding the above Directives, the following standards were applied: EN55022:2006+A1:2007 EN61000-3-3:2008 EN55024:1998+A1:2001+A2:2003 IEC61000-4-2:2008 IEC61000-4-3:2006+A1:2007+A2:2010 IEC61000-4-4:2004+A1:2010 IEC61000-4-5:2005 IEC61000-4-6:2008 IEC61000-4-11:2004 Year to begin CE marking: 2012

Director, Quality, Global Sourcing Group

Title

Brian Lo Name Signature

23 - 3 - 2012

Date

### **Windows® XP/Vista® Setup**

**NOTE: DO NOT CONNECT THE DOCKING STATION PRIOR TO INSTALLING THE DISPLAYLINK DRIVER.**

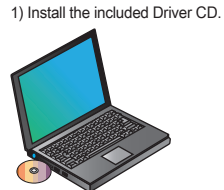

3) Follow the on-screen instructions until the installation is complete.

2) Double click on Setup.exe.

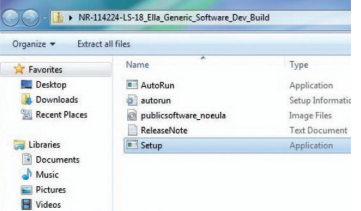

4) Connect the Docking Station and peripherals.

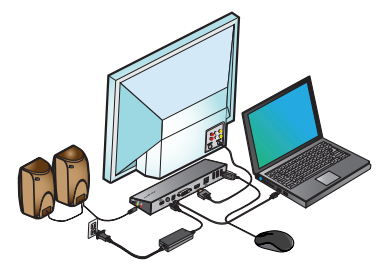

### **Windows® 7 / Windows® 8 Setup**

1) Connect the Docking Station to your laptop.

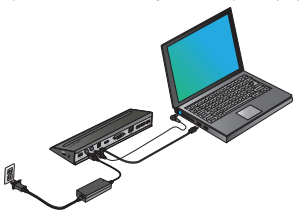

2) Windows will start installing the DisplayLink Driver automatically.

NOTE: If the driver installation does not automatically start, disconnect the docking station from your laptop, insert the Driver CD, and click on the Setup.exe file.

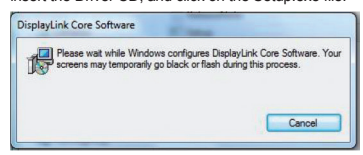

3) Follow the on-screen instructions until the installation is complete.

4) Connect all peripheral devices.

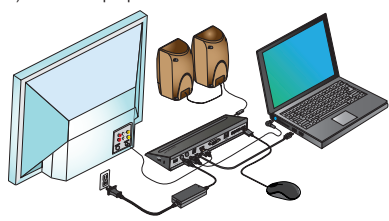

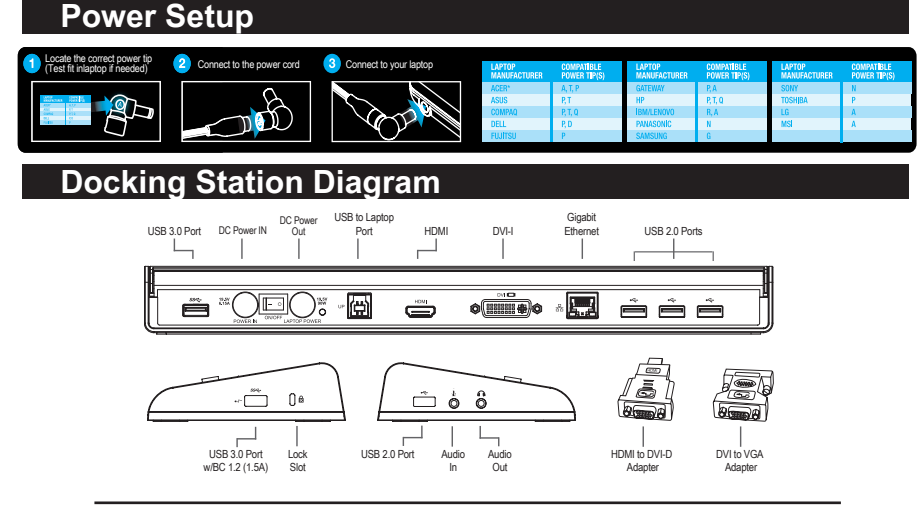

## **DisplayLink™ Manager Menu**

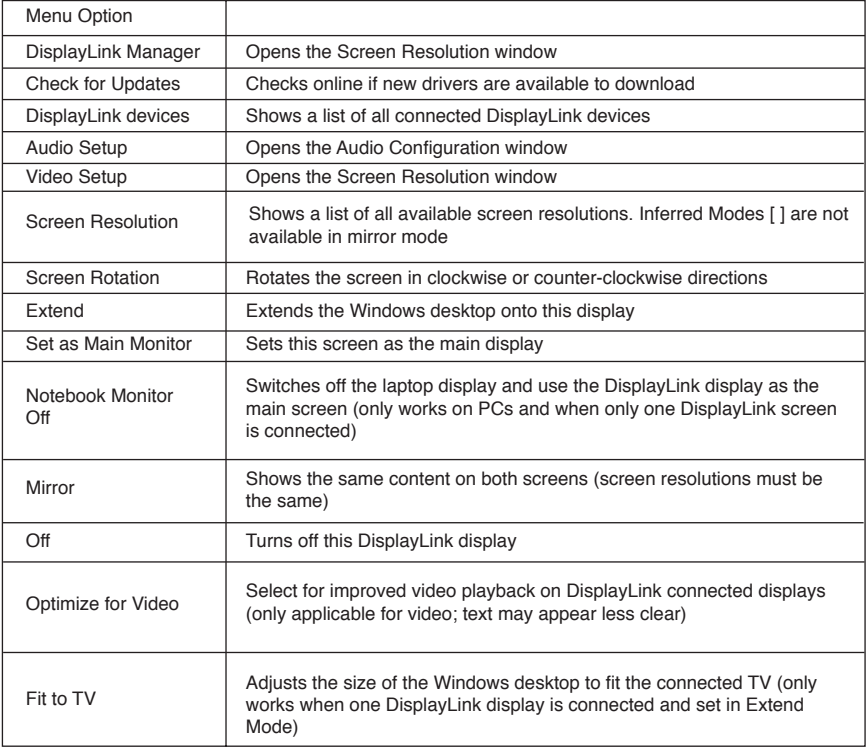

#### **To Set the Display into Extend Mode**

- 1. Click on the DisplayLink icon  $\frac{1}{2}$ .
- 2. Select Extend in Manager Menu.

The device is now extended in the direction it was the last time the display was in this mode. For more control, use the Extend To submenu and select one of the options. This puts the device into Extend Mode, and places it to the Left/Right/Above/Below the main monitor.

#### **To Set the Display into Mirror Mode**

- 1. Click on the DisplayLink icon  $\geq$
- 2. Select Mirror in Manager Menu.

The resolution, color depth and refresh rate of the primary screen are replicated on the monitorconnected to the docking station.

### **Fit to TV Configuration**

1. To configure Fit to TV, choose the option from the DisplayLink Manager. The following interface appears.

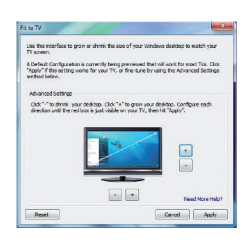

2. You will also see a red border on the DisplayLink screen.

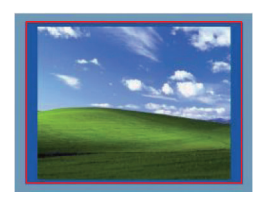

The red border shows the size of the new Windows-Desktop. Use the "+" and "-" controls to change the size of the red border until it fits on the TV screen.

3. Once the red border is at the edges of the TV screen, click "Apply" to resize the Windows desktop.

### <span id="page-5-0"></span>**DE-Inhalt**

- Targus USB 3.0 SuperSpeed Dual-Video-Dockingstation mit Netzteil
- SuperSpeed USB 3.0 Kabel
- Treiber-CD
- Wechselstromadapter
- AC-In Kabel und DC-out Kabel
- DVI-zu-VGA und HDMI-zu-DVI -Adapter
- Strombuchsen x 8

#### **Spezifikationen**

- Dual-Videoanschlüsse (1 x DVI-I, 1 x HDMI)
- 2 x USB 3.0 Anschlüsse
- 4 x USB 2.0 Anschlüsse
- Gigabit Ethernet
- Audio-Ein/Aus-Anschlüsse
- Sicherheitsverriegelungsschlitz
- Gleichstromeingang: 19.5V, 6.15A
- Gleichstromausgang: 19.5V, 90W max.
- Die mit <>>
markierten Anschlüsse unterstützen das Laden von BC 1.2- und iOS-Geräten (1,5A)

#### **Systemanforderungen**

#### **Hardware**

- PC mit einem Intel Pentium Prozessor oder dementsprechend
- CD-ROM-Laufwerk
- USB 3.0 oder 2.0 Anschluss
- Netzsteckdose (Wechselstrom)

#### **Betriebssystem (eines der folgenden)**

- Mircosoft Windows Vista® mit Service Pack 1 (32/64 Bit)
- Mircosoft Windows® XP mit Service Pack 2 oder 3
- Mircosoft Windows® 7 (32/64 Bit)
- Mircosoft Windows® 8 (32/64 Bit) • Mac OS® X 10.6.8 oder später

Tarqus

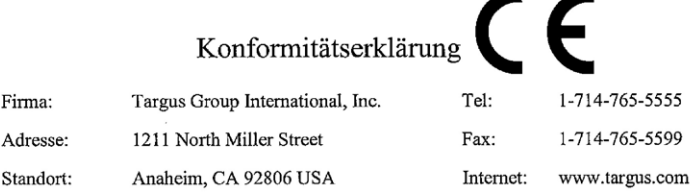

Wir bestätigen hiermit, dass das folgende bezeichnete Produkt USB3.0 SuperSpeed Dual Video-Dockingstation mit Netzteil, Modell-Nr. ACP71, Markenname "TARGUS", die Anforderungen gemäß der Richtlinie des Rates zur Angleichung des Gesetzes der Mitgliedstaaten im Zusammenhang mit der EMC-Richtlinie 2004/108/EC. Für die Bewertung bezüglich der oben genannten Richtlinien wurden die folgenden Normen angewandt.

EN55022:2006+A1:2007

EN61000-3-3:2008

EN55024:1998+A1:2001+A2:2003 IEC61000-4-2:2008 IEC61000-4-3:2006+A1:2007+A2:2010 IEC61000-4-4:2004+A1:2010 IEC61000-4-5:2005

IEC61000-4-6:2008

IEC61000-4-11:2004

Year to begin CE marking: 2012

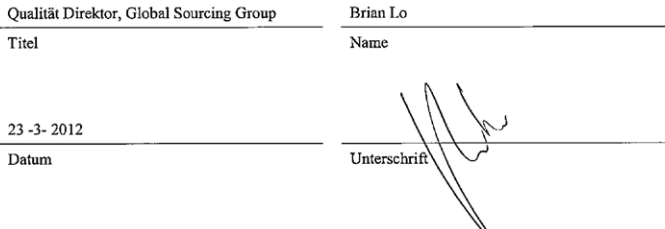

### **Windows® XP / Vista® Installation**

#### **HINWEIS: SCHLIESSEN SIE NICHT DIE DOCKINGSTATION AN, BEVOR SIE DEN DISPLAYLINK-TREIBER INSTALLIERT HABEN**

1) Installieren Sie die beigefügte Treiber- CD.

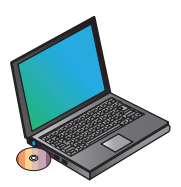

- 3) Befolgen Sie die Anweisungen auf dem Bildschirm, bis die Installation abgeschlossen ist.
- 4) Anschluss der Dockingstation und der Peripheriegeräte.

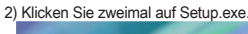

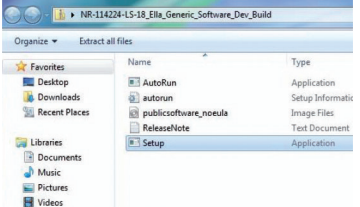

e<br>|}  $C^{\infty}$ 

### **Windows® 7 / Windows® 8 Installation**

1) Verbinden Sie die Dockingstation mit Ihrem Laptop.

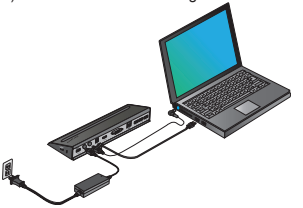

3) Befolgen Sie die Anweisungen auf dem Bildschirm, bis die Installation abgeschlossen ist.

2) Windows startet automatisch das Installieren des DisplayLink-Treibers.

HINWEIS: Wenn die Installation des Treibers nicht automatisch startet, trennen Sie die Dockingstation von Ihrem Laptop ab, legen Sie die Treiber-CD ein und klicken Sie auf die Datei Setup.exe.

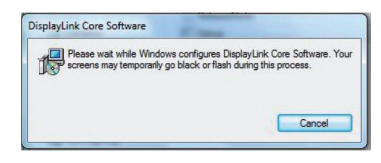

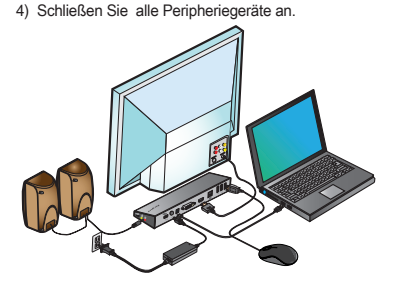

## **Stromkonfiguration**

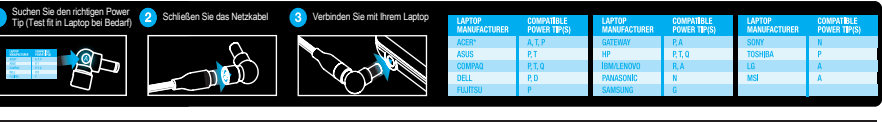

## **Diagramm der Dockingstation**

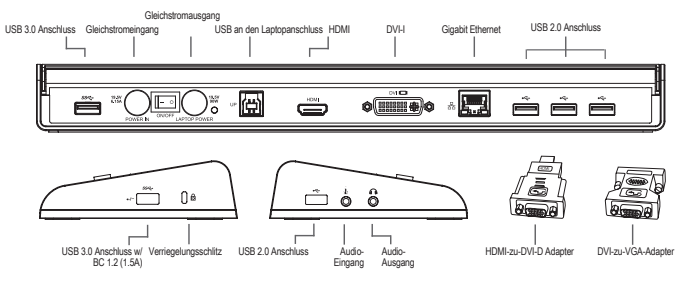

**[Back to Content](#page-1-0)**

## **DisplayLink™ Manager-Menü**

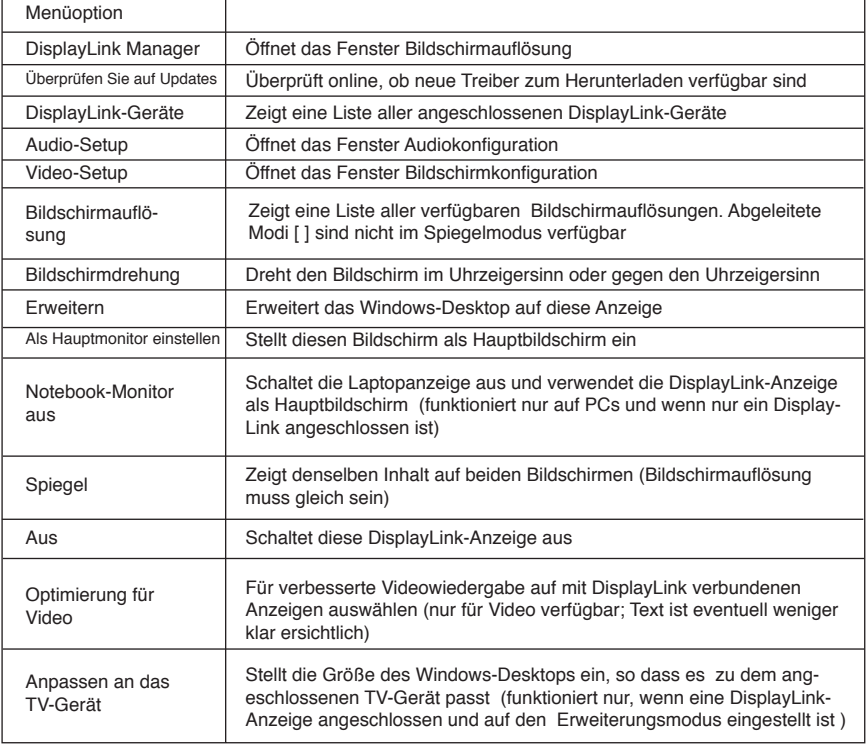

#### **So stellen Sie die Anzeige auf den Erweiterungsmodus ein**

1. Klicken Sie auf das Symbol DisplayLink ...

2.Wählen Sie Erweitern im Manager-Menü.

Das Gerät ist jetzt in der Richtung erweitert, in der es das letzte Mal war, als sich die Anzeige in diesem Modus befand. Für mehr Kontrolle das Untermenü Erweitern auf verwenden und eine der Optionen auswählen. Dies versetzt das Gerät in den Erweiterungsmodus und platziert es links/rechts/oberhalb/unterhalb des Hauptmonitors.

#### **So stellen Sie die Anzeige in den Spiegelmodus**

- 1. Klicken Sie auf das Symbol DisplayLink ...
- 2. Wählen Sie Spiegel im Manager-Menü aus.

Auflösung, Farbentiefe und Auffrischungsrate des Hauptbildschirms werden auf dem Monitor repliziert, der an die Dockingstation angeschlossen ist.

#### **Konfiguration Anpassen an das TV-Gerät**

1. Um die Option Anpassen an das TV-Gerät zu konfigurieren, wählen Sie die Option vom DisplayLink-Manager.Das folgende Interface erscheint.

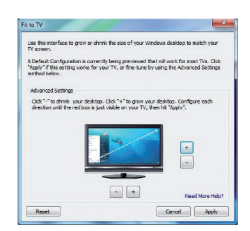

2. Sie werden auch eine rote Umrandung am DisplayLink-Bildschirm sehen.

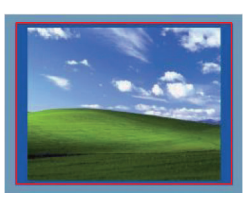

Die rote Umrandung zeigt die Größe des neuen WindowsDesktops. Verwenden Sie die Kontrolltasten "+" und "-" , um die Größe der roten Umrandung auszuwählen, bis sie auf den neuen TV-Bildschirm passt.

3. Sobald die rote Umrandung an die Ränder des TV-Gerätes angepasst ist, drücken Sie auf "Anwenden", um die Größe des Windows-Desktop zu ändern.

### <span id="page-8-0"></span>**ES-Contenido**

- Puerto de vídeo dual de supervelocidad Targus USB 3.0 con alimentación
- Cable SuperSpeed USB 3.0
- CD con controladores
- Adaptador de corriente CA
- Cable Entrada AC y Cable Salida DC
- Adaptadores de conexión DVI a VGA y HDMI a DVI
- Consejos sobre energía x 8

#### **Especificaciones**

- Puertos de vídeo duales (1 x DVI-I, 1 x HDMI)
- 2 x puertos USB 3.0
- 4 x puertos USB 2.0
- Gigabit Ethernet
- Puertos de entrada y salida de audio
- Ranura de cierre de seguridad
- Entrada de alimentación DC: 19.5V, 6.15A
- Salida de alimentación DC: 19.5V, 90W max.<br>• Puertos marcados con ❤❤ soportan BC 1.2 y
- dispositivo de carga de iOS (1,5 A)

### **Requisitos del Sistema**

#### **Hardware**

- PC con procesador Intel Pentium o equivalente
- Unidad de CD-ROM
- Puerto USB 3.0 o 2.0
- Enchufe de alimentación CA

#### **Sistema operativo (cualquiera de los siguientes)**

- Microsoft Windows® Vista con Service Pack 1 (32/64-bit)
- Microsoft Windows® XP con Service Pack 2 o 3
- Microsoft Windows® 7 (32/64-bit)
- Microsoft Windows® 8 (32/64-bit)
- Mac OS® X 10.6.8 o versión más reciente

 $\epsilon$ 

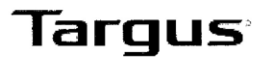

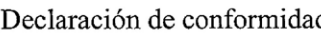

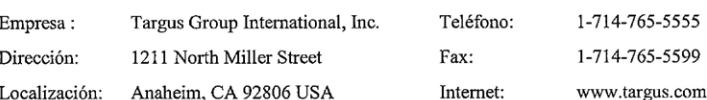

Por la presente, confirmamos que el producto designado Puerto de vídeo dual de supervelocidad USB 3.0 con alimentación, Modelo Número ACP71, perteneciente a la marca "TARGUS", cumple con los requisitos dispuestos en la directiva del consejo relativa a la aproximación de las leyes de los estados miembros, en relación con la Directiva EMC de 2004/108/EC.

Con respecto a la evaluación sobre las Directivas anteriormente citadas, se han aplicado los siguientes estándares: EN55022:2006+A1:2007

EN61000-3-3:2008

EN55024:1998+A1:2001+A2:2003

IEC61000-4-2:2008

IEC61000-4-3:2006+A1:2007+A2:2010

IEC61000-4-4:2004+A1:2010

IEC61000-4-5:2005

IEC61000-4-6:2008

IEC61000-4-11:2004

Year to begin CE marking: 2012

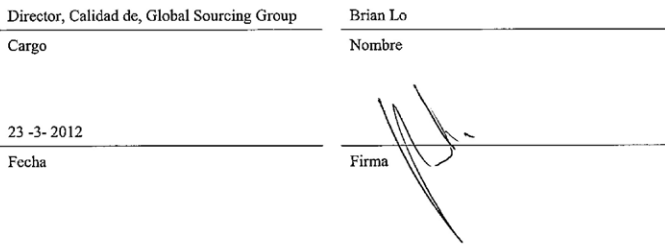

### **Configuración con Windows® XP / Vista®**

**NOTA: NO CONECTE LA ESTACIÓN DE CONEXIÓN ANTES DE INSTALAR EL CONTROLADOR DISPLAYLINK.**

1) Instale el CD con controladores que se incluye.

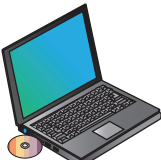

Organize v

**Exercites** Desktop

**Call Libraries** 

**Downloads** 

Documents Music **Pictures H** Videos

**Recent Places** 

2) Haga doble clic en Setup.exe.

Extract all files

**READ & NR-114224-LS-18\_Ella\_Generic\_Software\_Dev\_Build** 

**Bill** AutoRun

all autorun

 $\Box$  Setup

publicsoft

ReleaseNote

3) Siga las instrucciones que aparecen en pantalla hasta completar el proceso de instalación.

4) Anschluss der Dockingstation und der Peripheriegeräte.

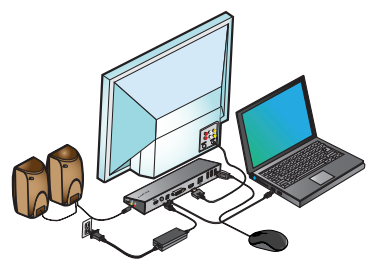

### **Configuración con Windows® 7 / Windows® 8**

Type

Appli

Setup Informat

Image Files

Text Docun

1) Conecte la estación de conexión a su ordenador portátil.

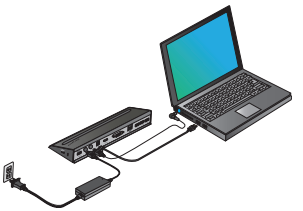

2) Windows comenzará a instalar el controlador de DisplayLink automáticamente.

NOTA: si la instalación del controlador no comienza a realizarse automáticamente, desconecte la estación de conexión de su ordenador portátil, inserte el CD con controladores y haga clic en el archivo Setup.exe.

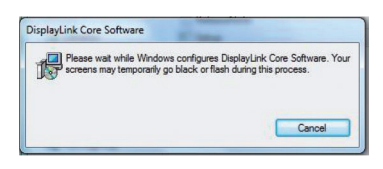

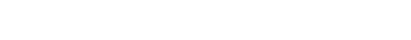

3) Siga las instrucciones que aparecen en pantalla hasta

completar la instalación.

4) Conecte todos los dispositivos periféricos.

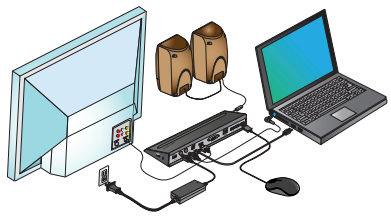

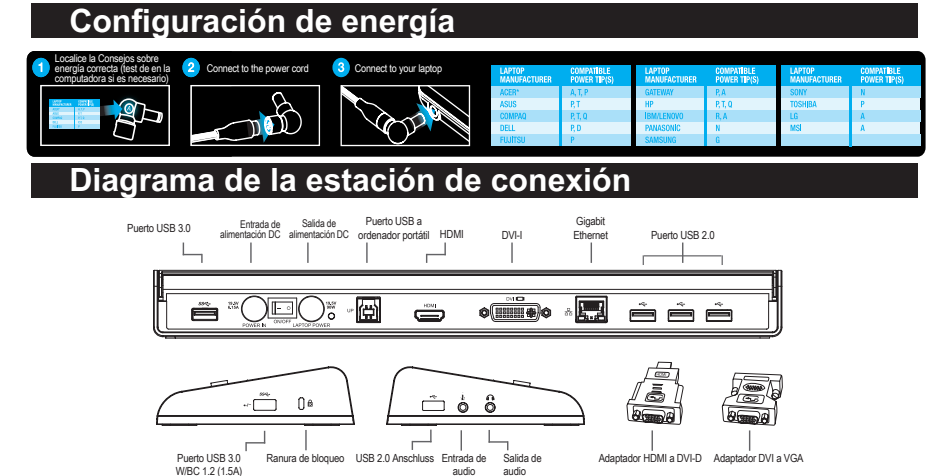

audio

audio

USB 2.0 Anschluss Salida de Puerto USB 3.0 Ranura de bloqueo

## **Menú de gestión de DisplayLink™**

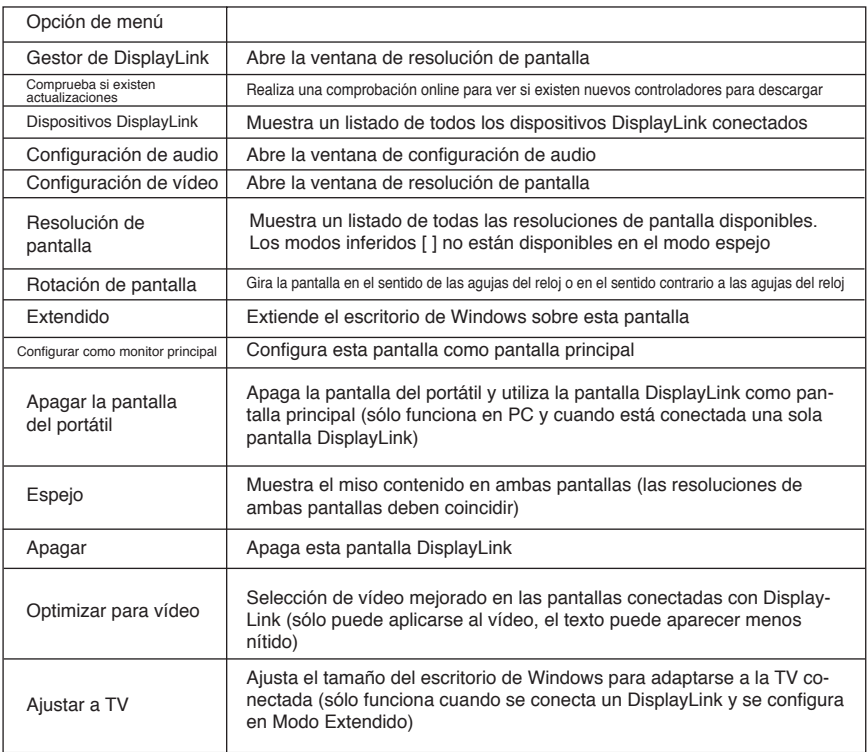

#### **Para configurar la pantalla en Modo Extendido:**

- 1. Haga clic sobre el icono DisplayLink ...
- 2. Seleccione Extendido en el menú del administrador.

Ahora el dispositivo está extendido en la dirección en que se encontraba la última vez que la pantalla estaba en este modo. Para mayor control, utilice el submenú Extender hacia y seleccione una de las opciones disponibles.

Esto coloca el dispositivo en Modo Extendido y lo sitúa a la Izquierda/derecha/arriba/debajo del monitor principal.

### **Para configura la pantalla en Modo espejo**

1. Haga clic sobre el icono DisplayLink ...

2. Seleccione Espejo en el menú del administrador.

La resolución, profundidad de color y tasa de refresco de la pantalla principal se replican en el monitor conectado en la estación de conexión.

### **Configuración de Ajustar a TV**

1. Para configurar Ajustar a TV, escoja la opción desde el Administrador DisplayLink. Aparecerá la siguiente interfaz.

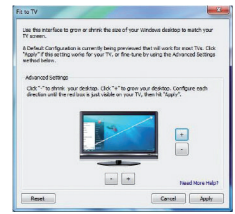

2. Asimismo, verá un marco rojo sobre la pantalla DisplayLink.

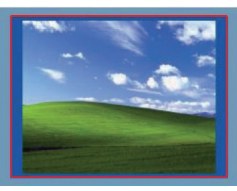

El marco rojo muestra el tamaño del nuevo escritorio de Windows. Utilice los controles "+" y "-" para cambiar el tamaño del marco rojo hasta que se adapte a la pantalla de la TV.

3. Una vez que el marco rojo esté situado en los bordes de la pantalla de TV, haga clic en "Aplicar" para redimensionar el escritorio de Windows.

### <span id="page-11-0"></span>**FR-Contenu**

- Double station d'accueil Targus USB 3.0 Super-Speed avec recharge
- Câble SuperSpeed USB 3.0
- CD pilote
- Adaptateur secteur
- Câble entrée AC et Câble sortie DC
- Adaptateurs DVI à VGA et HDMI à DVI
- Conseils pour l'alimentation x 8

### **Spécifications**

- Ports vidéo double (1x DVI-I, 1x HDMI)
- 2x ports USB 3.0
- 4x ports USB 2.0
- Gigabit Ethernet
- Ports Audio Entrée/Sortie
- Fente de verrouillage de sécurité • Prise d'entrée DC: 19.5V, 6.15A
- Prise de sortie DC: 19.5V, 90W max.
- Les ports marqués avec **prennent** en charge
- BC 1.2 et un appareil iOS en chargement (1.5A)

### **Configuration système requise**

#### Hardware

- PC avec un processeur Intel Pentium ou équivalent
- Lecteur de CD-ROM
- Port USB 3.0 ou 2.0 • Prise secteur
- 
- Système d'exploitation (l'un des suivants)
- Microsoft Windows Vista® avec Service Pack 1 (32/64-bit)
- Microsoft Windows® XP avec Service Pack 2 ou 3
- Microsoft Windows® 7 (32/64-bit)
- Microsoft Windows® 8 (32/64-bit)
- Mac OS® X 10.6.8 ou supérieure

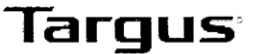

### Déclaration de Conformité

Targus Group International, Inc. Société: 1211 North Miller Street Adresse: Anaheim, CA 92806 USA Localisation:

Téléphone: Télécopie: Internet:

1-714-765-5555 1-714-765-5599 www.targus.com

Nous confirmons par la présente que le produit désigné Double station d'accueil USB 3.0 SuperSpeed avec recharge, modèle n ° ACP71, nom de marque "TARGUS", est conforme aux exigences établies dans la directive du conseil concernant le rapprochement des législations des états membres relatives à la Directive EMC 2004/108/EC. Pour l'évaluation concernant les Directives ci-dessus, les normes suivantes ont été appliqués EN55022:2006+A1:2007 EN61000-3-3:2008 EN55024:1998+A1:2001+A2:2003 IEC61000-4-2:2008

IEC61000-4-3:2006+A1:2007+A2:2010 IEC61000-4-4:2004+A1:2010 IEC61000-4-5:2005 IEC61000-4-6:2008 IEC61000-4-11:2004 Year to begin CE marking: 2012

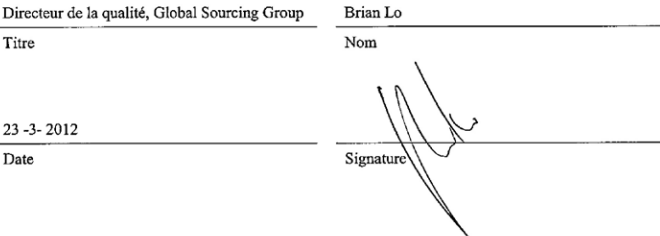

#### **Installation Windows® XP / Vista® NOTE: NE CONNECTEZ PAS LA STATION D'ACCUEIL AVANT D'INSTALLER LE PILOTE DISPLAYLINK** 1) Installer le CD pilote inclus. 3) Suivez les instructions qui s'affichent jusqu'à la fin de l'installation. 4) Connectez la Station d'Accueil et les périphériques 2) Double-cliquer sur Setup.exe. New York 114224-LS-18\_Ella\_Generic\_Software\_Dev\_Build Extract all files Organize v Type **Exercites** Desktop **Bill** AutoRun Applic Setup Informa **Downloads** all autorun **Recent Places** publicsoft Image Files  $\mathcal{L}$ ReleaseNote Text Docun Libraries

## **Installation Windows® 7 / Windows® 8**

1) Connectez la Station d'Accueil à votre ordinateur portable.

Setup

Documents Music **Pictures H** Videos

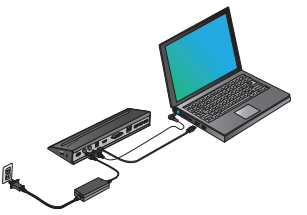

2) Windows commencera automatiquement à installer le pilote DisplayLink.

NOTE: Si l'installation du pilote ne commence pas automatiquement, déconnectez la station d'accueil de votre ordinateur portable, insérez le CD pilote, et cliquez sur le fichier Setup.exe.

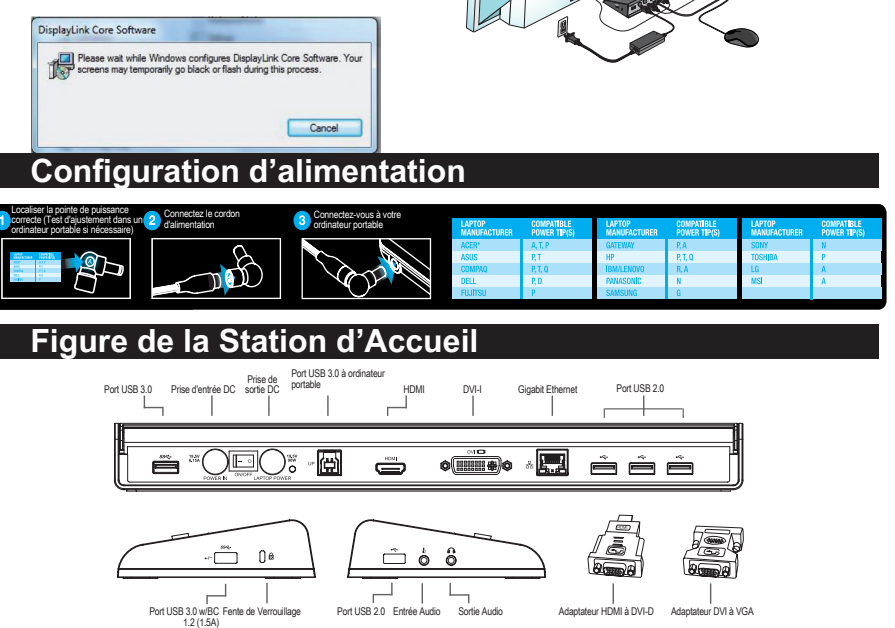

l'installation.

3) Suivez les instructions qui s'affichent jusqu'à la fin de

4) Connectez tous les appareils périphériques.

![](_page_12_Picture_9.jpeg)

## **Menu Gestionnaire DisplayLink™**

![](_page_13_Picture_255.jpeg)

#### **Pour Mettre l'Affichage en Mode Prolongé**

1. Cliquer sur l'icône DisplayLink ...

2. Sélectionner Prolonger dans le Menu Gestionnaire.

L'appareil est maintenant prolongé dans la direction ou était l'affichage dans ce mode lors de la précédente utilisation. Pour plus de contrôle, utilisez le sous-menu Prolonger Vers et sélectionnez l'une des options. Ceci met l'appareil en Mode Prolongé et le présente À Gauche/A Droite/Au Dessus /En Dessous de l'écran principal.

Cliquer sur l'icône DisplayLink en Mode Miroir

#### **Cliquer sur l'icône DisplayLink en Mode Miroir**

- 1. Cliquer sur l'icône DisplayLink .
- 2. Sélectionner Miroir dans le Menu Gestionnaire.

La résolution, la profondeur de couleur et la fréquence de rafraîchissement de l'écran primaire sont répliquées sur l'écran connecté à la station d'accueil.

### **Ajuster à la Configuration TV**

1. Pour définir Ajuster à la TV, choisissez l'option du Gestionnaire DisplayLink. L'interface suivante apparaît.

![](_page_13_Picture_13.jpeg)

2. Vous verrez également une bordure rouge sur l'écran DisplayLink.

![](_page_13_Picture_15.jpeg)

La bordure rouge indique la dimension du nouveau Bureau Windows. Utilisez les commandes « + » et « - » pour modifier les dimensions de la bordure rouge jusqu'à celle s'ajuste à l'écran de la TV.

3. Une fois que la bordure rouge est au bord de l'écran de la TV, cliquer sur «Appliquer» pour redimensionner le bureau Windows.

### <span id="page-14-0"></span>**IT-Indice**

- Docking station USB 3.0 Super Speed con dopppio video Targus
- Cavo USB 3.0 SuperSpeed
- Driver CD
- Adattatore AC
- Cavo AC IN e Cavo DC OUT
- Adattatori DVI a VGA e HDMI a DVI
- Suggerimenti per l'alimentazione x 8

#### **Specifiche**

- Doppie porte video (1 x DVI-I, 1 x HDMI)
- 2 x porte USB 3.0
- 4 x porte USB 2.0
- Gigabit Ethernet
- Entrata/uscita audio
- Bloccaggio di sicurezza
- Alimentazione DC IN: 19.5V, 6.15A • Alimentazione DC OUT: 19.5V, 90W max.
- $\bullet$  Le porte sono contrassegnate con  $\blacklozenge$  supporto BC
- 1.2 e dispositivo di ricarica iOS (1.5A)

#### **Requisiti necessari al sistema**

#### Hardware

- Computer con processore Intel Pentium o equivalente
- Unità CD-ROM
- Porta USB 3.0 o 2.0
- Presa AC

Sistema operativo (a scelta fra i seguenti)

- Microsoft Windows Vista® con Service Pack 1 (32/64-bit)
- Microsoft Windows® XP con Service Pack 2 o 3

 $\epsilon$ 

- Microsoft Windows® 7 (32/64-bit)
- Microsoft Windows® 8 (32/64-bit)
- Mac OS® X 10.6.8 o successivo

![](_page_14_Picture_30.jpeg)

# Dichiarazione di conformità

![](_page_14_Picture_205.jpeg)

Con la presente confermiamo che il prodotto qui di seguito specificato Docking station USB 3.0 Super Speed con dopppio video, Modello N. ACP71, a marchio "TARGUS" è a norma con i requisiti stabiliti dalla direttiva del consiglio nel rispetto delle leggi degli stati membri in relazione alle Direttive EMC 2004/108/EC.

Per una valutazione sulle Direttive precedentemente menzionate si sono applicati i seguenti standard:

EN55022:2006+A1:2007

EN61000-3-3:2008

EN55024:1998+A1:2001+A2:2003

IEC61000-4-2:2008

IEC61000-4-3:2006+A1:2007+A2:2010

IEC61000-4-4:2004+A1:2010

IEC61000-4-5:2005

IEC61000-4-6:2008

IEC61000-4-11:2004

Year to begin CE marking: 2012

![](_page_14_Picture_206.jpeg)

### **Installazione con Windows® XP / Vista®**

**NOTA: NON COLLEGARE LA DOCK STATION SENZA AVER PRIMA CONFIGURATO IL DRIVER DISPLAYLINK.**

1) Inserire il CD di configurazione driver fornito.

2) Fare doppio click su "Setup.exe".

Extract all files

**Example 19 For MR-114224-LS-18\_Ella\_Generic\_Software\_Dev\_Build** 

**Bill** AutoRun

all autorun

Setup

publicsoft

ReleaseNote

![](_page_15_Picture_3.jpeg)

Organize -

**X** Favorites Desktop

**Call Libraries** 

**Downloads** 

Documents Music **Pictures H** Videos

**Recent Places** 

3) Seguire le istruzioni visualizzate sullo schermo per completare la configurazione.

4) Collegare la dock station e le periferiche.

![](_page_15_Picture_6.jpeg)

### **Installazione con Windows® 7 / Windows® 8**

Type

Applic Setup Informat

Image Files

Text Docum

1) Collegare la dock station al computer portatile.

![](_page_15_Picture_9.jpeg)

2) Windows avvierà automaticamente la procedura di configurazione del driver DisplayLink.

NOTA: Se la configurazione del driver non si avviasse automaticamente, scollegare la dock station dal computer portatile, inserire il CD del driver e fare click sul file "Setup.exe".

![](_page_15_Figure_12.jpeg)

- 3) Seguire le istruzioni visualizzate sullo schermo per completare la configurazione.
- 4) Collegare tutte le periferiche.

![](_page_15_Picture_15.jpeg)

![](_page_15_Figure_16.jpeg)

## **Diagramma della dock station**

**Impostazione alimentazione**

![](_page_15_Figure_18.jpeg)

## **Menu principale DisplayLink™**

![](_page_16_Picture_258.jpeg)

#### **Impostazione dello schermo in modalità Estensione**

- 1. Fare click sull'icona DisplayLink ...
- 2. Selezionare Estensione nel Menu principale.

L'apparecchiatura viene estesa nella direzione in cui lo schermo era stato esteso all'ultima attivazione di questa funzione. Per apportare ulteriori modifiche, utilizzare il sotto menu "Estensione a" e selezionare una delle opzioni disponibili. L'apparecchiatura è configurata in modalità Estensione, e viene posta nel lato sinistro/ destro/superiore/inferiore dello schermo principale.

#### **Impostazione dello schermo in modalità speculare**

1. Cliquer sur l'icône DisplayLink ...

![](_page_16_Picture_8.jpeg)

2. Selezionare Modalità speculare nel menu principale.

I parametri di risoluzione, intensità di colore e frequenza di aggiornamento schermo configurati per lo schermo principale vengono applicati allo schermo collegato alla dock station.

#### **Modalità Adattamento a televisore**

1. Per attivare la modalità Adattamento a televisore, selezionare la voce dal menu principale DisplayLink. Sullo schermo apparirà la seguente interfaccia:

![](_page_16_Picture_13.jpeg)

2. Un bordo di colore rosso apparirà sullo schermo DisplayLink.

![](_page_16_Picture_15.jpeg)

Il bordo rosso delimita le nuove dimensioni del desktop di Windows. Utilizzare i tasti "+" e "-" per modificare le dimensioni del bordo, fino a farle combaciare con lo schermo del televisore.

3. Quando il bordo rosso combacia con lo schermo del televisore, fare click su "Applicare" per modificare le dimensioni del desktop di Windows.

#### <span id="page-17-0"></span>**NL-Inhoudsopgave**

- Targus USB 3.0 SuperSpeed Dual Video Dockingstation met Voeding
- Supersnelle USB 3.0 kabel
- Aandrijving-cd
- Wisselstroomadapter
- AC-in kabel en DC-uit kabel • DVI naar VGA en HDMI naar DVI adapters
- 
- Energietips x 8

#### **Gegevens**

- Tweevoudige videopoort (1 x DVI-I, 1 x HDMI)
- 2 x USB 3.0 poorten
- 4 x USB 2.0 poorten
- Gigabit ethernet
- Audio in/uitgangen
- Veiligheidsvergrendeling sleuf
- DC-in: 19.5V, 6.15A
- DC-uit: 19.5V, 90W max.
- Berichten aangeduid met Ondersteunen BC 1.2 en iOS-oplader (1.5A)

#### **Systeemvereisten**

Hardware

- Pc met een Intel Pentium processor of equivalent
- Cd-romaandrijving
- USB 3.0 of 2.0 poort
- Wisselstroom stopcontact

Besturingssysteem (één van de volgende) • Mircosoft Windows Vista® met Service Pack 1 (32/64-bit)

 $\epsilon$ 

- Mircosoft Windows® XP met Service Pack 2 of 3
- Mircosoft Windows® 7 (32/64-bit)
- Mircosoft Windows® 8 (32/64-bit)
- Mac OS® X 10.6.8 of recenter

![](_page_17_Picture_29.jpeg)

### Conformiteitsverklaring

![](_page_17_Picture_195.jpeg)

Wij verklaren hierbij dat het volgende product USB 3.0 SuperSpeed Dual Video Dockingstation met Voeding, Model Nr. ACP71, Merknaam "TARGUS" voldoet aan de vereisten zoals opgesteld in de richtlijn van de Raad omtrent de harmonisatie van de wetgeving van de lidstaten met betrekking tot de EMC Richtlijn 2004/108/EC. Voor de evaluatie met betrekking tot de bovenstaande Richtlijnen werden de volgende standaarden toegepast: EN55022:2006+A1:2007

EN61000-3-3:2008

EN55024:1998+A1:2001+A2:2003 IEC61000-4-2:2008 IEC61000-4-3:2006+A1:2007+A2:2010 IEC61000-4-4:2004+A1:2010 IEC61000-4-5:2005 IEC61000-4-6:2008 IEC61000-4-11:2004 Year to begin CE marking: 2012

![](_page_17_Picture_196.jpeg)

## **Windows® XP / Vista® opstelling**

#### **NOTA: NON COLLEGARE LA DOCK STATION SENZA AVER PRIMA CONFIGURATO IL DRIVER DISPLAYLINK.**

#### 1) Installeer de meegeleverde aandrijving-cd.

![](_page_18_Picture_3.jpeg)

3) Volg de instructies die op het scherm verschijnen tot de installatie is voltooid.

4) Sluit het docking station en de randapparatuur aan.

 $\mathcal{L}$ 

#### 2) Dubbelklik op Setup.exe. **Example 19** NR-114224-LS-18\_Ella\_Generic\_Software\_Dev\_Build Organize -Extract all files Type **Exercites** Desktop **Bill** AutoRur Appli Downloads autorun Setup Inform: **Recent Places** publicsoft Image Files ReleaseNote Text Docun **Contract Contract Contract** Setup Documents Music Pictures Videos

## **Windows® 7 / Windows® 8 opstelling**

1) Sluit het docking station op uw laptop aan.

![](_page_18_Picture_9.jpeg)

- 3) Volg de instructies die op het scherm verschijnen tot de installatie is voltooid.
- 4) Sluit alle randapparatuur aan.

![](_page_18_Picture_12.jpeg)

#### 2) Windows begint de aandrijvng van de DisplayLink automatisch te installeren.

OPMERKING: wanneer de installatie van de aandrijving niet automatisch begint, ontkoppelt u het docking station van uw laptop, zet u de aandrijving-cd in en klikt u op het bestand Setup.exe.

![](_page_18_Figure_15.jpeg)

### **Voedingsinstelling**

![](_page_18_Picture_17.jpeg)

## **Diagram van het docking station.**

![](_page_18_Figure_19.jpeg)

## **Beheermenu van DisplayLink™**

![](_page_19_Picture_240.jpeg)

#### **Om de display in te stellen in de modus Uitbreiden**

- 1. Klik op het icoon van DisplayLink ...
- 2. Selecteer Uitbreiden [Extend] in het Beheermenu

Het apparaat wordt nu uitgebreid in dezelfde richting als toen het vorige keer in deze modus was geschakeld. Voor verdere bediening gebruikt u het submenu Uitbreiden naar en selecteert u één van de opties. Dit schakelt het apparaat in de modus Uitbreiden en plaatst het links/rechts/boven/onder de hoofdmonitor.

#### **Om de display in te stellen op de modus Spiegelen**

- 1. Cliquer sur l'icône DisplayLink ...
- 2. Selecteer Spiegelen in het Beheermenu.

De resolutie, kleurdiepte en hernieuwsnelheid van het primaire venster wordt gerepliceerd op de monitor die op het docking station is aangesloten.

#### **Aanpassen aan tv configureren**

1. Om Aanpassen aan tv te configureren, kiest u de optie uit de beheerder van DisplayLInk. De volgende interface verschijnt op het scherm.

![](_page_19_Picture_12.jpeg)

2. U ziet ook een rode boord op het scherm van DisplayLink.

![](_page_19_Picture_14.jpeg)

De rode boord geeft de grootte van het nieuwe bureaublad van Windows aan. Gebruik de toetsen "+" en "-" om het rode kader te wijzigen tot het op het tv-scherm past.

3. Wanneer de rode boord zich tegen de randen van het tv-scherm bevindt, klikt u op "Toepassen" om het bureaublad van Windows aan te passen.

### <span id="page-20-0"></span>**PT-Contents**

- Estação de acoplamento dual vídeo Targus SuperSpeed USB 3.0
- Cabo SuperSpeed USB 3.0
- Leitor CD
- Adaptador de corrente CA
- Cabo Entrada AC e Cabo Saída DC
- Adaptadores DVI para VGA e HDMI para DVI
- Conselhos sobre energia x 8

#### **Especificações**

- Portas dual vídeo (1 x DVI-I, 1 x HDMI)
- 2 x Portas USB 3.0
- 4 x Portas USB 2.0
- Gigabit Ethernet
- Portas áudio In/Out (entrada/saída)
- Ranhura para fecho de segurança
- Entrada corrente DC: 19.5V, 6.15A
- Saída corrente DC: 19.5V, 90W max.
- Portas marcadas com suporta BC 1.2 e dispositivo de carregamento (1.5A) de iOS

#### **Requisitos do sistema**

#### Hardware

- PC com um processador Intel Pentium ou equivalente
- Leitor CD-ROM
- Porta USB 3.0 ou 2.0
- Saída alimentação CA

Sistema operativo (um dos seguintes) • Microsoft Windows Vista® com Service

- Pack 1 (32/64-bit)
- Microsoft Windows® XP com Service Pack 2 ou 3
- Microsoft Windows® 7 (32/64-bit)
- Microsoft Windows® 8 (32/64-bit)
- Mac OS® X 10.6.8ou posterior

![](_page_20_Picture_30.jpeg)

### Declaração de Conformidade

Empresa: Targus Group International, Inc. Morada: 1211 North Miller Street Local: Anaheim, CA 92806 USA

1-714-765-5555 Tel: Fax: 1-714-765-5599 Internet: www.targus.com

Pelo presente se confirma que o produto designado por Estação de acoplamento dual vídeo SuperSpeed USB 3.0, Modelo Nº. ACP71, com a marca "TARGUS", cumpre os requisitos estabelecidos na directiva do conselho sobre a aproximação da legislação dos estados membros relativamente à Directiva EMC 2004/108/EC. Para a avaliação referente às Directivas acima mencionadas, foram aplicados os seguintes padrões: EN55022:2006+A1:2007 EN61000-3-3:2008 EN55024:1998+A1:2001+A2:2003 IEC61000-4-2:2008 IEC61000-4-3:2006+A1:2007+A2:2010 IEC61000-4-4:2004+A1:2010 IEC61000-4-5:2005 IEC61000-4-6:2008 IEC61000-4-11:2004 Year to begin CE marking: 2012

![](_page_20_Picture_219.jpeg)

### **Configuração Windows® XP / Vista®**

#### **NOTA: NÃO LIGUE A ESTAÇÃO DE ACOPLAMENTO ANTES DE INSTALAR O LEITOR DISPLAYLINK**

![](_page_21_Picture_2.jpeg)

Organize -

**X** Favorites Desktop

**Call Libraries** 

Downloads

Documents  $M$  Music  $Pictures$ **B** Videos

**Recent Places** 

2) Clique duas vezes em Setup.exe.

Extract all files  $N_{\rm 27}$ 

**De Billie NR-114224-LS-18\_Ella\_Generic\_Software\_Dev\_Build** 

and AutoRun

autorun

 $\blacksquare$  Setup

publicsoft

ReleaseNote

#### 3) Siga as instruções no écran até ter concluído a instalação.

4) Ligue a Estação de Acoplamento aos periféricos.

![](_page_21_Picture_5.jpeg)

## **Configuração Windows® 7 / Windows® 8**

Type

Appli

Setup Inform

Image Files

Text Docun

1) Ligue a Estação de Acoplamento ao seu portátil.

![](_page_21_Picture_8.jpeg)

2) O Windows começará a instalar automaticamente o leitor DisplayLink.

NOTA: Se o leitor de instalação não iniciar automaticamente, desligue a estação de acoplamento do portátil, insira o leitor de CD e clique no ficheiro Setup.exe.

![](_page_21_Picture_11.jpeg)

- 3) Siga as instruções no écran até ter concluído a instalação.
- 4) Ligue todos os aparelhos periféricos.

![](_page_21_Picture_14.jpeg)

### **Configuração corrente**

![](_page_21_Picture_16.jpeg)

## **Diagrama da estação de acoplamento**

![](_page_21_Figure_18.jpeg)

## **Menu Gestor DisplayLink™**

![](_page_22_Picture_236.jpeg)

#### **Para configurar o écran em Modo Prolongado**

- 1. Clicar no ícone DisplayLink ...
- 2. Seleccionar Prolongar no Menu Gestor.

O aparelho está agora prolongado na direcção em que estava da última vez em que o écran estava neste modo. Para maior controlo, use o submenu Prolongar Para e seleccione uma das opções. O aparelho ficará assim em Modo Prolongar e coloque-o à Esquerda/Direita/Acima/ Abaixo do monitor principal.

#### **Para configurar o écran para Modo espelho**

- 1. Cliquer sur l'icône DisplayLink ...
- 2. Seleccionar Espelho no Menu Gestor
- A resolução, a profundidade da cor e o índice de refrescamento do écran primário são repetidos no monitor ligado à estação de acoplamento.

### **Enquadrar para Configuração TV**

1. Para configurar Enquadrar para TV, escolha a opção no Gestor DisplayLink. Aparecerá a seguinte interface.

![](_page_22_Picture_12.jpeg)

2. Verá também uma faixa vermelha no écran DisplayLink.

![](_page_22_Picture_14.jpeg)

A faixa vermelha mostra o tamanho do novo ambiente Windows. Use os comandos "+" ou "-" para mudar o tamanho da faixa vermelha até ficar enquadrado no écran da TV.

3. Quando a faixa vermelha coincidir com as bordas do écran da TV, clicar em "Aplicar" para voltar a definir o tamenho do ambiente Windows.

### <span id="page-23-0"></span>**TR-İçindekiler**

- Targus USB 3.0 SuperSpeed Çiftli Video Yerleşim İstasyonu
- SuperSpeed USB 3.0 kablo
- Sürücü yükleme CD'si
- AC güç adaptörü
- AC Girişi Kablo ve DC Çıkışı Kablo
- DVI VGA ve HDMI DVI dönüşüm adaptörleri
- •Güç İpuçları x 8

#### **özellikler**

- Çift video girişi (1 x DVI-I, 1 x HDMI)
- 2 x USB 3.0 girişi
- 4 x USB 2.0 girişi
- Gigabit Ethernet
- Ses giriş/çıkış yuvaları
- Güvenlik kilidi yuvası
- DC Güç Girişi: 19.5V, 6.15A
- DC Güç Çıkışı 19.5V, 90W max.
- isaretlenmis <>>
portlar BC 1.2 ve iOS cihaz sarjını (1,5A) desteklemektedir.

#### **Sistem Gereksinimleri**

#### Donanım

- Intel Pentium veya eşdeğeri işlemcili PC
- CD-ROM sürücü
- USB 3.0 veya 2.0 çıkış
- AC güç çıkışı

İşletim Sistemi (aşağıdakilerden birisi)

- Microsoft Windows Vista® , Servis Paketi 1 (32/64 bit) yüklü
- Microsoft Windows® XP, Servis Paketi 2 veya 3 yüklü
- Microsoft Windows® 7 (32/64 bit)
- Microsoft Windows® 8 (32/64 bit)
- Mac OS® X 10.6.8 veya üstü

![](_page_23_Picture_30.jpeg)

### Uygunluk Beyanı

![](_page_23_Picture_199.jpeg)

Tel: 1-714-765-5555 1-714-765-5599 Fake<sup>.</sup> Internet<sup>\*</sup> www.targus.com

Bu yazı ile, aşağıda belirtilen TARGUS markalı, Model No: ACP71 olan Elektrikli USB 3.0 SuperSpeed Çift Video Yerlestinne İstasyonu ürününün, üye ülkelerin EMC 2004/108/EC Direktifi ile ilgili kanunlarının yaklaşımları konulu konsey direktifinde düzenlenen şartlara uyduğunu teyid ederiz. Yukarıdaki Direktifler ile ilgili değerlendirme için aşağıdaki ştandartlar uygulanmıştır: EN55022:2006+A1:2007 EN61000-3-3:2008

EN55024:1998+A1:2001+A2:2003 IEC61000-4-2:2008 IEC61000-4-3:2006+A1:2007+A2:2010 IEC61000-4-4:2004+A1:2010 IEC61000-4-5:2005 IEC61000-4-6:2008 IEC61000-4-11:2004 Year to begin CE marking: 2012

![](_page_23_Picture_200.jpeg)

### **Windows® XP / Vista® Kurulumu**

#### **NOT: DISPLAYLINK SÜRÜCÜ KURULUMUNDAN ÖNCE YERLEŞTİRME İSTASYONUNU BAĞLAMAYIN.**

![](_page_24_Picture_2.jpeg)

Extract all files

Organize -

**X** Favorites Desktop

**Call Libraries** 

Downloads

Documents  $M$  Music  $Pictures$ **B** Videos

**Recent Places** 

- 3) Kurulum tamamlanıncaya kadar ekrandaki yönergeleri izleyin.
	- 4) Yerleştirme İstasyonu ve yan birimlerini bağlayın.

![](_page_24_Picture_5.jpeg)

3) Kurulum tamamlanıncaya kadar ekrandaki yönergeleri

### **Windows® 7 / Windows® 8 Kurulumu**

Type

Appli Setup Inform

Image Files

Text Docun

1) Yerleştirme İstasyonunu dizüstü bilgisayarınıza bağlayın.

**No. 1989** > NR-114224-LS-18 Ella Generic Software Dev Build

and AutoRun

autorun

 $\blacksquare$  Setup

publicsoft

ReleaseNote

![](_page_24_Picture_8.jpeg)

2) Windows DisplayLink sürücüsünü kendiliğinden kurmaya başlayacaktır.

NOT: Eğer sürücü kurulumu kendiliğinden başlamazsa, yerleştirme istasyonunu dizüstü bilgisayarınızdan çıkarın, sürücü CD'sini takın ve Setup.exe dosyasına tıklayın.

![](_page_24_Figure_11.jpeg)

**Güç Ayarı**

izleyin.

![](_page_24_Picture_13.jpeg)

### Doğru güç ucu bulun(gerekirse Dogru guç ucu bulun(gerekirse dağlayın bağlayın Dizüstü bilgisayarınıza bağlayın dayili bilgisayarınıza bağlayın<br>İlaptop test fit) d

## **Yerleştirme İstasyon Diyagramı**

![](_page_24_Figure_16.jpeg)

## **DisplayLink™ Yönetici Menüsü**

![](_page_25_Picture_239.jpeg)

#### **Görüntüyü Uzat Moduna ayarlamak için**

- 1. DisplayLink simgesine tıklayın ...
- 2. Yönetici Menüsünden Uzat'ı seçin

Aygıt görüntüsü şimdi, aygıtın bu modda olduğu en son durumdaki doğrultuda uzatılmış olacaktır. Daha fazla kontrol için, Buna Uzat.. alt menüsündenki seçeneklerden birini seçin. Bu işlem aygıtı Uzat moduna alır ve ana ekranın Sol/Sağ/Üst/Alt kısmına yerleştirir.

#### **Görüntüyü Aynala Moduna ayarlamak için Aynala Modu**

- 1. DisplayLink simgesine tıklayın
- 2. Yönetici Menüsünden Aynala'yı seçin

Birincil ekrandaki, çözünürlük, renk derinliği ve yenileme oranı yerleştirme istasyonuna bağlı olan monitörde aynen oluşturulur.

### **TV'ye Sığdırma Ayarları**

1. TV'ye Sığdırma ayarlarını yapmak için, DisplayLink Yöneticisinden ilgili seçeneği seçin. Aşağıdaki arayüz görünecektir.

![](_page_25_Picture_12.jpeg)

2. Aynı zamanda DisplayLink ekranında kırmızı bir çerçeve göreceksiniz.

![](_page_25_Picture_14.jpeg)

Kırmızı çerçeve Windows Masaüstünün yeni boyutunu göstermektedir. TV ekranına Uzatıncaya kadar "+" ve "-" düğmelerini kullanarak kırmızı çerçevenin boyutunu değiştirebilirsiniz.

3. Kırmızı çerçeve TV ekranının kenarlarında olduğunda, Windows masaüstünü boyutlandırmak için "Uygula" düğmesine tıklayın.

#### <span id="page-26-0"></span>**BG - Съдържание**

- Базова станция за двойно видео Targus USB 3.0 SuperSpeed със захранване
- Супер бърз USB 3.0 кабел
- Компактдиск с драйвер
- Вход и Изход кабел
- Променливотоков адаптер
- Адаптери DVI към VGA и HDMI към DVI
- Напрежителни накрайници x 8

#### **Спецификация**

- Двойни видеопортове(1 x DVI-I, 1 x HDMI)
- 2 x USB 3.0 порта
- 4 x USB 2.0 порта
- Gigabit Ethernet
- Входно/изходни портове за звук
- Слот за заключване
- Вход за променливо напрежение: 19.5V, 6.15A
- Изход за променливо напрежение: 19.5V, 90W max.
- Портовете, маркирани с **Поддържат** зареждане на уреди с BC 1.2 и iOS (1.5A)

#### **Системни изисквания**

#### **Хардуер**

- Компютър с процесор Intel Pentium или еквивалентен
- CD-ROM устройство
- Порт USB 3.0 или 2.0
- Променливотоков контакт за захранване

#### **Операционна система (някоя от следните)**

- Mircosoft Windows Vista® със Service Pack 1 (32/64-бита)
- Mircosoft Windows® XP със Service Pack 2 или 3
- Mircosoft Windows® 7 (32/64-бита)
- Mircosoft Windows® 8 (32/64-бита)
- Mac OS<sup>®</sup> X 10.6.8 или по-нова

![](_page_27_Picture_0.jpeg)

### **Меню за управление на DisplayLink™**

![](_page_28_Picture_274.jpeg)

#### **За да установите дисплея в разширен режим**

1. Щракнете върху иконата на DisplayLink .

2. Изберете Extend (Разширен) в менюто за управление

Устройството се разширява в посоката, в която е било при последното включване в този режим. За по-голям контрол използвайте подменюто Extend To (Разшири до) и изберете някоя от опциите. Това ще въведе устройството в разширен режим и ще го постави вляво/вдясно/над/под основния монитор.

#### **За да установите дисплея в режим на огледален образ**

1. Щракнете върху иконата на DisplayLink  $\pm \frac{1}{2}$ .

2. Изберете Mirror (Огледален образ) в менюто за управление

Резолюцията, цветовата дълбочина и скоростта на опресняване на главния екран се дублират на свързания към базовата станция монитор.

#### **Конфигурация за вместване на телевизионен екран**

1. За да конфигурирате опцията Fit to TV (Вместване на телевизионен екран), я изберете от управлението на DisplayLink. Ще се покаже следния интерфейс.

![](_page_28_Picture_12.jpeg)

2. Ще видите и червена граница на екрана на DisplayLink.

![](_page_28_Picture_14.jpeg)

Червената граница показва размера на новия работен плот на Windows. Използвайте "+" и "-", за да промените размера на червената граница, докато се вмести на телевизионния екран.

3. След като червената граница достигне до ръбовете на телевизионния екран, натиснете "Apply" (Приложи), за да преоразмерите работния плот на Windows.

### <span id="page-29-0"></span>**CZ - Obsah**

- Targus USB 3.0 vysokorychlostní dokovací stanice s duálním obrazem a napájením
- SuperSpeed USB 3.0 kabel
- CD s ovladači
- Vstupní napájení na Výstupní výkon kabel
- Síťový adaptér
- Adaptéry DVI na VGA a HDMI na DVI
- Napájecí hroty x 8

### **Technické údaje**

- Duální video porty (1 x DVI-I, 1 x HDMI)
- 2 x port USB 3.0
- 4 x port USB 2.0
- Gigabit Ethernet
- Audio Vstup/Výstup port
- Slot bezpečnostního zámku
- Vstupní napájení: 19.5V, 6.15A
- Výstupní výkon: 19.5V, 90W max.
- Porty označené podporujú BC 1.2 a nabíjanie zariadenia iOS (1,5 A)

#### **Systemanforderungen**

#### Hardware

- PC s procesorem Intel Pentium nebo odpovídající
- jednotka CD-ROM
- port USB 3.0 nebo 2.0
- Elektrická zásuvka

Operační systém (některý z následujících)

- Mircosoft Windows Vista® se Service Pack 1 (32/64-bit)
- Mircosoft Windows® XP se Service Pack 2 nebo 3
- Mircosoft Windows® 7 (32/64-bit)
- Mircosoft Windows® 8 (32/64-bit)
- Mac OS® X 10.6.8 nebo vyšší

### **Windows® XP / Vista® nastavení**

#### **POZNÁMKA: DOKOVACÍ STANICI NEPŘIPOJUJTE PŘED INSTALACÍ OVLADAČE DISPLAYLINK.**

1) Nainstalujte přiložené CD.

![](_page_30_Picture_3.jpeg)

- 3) Postupujte podle pokynů na obrazovce, dokud není instalace ukončena.
- 4) Připojte Dokovací stanici a periférní zařízení

![](_page_30_Picture_6.jpeg)

#### 2) Dvakrát klikněte na "Setup.exe".

![](_page_30_Picture_173.jpeg)

### **Windows® 7 / Windows® 8 nastavení**

1) Připojte Dokovací stanici k notebooku.

![](_page_30_Picture_11.jpeg)

3) Postupujte podle pokynů na obrazovce, dokud není instalace ukončena.

2) Windows začnou automaticky instalovat ovladač DisplayLink.

POZNÁMKA: Pokud se instalace ovladače nespustí automaticky, odpojte dokovací stanici od notebooku, vložte CD s ovladači a klikněte na soubor "Setup.exe".

![](_page_30_Figure_15.jpeg)

### **Nastavení napájení**

4) Připojte všechna periferní zařízení.

![](_page_30_Picture_18.jpeg)

![](_page_30_Picture_19.jpeg)

![](_page_30_Figure_20.jpeg)

0e

![](_page_30_Picture_21.jpeg)

ô ò

## **Nabídka manažer DisplayLink™**

![](_page_31_Picture_233.jpeg)

### **Nastavení Displeje na Režim "Extend" ("Rozšíření")**

1. Klikněte na ikonu "DisplayLink". 2. Zvolte "Extend" ("Rozšíření") v Nabídce Manažer.

Zařízení je nyní rozšířeno ve směru, v jakém byl displej naposledy v tomto režimu. Pro lepší kontrolu použijte podnabídku "Extend" ("Rozšířit na") a zvolte jednu z možností. Tímto se dostane zařízení do Režimu "Extend" ("Rozšíření") a umístí se Vlevo/Vpravo/Dole/Nahoře na hlavním monitoru.

## **Nastavení Displeje do Zrcadlového Režimu**

![](_page_31_Picture_6.jpeg)

Rozlišení, hloubka barev a obnovovací frekvence primární obrazovky jsou zdvojeny na monitor pripojený k dokovací stanici.

### **Přizpůsobení konfigurace TV**

1. Chcete-li konfigurovat "Fit to TV" ("Přizpůsobení k TV"), zvolte možnost z Manažera DisplayLink. Objeví se následující rozhraní.

![](_page_31_Picture_10.jpeg)

2. Uvidíte také červené ohraničení na obrazovce DisplayLink.

![](_page_31_Picture_12.jpeg)

Červené ohraničení zobrazuje velikost nové plochy Window. Pomocí ovládání "+" a "-" měníte velikost červeného ohraničení, dokud se nepřizpůsobí obrazovce TV.

3. Jakmile je červené ohraničení v krajích obrazovky TV, kliknutím na "Apply" ("Použít") změníte velikost plochy Windows.

### <span id="page-32-0"></span>**DK - Indholdsfortegnelse**

- Targus USB 3.0 SuperSpeed Dobbelt Video Dockingstation med Strøm
- SuperSpeed USB 3.0 kabel
- Driver CD
- AC strømadapter
- AC Strøm Ind og DC Strøm Ud kabel
- DVI til VGA og HDMI til DVI Adaptere
- Strømtips x 8

#### **Specifikationer**

- Dobbelt video porte (1 x DVI-I, 1 x HDMI)
- 2 x USB 3.0 porte
- 4 x USB 2.0 porte
- Gigabit Ethernet • Audio In/Out porte
- Sikkerhedslås
- 
- DC Strøm Ind: 19.5V, 6.15A • DC Strøm Ud: 19.5V, 90W max.
- Porte markeret med var understøtter opladning af
- BC 1.2 og iOS-enheder (1.5A)

#### **Requisitos del Sistema**

#### **Hardware**

- PC med Intel Pentium processer eller tilsvarende
- CD-ROM drev
- USB 3.0 eller 2.0 port
- AC strømudgang

- **Operativsystem (et af følgende)** Microsoft Windows Vista® med Service Pakke 1 (32/64-bit)
- Microsoft Windows® XP med Service Pakke 2 eller 3
- Microsoft Windows® 7 (32/64-bit)
- Microsoft Windows® 8 (32/64-bit)
- Mac OS® X 10,6,8 eller nyere

## **Windows® XP / Vista® Indstilling**

**NOTE: FORBIND IKKE DOCKING STATIONEN FØR DU HAR INSTALLERET DISPLAYLINK DRIVEREN.**

1) Installér den medfølgende Driver CD.

2) Dobbeltklik på Setup.exe.

Extract all files  $N_{\rm 27}$ 

Organize -

**Extra** Favorites Desktop

**Call Libraries** 

Downloads

Documents  $M$  Music  $Pictures$ **B** Videos

**Recent Places** 

**No. 1989** > NR-114224-LS-18 Ella Generic Software Dev Build

and AutoRun

autorun

publicsoft

 $\blacksquare$  Setup

ReleaseNote

### 3) Følg instrukserne på skærmen

indtil installeringen er færdig.

4) Forbind Dockingstationen og ydre enheder.

![](_page_33_Picture_6.jpeg)

## **Windows® 7 / Windows® 8 Indstilling**

Type

Appli Setup Inform

Image Files

Text Docun

1) Forbind Dockingstationen til din laptop.

![](_page_33_Picture_9.jpeg)

2) Windows installerer DisplayLink Driveren automatisk.

NOTE: Hvis driverinstalleringen ikke starter automatisk, tages dockingstationens stik ud af din laptop, og Driver Cden isættes, og der klikkes på Setup.exe filen.

![](_page_33_Figure_12.jpeg)

- 3) Følg instrukserne på skærmen indtil installeringen er færdig.
- 4) Forbind alle ydre apparater.

![](_page_33_Picture_15.jpeg)

![](_page_33_Figure_16.jpeg)

## **DisplayLink™ Manager Menu**

![](_page_34_Picture_243.jpeg)

## **Indstil dit Display på Udvidelsesfunktion**

- 1. Klik på DisplayLink ikonet.
- 2. Vælg Udvid i Manager Menuen.

Apparatet udvides nu i den retning den stod på sidste gang, displayet brugte denne funktion. For at styre retningen, bruges Udvid undermenuen og en af mulighederne vælges. Dette aktiverer apparatets Udvidelsesfunktion, og placerer den til Venstre/Højre/Over/Under hovedmonitoren.

### **Indstil Displayet på Spejlfunktion**

1. Klik på DisplayLink ikonet. 2. Vælg Spejl i Manager Menu.

Den primære skærms opløsning, farvedybde og opdateringshastighed gengives

på den monitor, der er forbundet til docking stationen.

### **Konfiguration af Tilpas til TV**

1. for at konfigurere Tilpas til TV vælges muligheden fra din DisplayLink Manager. Følgende interface vises.

![](_page_34_Picture_12.jpeg)

2. Du vil se en rød kant på DisplayLink skærmen.

![](_page_34_Picture_14.jpeg)

Den røde kant viser størrelsen på det nye Windows Skrivebord. Brug "+" og "-" knapperne for at ændre den røde kants størrelse indtil den passer til TV-skærmen.

3. Når den røde kant på TV-skærmen når kanten, klikkes på "Apply" (anvend) for at ændre størrelsen på dit Windows skrivebord.

### <span id="page-35-0"></span>**EE - Sisu**

- Targus USB 3.0 SuperSpeed kaksik video dokkimisjaam koos toitega
- SuperSpeed USB 3.0 kaabel
- Draiveri CD
- Vahelduvvooluadapter
- Alalisvool SISSE ja Alalisvool VÄLJA kaabel
- Adapterid DVI-lt VGA-le ja HDMI-lt DVI-le
- Vooluvarustuse näpunäited x 8

### **Tehnilised andmed**

- Kaksik videopordid (1 x DVI-I, 1 x HDMI)
- 2 x USB 3.0 port
- 4 x USB 2.0 port
- Gigabit Ethernet
- Audio sisse/välja pordid
- Turvaluku pesa
- Alalisvool SISSE: 19.5V, 6.15A
- Alalisvool VALJA: 19.5V, 90W max.<br>• Tähistatud pesad toetavad aku <del>ଏ"</del> laadimist (BC
- 1.2) ja iOS seadme laadimist (1,5 A)

### **Configuration système requise**

#### **Riistvara**

- Intel Pentiumi või võrdväärse protsessoriga arvuti • CD-ROM draiv
- USB 3.0 või 2.0 port
- Vahelduvvoolu pistikupesa

#### **Operatsioonisüsteem (üks järgmistest)**

- Microsoft Windows Vista® 1. hoolduspaketiga 1 (32/64-bit)
- Microsoft Windows® XP 2. või 3. hoolduspaketiga
- Microsoft Windows® 7 (32/64-bit)
- Microsoft Windows® 8 (32/64-bit)
- Mac OS® X 10.6.8 või hilisem
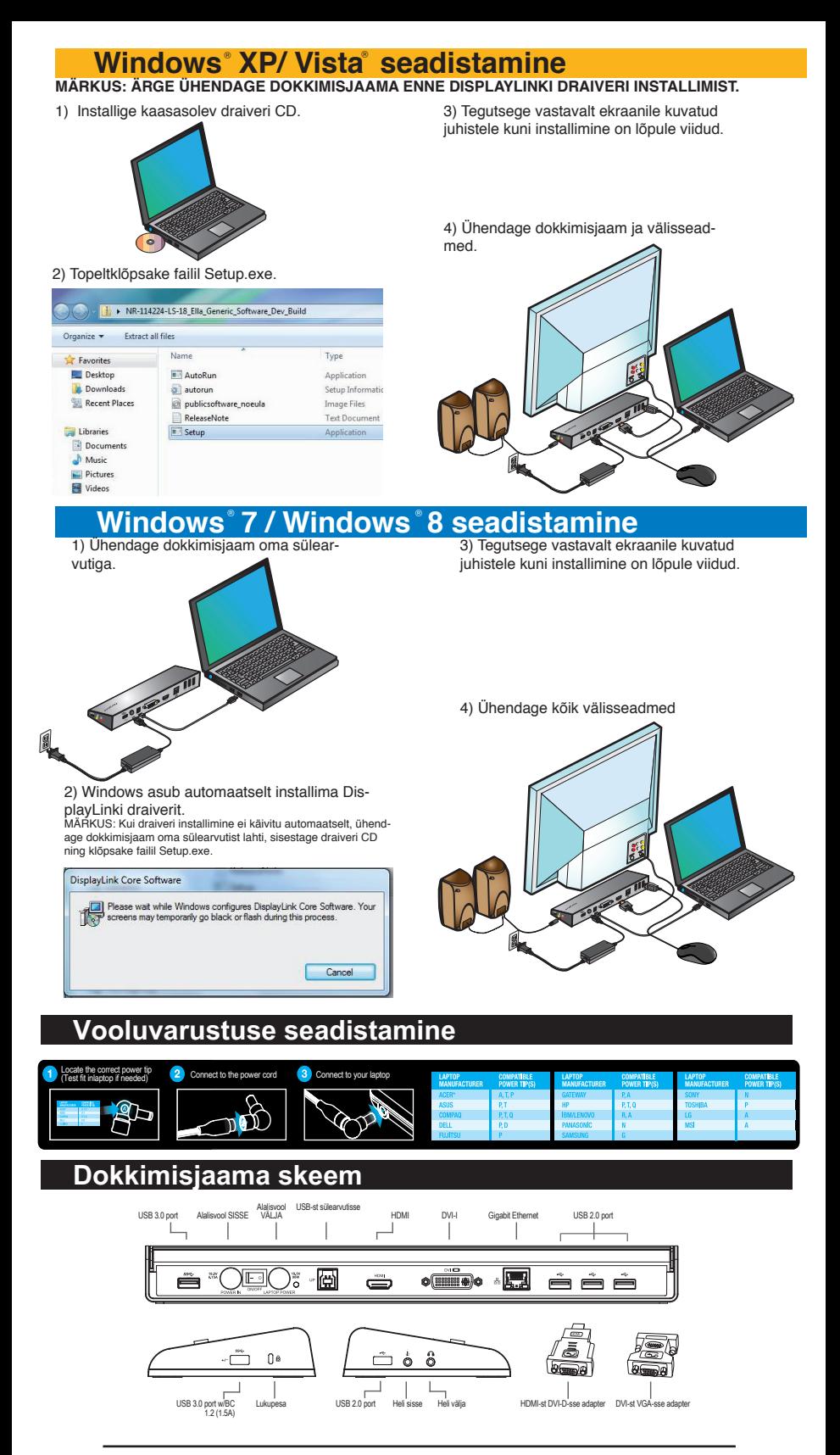

## **DisplayLink™ haldurimenüü**

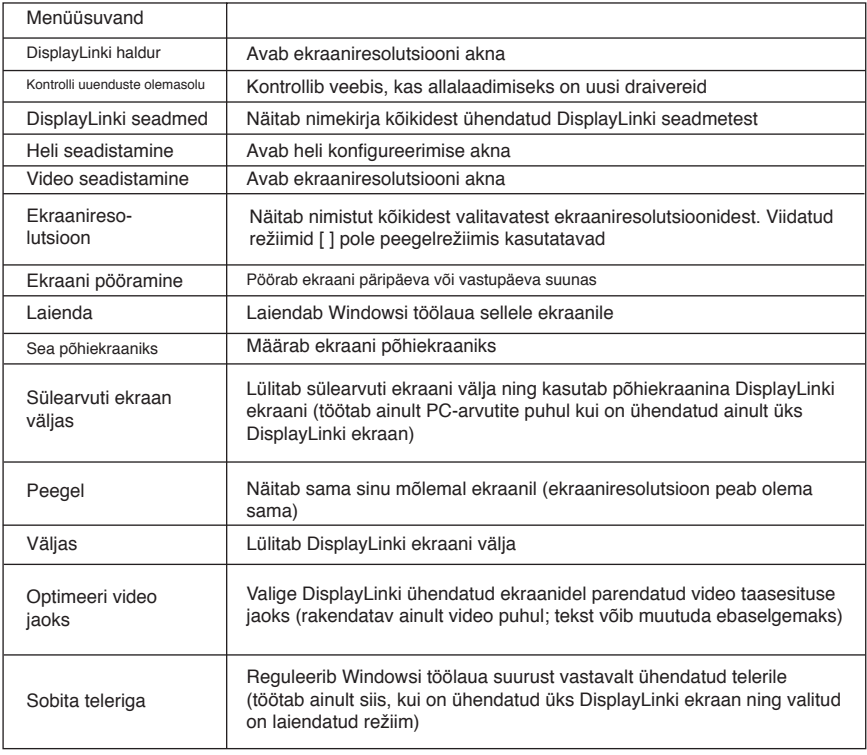

## **Ekraani seadistamine laiendatud režiimi**

1. Klõpsake ikoonil DisplayLink

2. Valige haldurimenüüst käsklus laienda.

Seade on nüüd laiendatud samas suunas, kus see oli viimati, kui ekraan oli samas režiimis Parema kontrolli saavutamiseks kasutage alammenüüd "laienda kohta" ning valige üks suvanditest. See lülitab seadme laiendatud režiimi ning paigutab ta põhiekraanist vasakule/paremale/ülesse/ alla.

## **Ekraani seadmine peeglirežiimi**

- 1. Klõpsake ikoonil DisplayLink
- 2. Valige haldurimenüüst käsklus peegel.

Põhiekraani resolutsiooni, värvisügavust ja värskendamiskiirust kopeeritakse dokkimisjaamaga ühendatud ekraanil.

## Seade "sobita teleriga" **konfigureerimine**

1. Seade "sobita teleriga" konfigureerimiseks valige DisplayLinki halduris vastav suvand. Avaneb järgmine liides.

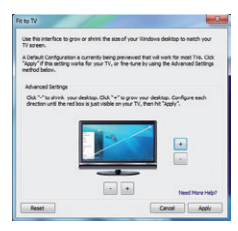

2. Samuti näete DisplayLinki ekraanil punast äärist.

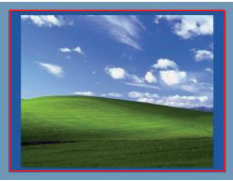

Punane ääris näitab Windowsi uue töölaua suurust. Kasutage punase äärise suuruse muutmiseks nuppe "+" ja "-" kuni see sobitub teleriekraaniga.

3. Kui punane ääris on teleriekraani servades, klõpsake Windowsi töölaua suuruse muutmiseks nuppu "Rakenda".

### **FI - Sisältö**

- Targus USB 3.0 SuperSpeed -kaksoisvideotelakka
- SuperSpeed USB 3.0-kaapeli
- CD Draiveri
- Verkkokaapeli adapteri
- Virran tuloliitin ja Virran lähtöliitin kaapeli
- DVI-VGA-ja HDMI-DVI Adapterit
- Virtavihjeet x 8

### **Määrittelyt**

- Kaksi video-porttia (1 x DVI-I, 1 x HDMI)
- 2 x USB 3.0-porttia
- 4 x USB 2.0-porttia
- Gigabit Ethernet
- Audio In / Out porttit
- Turvalukko ura
- Virran tuloliitin: 19.5V, 6.15A
- Virran lähtöliitin: 19.5V, 90W max.
- Kuviolla merkityt portit tukevat BC 1.2 ja iOSlaitteiden lataamista (1.5A)

### **Requisiti necessari al sistema**

#### **Laitteisto**

- PC Intel Pentium-prosessori tai vastaava
- CD-ROM-asema
- USB 3.0-tai 2.0-portti
- Verkkokaapeli

#### **Käyttöjärjestelmä (jokin seuraavista)**

- Mircosoft Windows Vista® Service Pakkaus 1 (32/64-bit)
- Mircosoft Windows® XP Service Packkaus 2 tai 3
- Mircosoft Windows® 7 (32/64-bit)
- Mircosoft Windows® 8 (32/64-bit)
- Mac OS® X 10.6.8 tai myöhempi versio

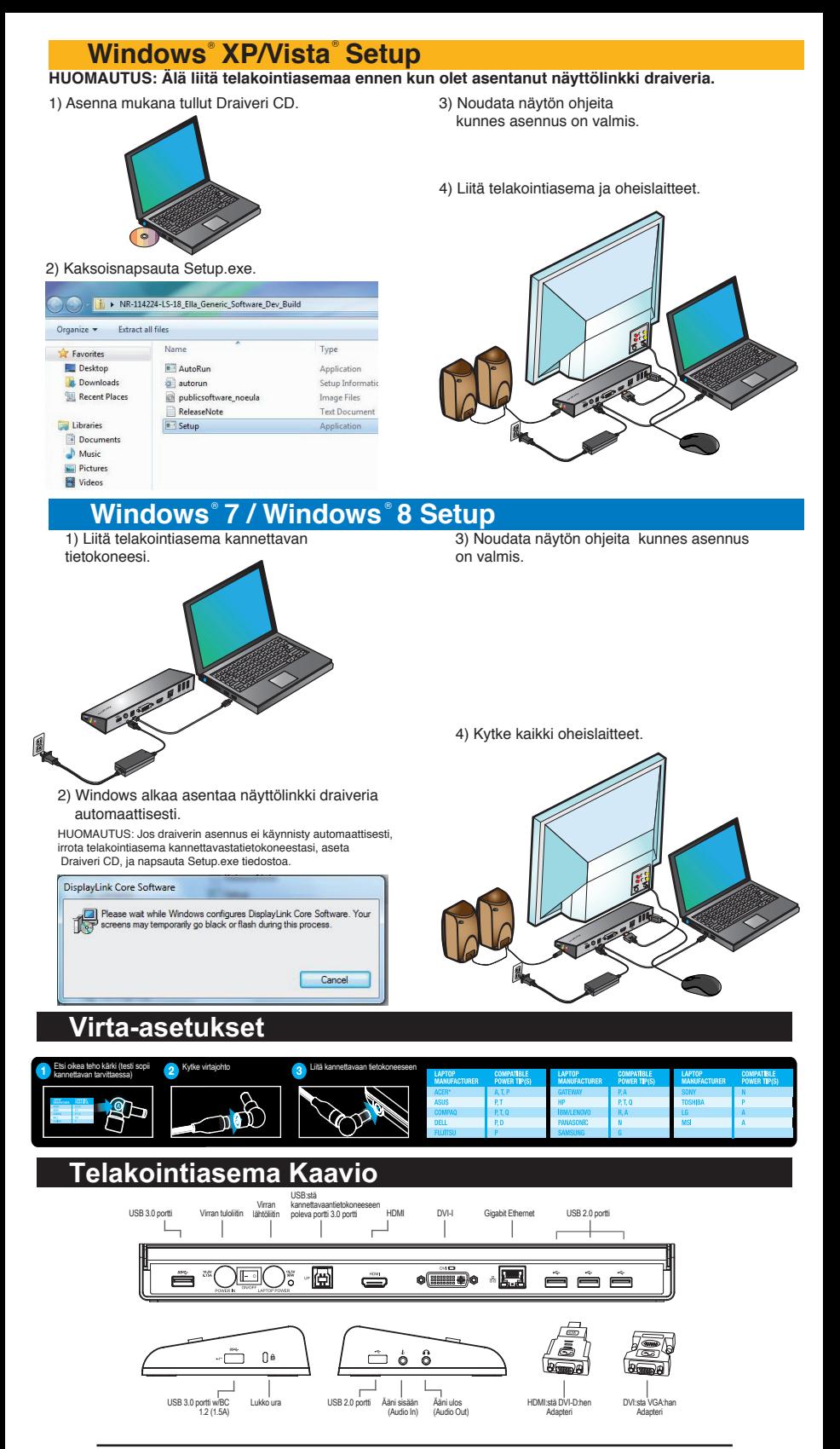

## **DisplayLink™ Manager valikko**

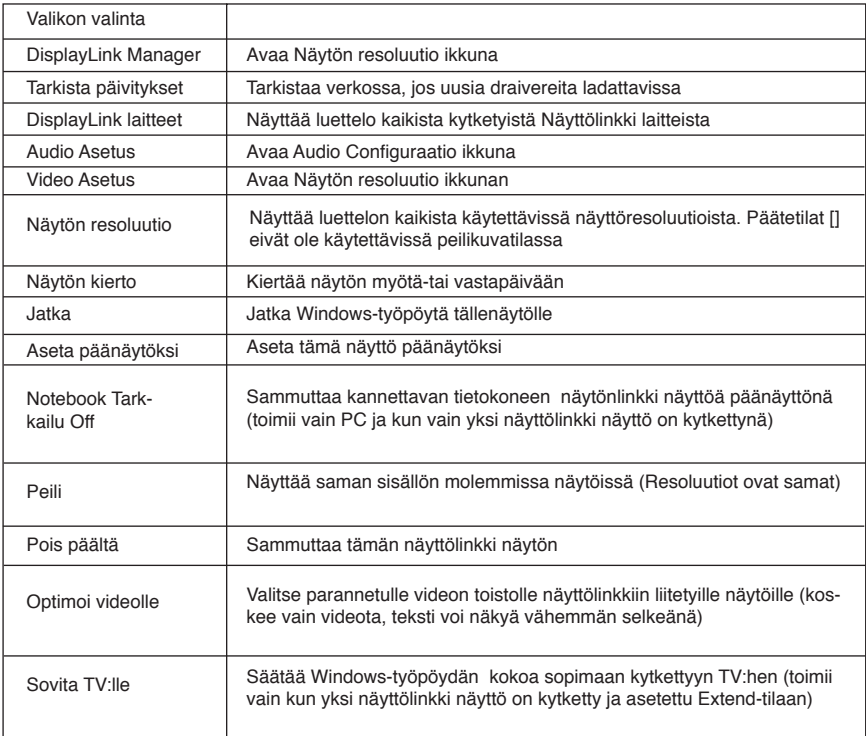

## **Säätää näytön Extend tilaan**

1. Klikkaa Näyttölinkki kuvaketta

2. Valitse Extend Manager-valikossa.

Laite on nyt laajennettu siihen suuntaan iolla

se oli viime kerralla, kun näyttö oli tässä tilassa. Lisätääkseski hallittavuutta, käytä Extend

Alivalikkoon ja valitse jokin vaihtoehdoista. Tämä asettaa laiteen Extend tilaan, ja asettaa sitä päänäytön vasemmalle / oikealle / yläpuolella / alapuolella.

## **Säätää näytön osaksi Peilikuvatilassa**

- 1. Klikkaa Näyttölinkki kuvaketta
- 2. Valitse peili Manager-valikkosta.

Ensisijainsen näyttön resoluutio, värisyvyys ja virkistystaajuus toistetuu telakointiasemaan kytkettyyn näyttöön.

## **Sovita TV Configuraatioon**

1. Määritä Sovita TV:hen, valitse vaihtoehto Näyttölinkki Manager:ista. Seuraavat käyttöliittymä näkyvät.

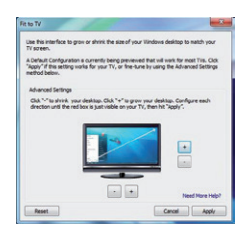

2. Näet myös punaisen reunan näyttölinkki näytössä.

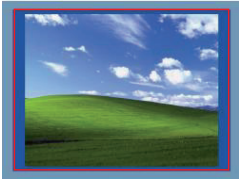

Punainen reuna näyttää uuden WindowsDesktop koon. Käytä "+" ja "-" Ohjaimia ja muuta punaisen reunan kokoa kunnes se mahtuu TV-ruutuun.

3. Kun punainen reuna on TV-ruudun reunoilla, klikkaa "Sovella" (Apply) vaihtaaksesi Windowsin työpöydän kokoa.

### **GR - Περιεχόμενο**

- Διπλός σταθμός αγκύρωσης βίντεο USB 3.0 Super-Speed με ρεύμα της Targus
- Καλώδιο USB 3.0 SuperSpeed (εξαιρετικά υψηλής ταχύτητας)
- Μονάδα CD
- Προσαρμογέας ισχύος AC
- Καλώδιο Είσοδος ισχύος AC και Έξοδος ισχύος DC Προσαρμογείς DVI σε VGA και HDMI σε DVI
- 
- Ακίδες τροφοδοσίας x 8

### **Προδιαγραφή**

- Διπλές θύρες για συσκευές βίντεο (1 DVI-I, 1 HDMI)
- 2 θύρες USB 3.0
- 4 θύρες USB 2.0
- Gigabit Ethernet
- Θύρες εισόδου/εξόδου ήχου
- Θυρίδα κλειδαριάς ασφαλείας
- Είσοδος ισχύος DC: 19.5V, 6.15A
- Έξοδος ισχύος DC: 19.5V, 90W max.
- Οι θύρες που είναι σημειώμενες με υποστηρίζουν BC 1.2 και φόρτιση συσκευής iOS (1.5A)

### **Λειτουργικό σύστημα**

#### **Υλισμικό**

- Η/Υ με επεξεργαστή Intel Pentium ή άλλον ισοδύναμό του
- Μονάδα CD-ROM
- Θύρα USB 3.0 ή 2.0
- Έξοδος ισχύος AC

#### **Λειτουργικό σύστημα (κάποιο από τα ακόλουθα)**

- Microsoft Windows Vista® με Service Pack 1 (32/64-bit)
- Microsoft Windows® XP με Service Pack 2 ή 3
- Microsoft Windows® 7 (32/64-bit)
- Microsoft Windows® 8 (32/64-bit)
- Mac OS® X 10.6.8 ή μεταγενέστερη έκδοση

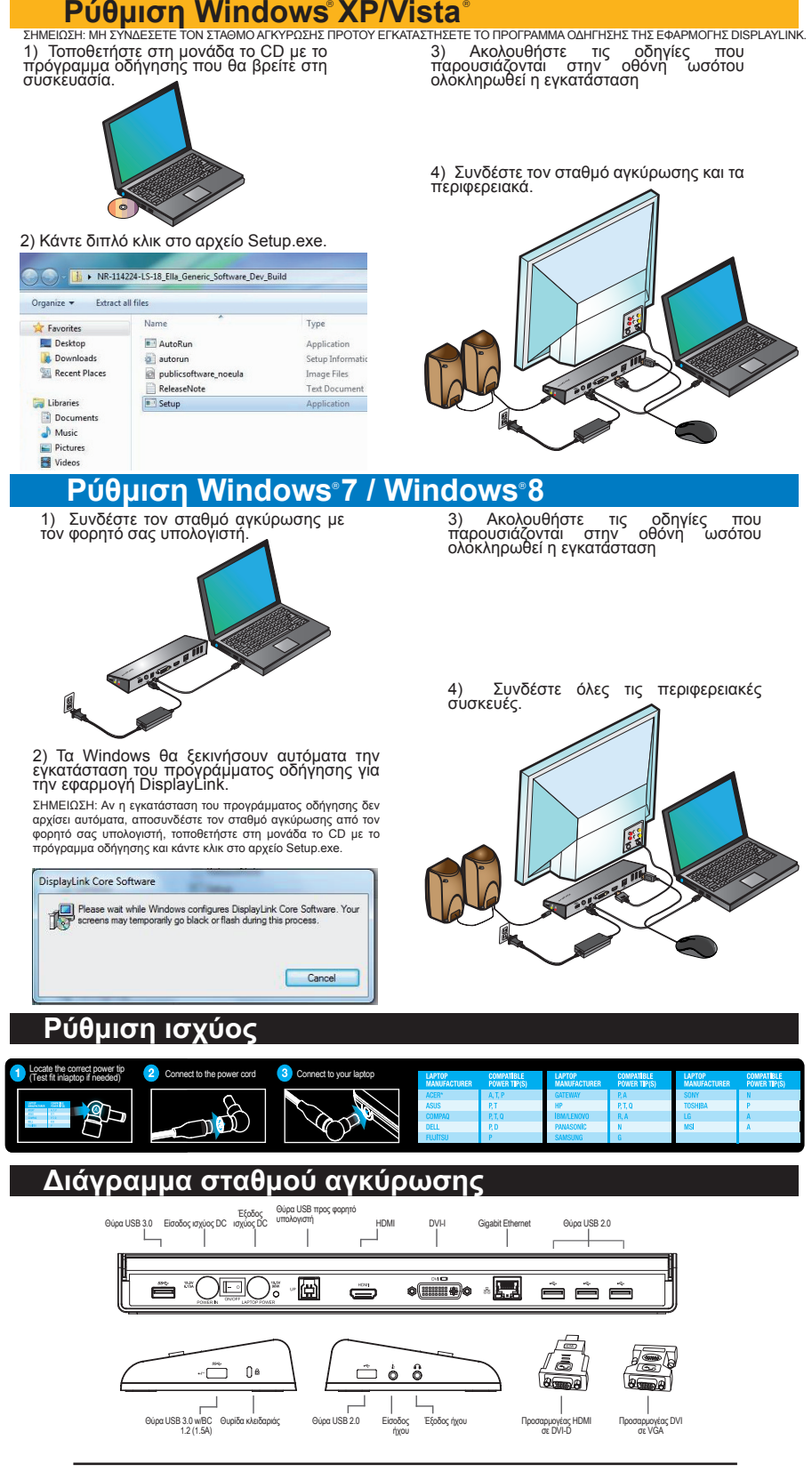

## **Μενού προγράμματος διαχείρισης της εφαρμογής DisplayLink™**

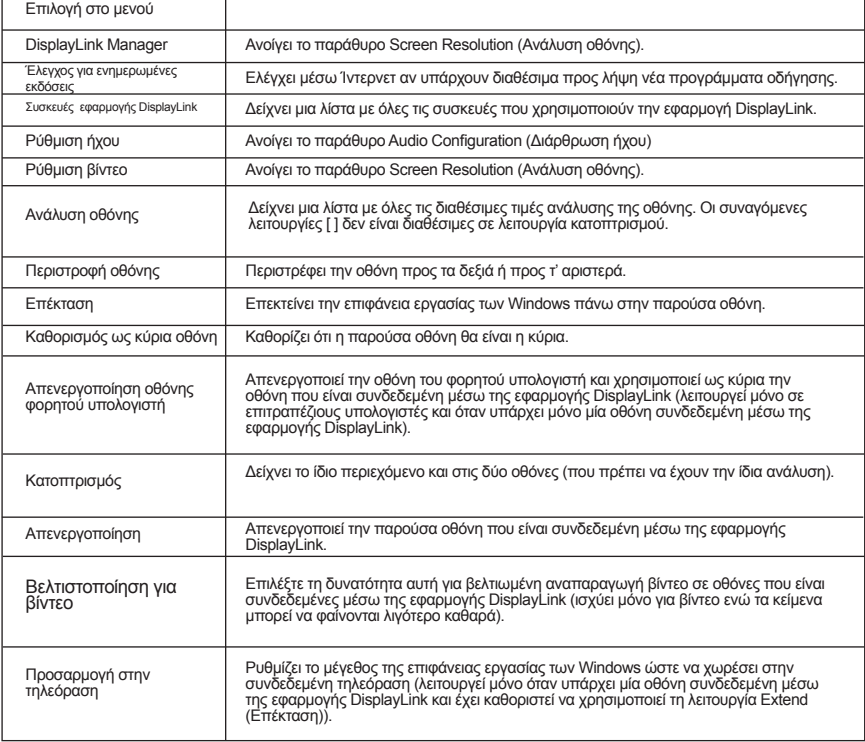

### **Για να καθορίσετε ότι η οθόνη θα χρησιμοποιήσει τη λειτουργία (Επέκταση)**

1. Κάντε κλικ στο εικονίδιο DisplayLink. 2. Στο μενού Manager (Πρόγραμμα διαχείρισης) επιλέξτε τη δυνατότητα Extend (Επέκταση).

Η συσκευή επεκτείνεται πλέον στην κατεύθυνση προς την οποία ήταν τελευταία φορά που βρέθηκε στη<br>λειτουργία αυτή. Για καλύτερο έλεγχο, χρησιμοποιήστε<br>το υπομενού Extend Το (Επέκταση σε) και επιλέξτε μία<br>από τις δυνατότητες που σας δίνει. Έτσι η συσκευή<br>θέση Left/Right/Abo Κάτω) ως προς την κύρια οθόνη.

### **Για να καθορίσετε ότι η οθόνη θα χρησιμοποιήσει τη λειτουργία (Κατοπτρισμός)**

1. Κάντε κλικ στο εικονίδιο DisplayLink. 2. Στο μενού Manager (Πρόγραμμα<br>διαχείρισης) επιλέξτε τη δυνατότητα Mirror (Κατοπτρισμός).

Η ανάλυση, το βάθος χρώματος και ο<br>ρυθμός ανανέωσης της πρωτεύουσας<br>οθόνης αναπαράγονται στην οθόνη που είναι<br>συνδεδεμένη στον σταθμό αγκύρωσης.

### **Διάρθρωση δυνατότητας Fit to TV (Προσαρμογή στην τηλεόραση)**

1. Για να διαρθρώσετε τη δυνατότητα Fit<br>to TV (Προσαρμογή στην τηλεόραση),<br>επιλέξτε την από το πρόγραμμα DisplayLink<br>Manager (Πρόγραμμα διαχείρισης εφαρμογής<br>DisplayLink). Εμφανίζεται η διεπαφή που βλέπετε παρακάτω.

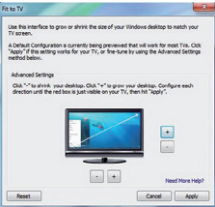

2. Θα δείτε επίσης ένα κόκκινο περίγραμμα στην οθόνη της εφαρμογής DisplayLink.

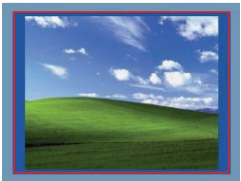

Το κόκκινο περίγραμμα δείχνει το μέγεθος<br>της νέας επιφάνειας εργασίας των Windows.<br>Χρησιμοποιήστε τα εργαλεία ελέγχου «+» και<br>«-» για να αλλάξετε το μέγεθος του κόκκινου<br>περιγράμματος ώστε να ταιριάξει με την οθόνη της τηλεόρασης.

3. Μόλις το κόκκινο διάγραμμα φτάσει στα<br>άκρα της οθόνης της τηλεόρασης, κάντε<br>κλικ στην επιλογή Αpply (Εφαρμογή) για να<br>αλλάξετε το μέγεθος της επιφάνειας εργασίας<br>των Windows.

### **HR - Sadržaj**

- Targus USB 3.0 SuperSpeed priključna stanica s dva videoulaza
- SuperSpeed USB 3.0 kabel
- CD s upravljačkim programom
- mrežni adapter
- Ulaz za AC napajanje i Izlaz za DC napajanje kabel
- DVI/VGA i HDMI/DVI adapteri
- Savjeti za napajanje x 8

### **Specifikacija**

- Dva videopriključka (1 x DVI-I, 1 x HDMI)
- 2 x USB 3.0 priključka
- 4 x USB 2.0 priključka
- Gigabitni Ethernet
- Audiopriključci ulaz/izlaz
- Utor za sigurnosno zaključavanje
- Ulaz za DC napajanje: 19.5V, 6.15A
- Izlaz za DC napajanje: 19.5V, 90W max.<br>• Priključci označeni s punjač baterija BC 1.2 i
- napajanje iOS uređaja (1,5A)

### **Zahtjevi sustava**

#### **Hardver**

- Osobno računalo s Intel Pentium ili ekvivalentnim procesorom
- CD-ROM uređaj
- USB 3.0 ili 2.0 priključak
- utičnica za mrežno napajanje

#### **Operativni sustav**

- Mircosoft Windows Vista® sa servisnim paketom Service Pack 1 (32/64-bitna verzija)
- Mircosoft Windows® XP sa servisnim paketom Service Pack 2 ili 3
- Mircosoft Windows® 7 (32/64-bitna verzija)
- Mircosoft Windows® 8 (32/64-bitna verzija)
- Mac OS® X 10.6.8 ili novija verzija

## **Podešavanje za Windows° XP/Vista**

Type

Application

Image Files

Text Docum

Application

Setup Informatio

**NAPOMENA: NE SPAJAJTE PRIKLJUČNU STANICU PRIJE INSTALACIJE UPRAVLJAČKOG PROGRAMA ZA DISPLAYLINK.**

1) Umetnite priloženi CD s upravljačkim programom.

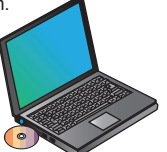

NR-114224-LS-18\_Ella\_Generic\_Software\_Dev\_Build

AutoRun

all autorun

**B** Setup

ReleaseNote

publicsoftware\_noeula

2) Dvaput kliknite Setup.exe.

Extract all files Name

Organize -

**Experience** Desktop

Libraries

Downloads

**Recent Places** 

Documents  $M$  Music Pictures Videos

3) Slijedite upute na zaslonu do završetka instalacije.

4) Spojite periferne uređaje na priključnu stanicu.

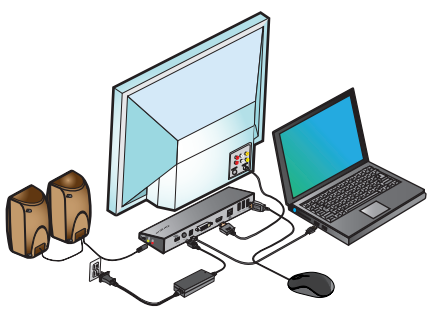

## **Podešavanje za Windows 7 / Windows 8** ®

1) Spojite priključnu stanicu na prijenosno računalo.

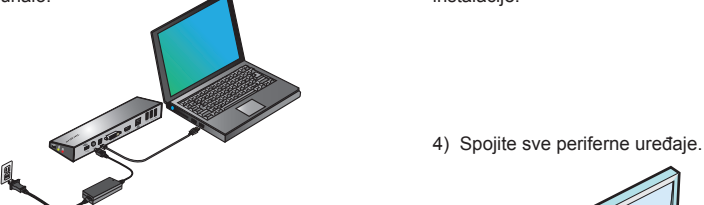

3) Slijedite upute na zaslonu do završetka instalacije.

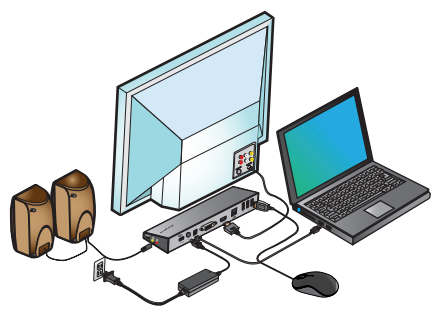

2) Sustav Windows će automatski započeti instalaciju upravljačkog programa za DisplayLink.

NAPOMENA: Ako instalacija upravljačkog programa ne započne automatski, odspojite priključnu stanicu od prijenosnog računala, umetnite CD s upravljačkim programom i kliknite datoteku Setup. exe.

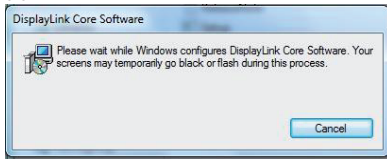

## **Postavke napajanja**

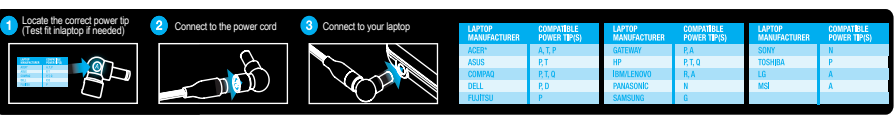

## **Grafički prikaz priključne stanice**

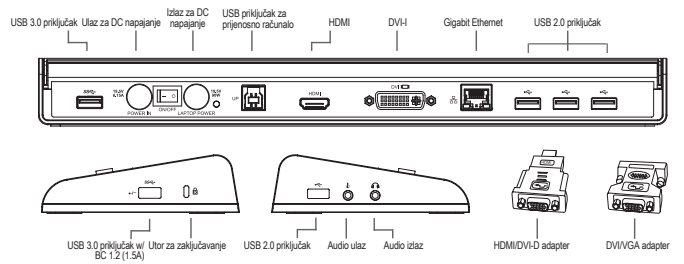

# **Izbornik upravljača DisplayLink™**

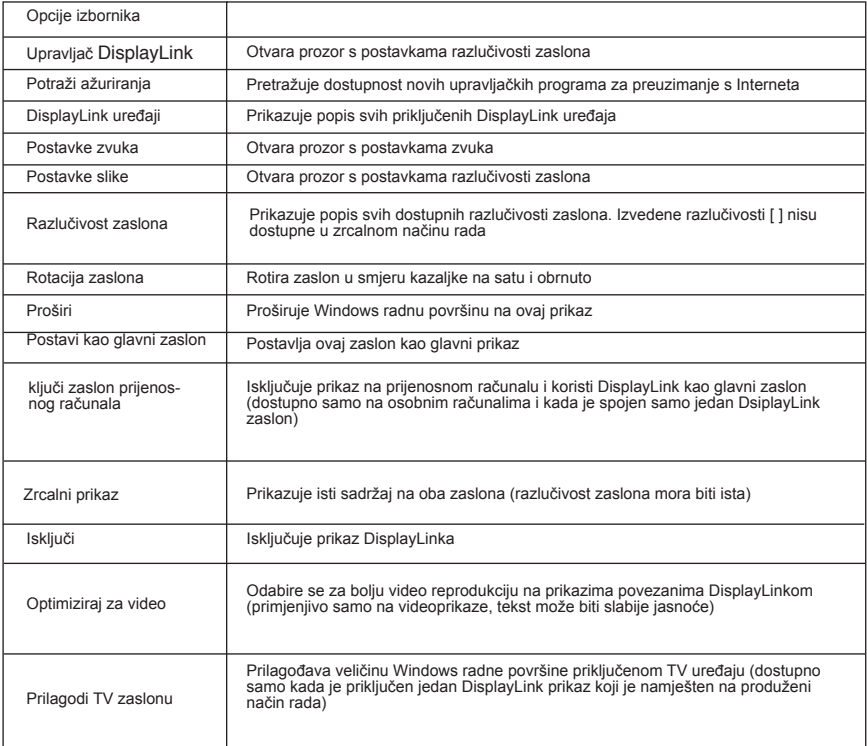

## **Namještanje prikaza u produženi način rada**

1. Kliknite ikonu DisplayLink  $\mathbf{H}$ 

2. Odaberite Extend (Produži) u izborniku.

Uređaj je sada produžen u onom smjeru u kojemu se nalazio zadnji put kada je bio podešen na ovaj način rada. Za bolju kontrolu, koristite podizbornik Extend To (Produljii na) i odaberite jednu od opcija. Ovime se uređaj stavlja u produženi način rada i prikaz se smješta lijevo/ desno/iznad/ispod glavnog zaslona.

## **Podešavanje prikaza za zrcalni način rada**

1. Kliknite ikonu DisplayLink 2. Odaberite Mirror (Zrcalni prikaz) u izborniku.

Razlučivost, dubina boje i frekvencija osvježavanja primarnog zaslona repliciraju se na zaslonu priključenom na priključnu stanicu.

## **Konfiguracija opcije Prilagodi TV zaslonu**

1. Za konfiguraciju opcije Prilagodi TV zaslonu odaberite željenu opciju iz upravljača Display-Linkom. Pojavit će se sljedeće sučelje.

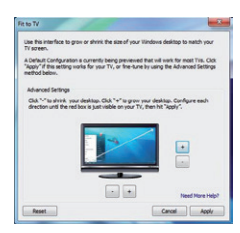

2. Na DisplayLink zaslonu pojavit će se crveni okvir.

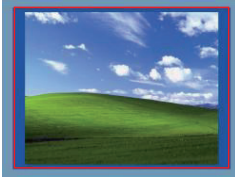

Crveni okvir pokazuje veličinu nove Windows radne površine. Koristite "+" i "-" za podešavanje veličine crvenog okvira, sve dok ne odgovara zaslonu TV uređaja.

3. Kada crveni okvir dosegne rubove zaslona TV uređaja, kliknite "Apply" (Primijeni) za namještanje veličine Windows radne površine.

### **HU - Tartalom**

- Targus USB 3.0 SuperSpeed kettős videodokkoló rendszer tápellátással
- SuperSpeed USB 3.0 kábel
- meghajtóprogram-CD-t
- AC hálózati adapter
- AC tápfeszültség BE és DC tápfeszültség KI kábel
- DVI VGA és HDMI DVI-D adapter
- Tápellátási javaslatok x 8

### **Műszaki adatok**

- Két videocsatlakozó (1 x DVI-I, 1 x HDMI)
- 2 x USB 3.0 csatlakozó
- 4 x USB 2.0 csatlakozó
- Gigabit Ethernet
- Audio bemeneti/kimeneti csatlakozó
- Biztonsági kábelzár
- DC tápfeszültség BE: 19.5V, 6.15A
- DC tápfeszültség KI: 19.5V, 90W max.
- A "(arrow sign)" jellel ellátott portok/csatlakozók támogatják a BC 1.2 és az iOS eszközök töltését (1.5A)

### **Sistem Gereksinimleri**

#### Hardver

- PC Intel Pentium processzorral, vagy ezzel egyenértékű
- CD-ROM meghajtó.
- USB 3.0 vagy 2.0 csatlakozó
- Hálózati fali csatlakozó

#### Rendszerkövetelmények

- Mircosoft Windows Vista®
- Service Pack 1 (32/64-bit) • Mircosoft Windows® XP,
- Service Pack 2 vagy 3
- Mircosoft Windows® 7 (32/64-bit) • Mircosoft Windows® 8 (32/64-bit)
- Mac OS® X 10.6.8 vagy újabb

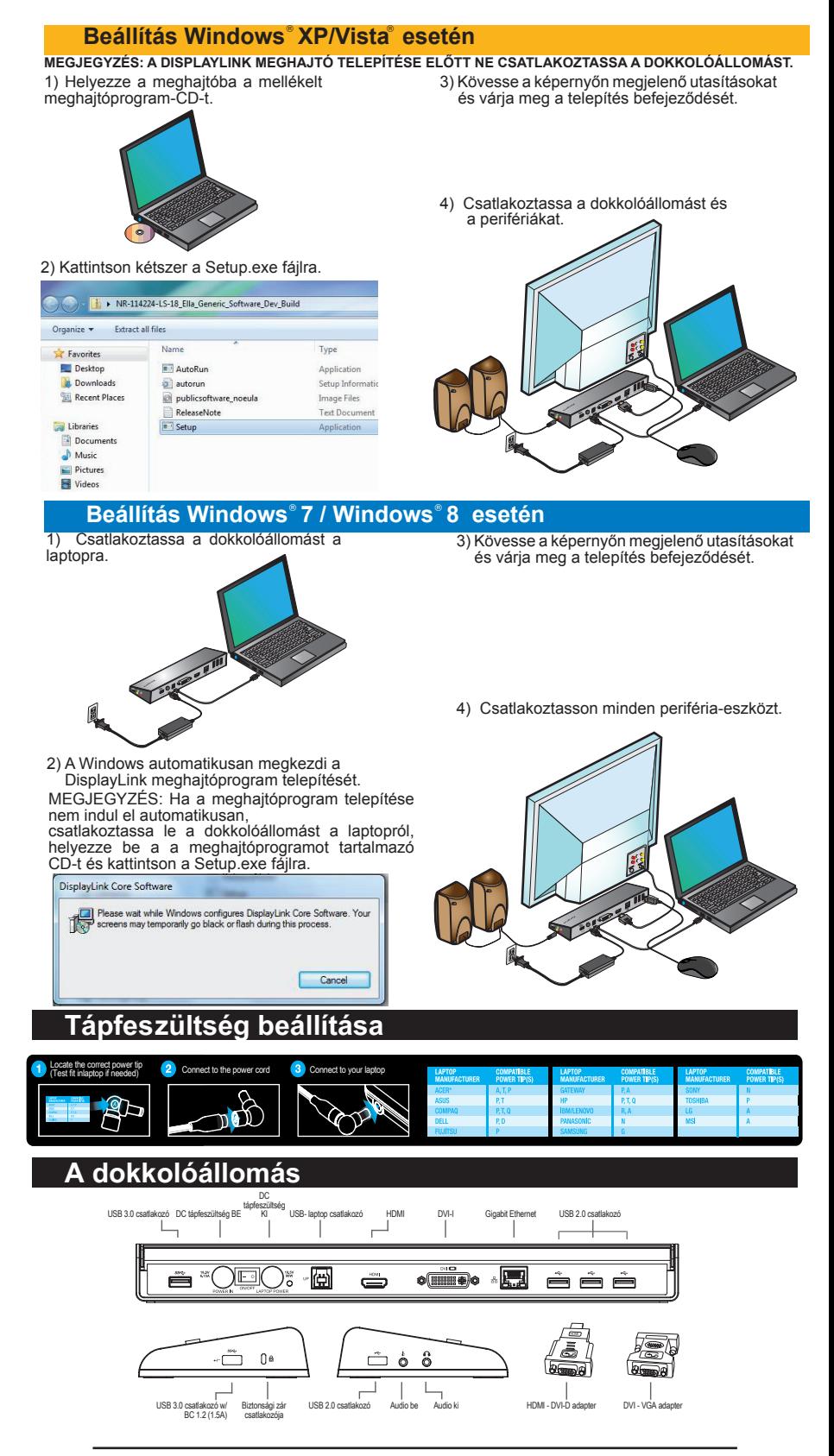

## **DisplayLink™ Manager Menü**

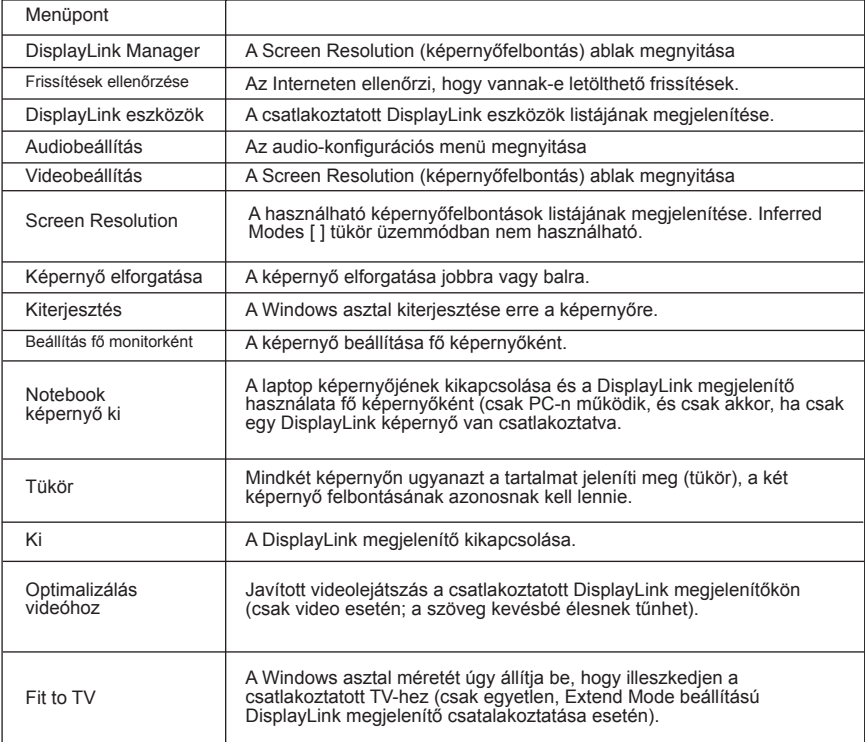

### **A megjelenítő beállítása Extend Mode üzemmódra**

1. Kattintson a DisplayLink ikonra. 2. Lépjen a Manager menü Extend menüpontjába.

A készülék abba az irányba terjesztődik ki, amerre ebben az üzemmódban előzőleg beállították. A beállításhoz használja az Extend To almenüt és jelölje be a kívánt lehetőséget. A megjelenítő Extend Mode üzemmódra állítódik és a fő monitor bal/ jobb/felső/alsó felére terjesztődik ki.

## **A megjelenítő beállítása Mirror módra**

1. Kattintson a DisplayLink ikon 2. Lépjen a Manager menü Mirror menüpontjába.

Az elsődleges képernyő felbontásának, színmélységének és frissítési gyakoriságának másolása a dokkolóállomásra csatlakoztatott monitorra.

## **Illesztés a TV beállításaihoz**

1. Ehhez válassza a DIsplayLink Manager Fit to TV menüpontját. A következő kezelőfelület jelenik meg.

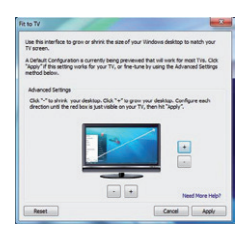

2. A DisplayLink képernyőn piros keret jelenik meg-

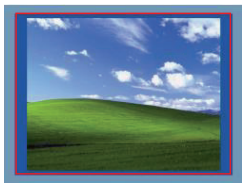

A piros keret az új Windows asztal határát jelzi. A "+" és "-" szabályozókkal módosítsa a piros keret méretét úgy, hogy megfeleljen a TV-képernyő méretének.

3. Ha piros keret megfelel a TV-nek, az "Apply" gombra kattintva nyugtázza a Windows asztal átméretezését

## **LT - Turinys**

- "Targus USB 3.0 SuperSpeed Dual vaizdo jungties stotis su maitinimu
- "SuperSpeed USB 3.0" kabelis
- Tvarkyklės CD
- Kintamosios srovės maitinimo adapteris
- PS maitinimo įvadas ir PS maitinimo išvadas kabelis
- DVI į VGA ir HDMI į DVI adapteriai
- Patarimai dėl maitinimo x 8

### **Specifikacijos**

- Dvejopo vaizdo prievadai (1 x DVI-I, 1 x HDMI)
- 2 x USB 3.0 prievadai
- 4 x USB 2.0 prievadai
- Gigabitų eternetas
- Garso įvesties ir išvesties prievadai
- Apsauginio užrakinimo anga
- PS maitinimo įvadas: 19.5V, 6.15A
- PS maitinimo išvadas: 19.5V, 90W max.
- Lizdai, turintys 1.2 V akumuliatoriaus ir iOs operacinei sistemai skirto kroviklio (1.5A) palaikymą

### **Reikalavimai sistemai**

#### **Aparatinė įranga**

- PC su "Intel Pentium" ar jam lygiaverčiu procesoriumi
- CD-ROM diskų įrenginys
- USB 3.0 arba 2.0 prievadas
- Kintamosios srovės maitinimo lizdas

#### **Operacinė sistema (bet kuri iš šių)**

- "Mircosoft Windows Vista®" su paslaugų paketu "Service Pack 1" (32 / 64 bitų)
- "Mircosoft Windows® XP" su paslaugų paketu
- "Service Pack 2" arba " arba Service Pack 3"<br>• "Mircosoft Windows® 7" (32 / 64 bitų)<br>• "Mircosoft Windows® 8" (32 / 64 bitų)
- 
- "Mac OS® X 10.6.8" ar naujesnė

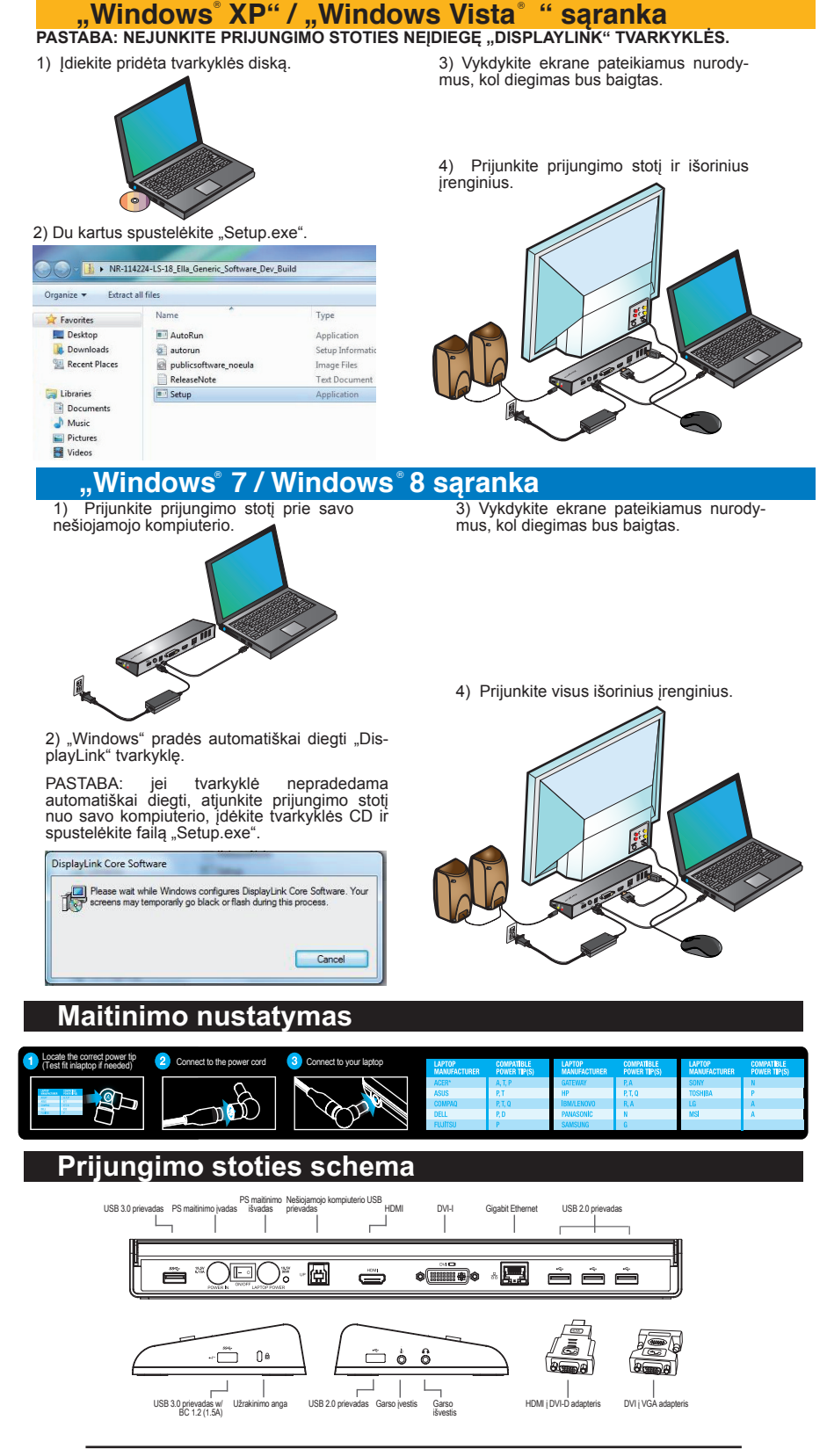

## **DisplayLink™ tvarkyklės meniu**

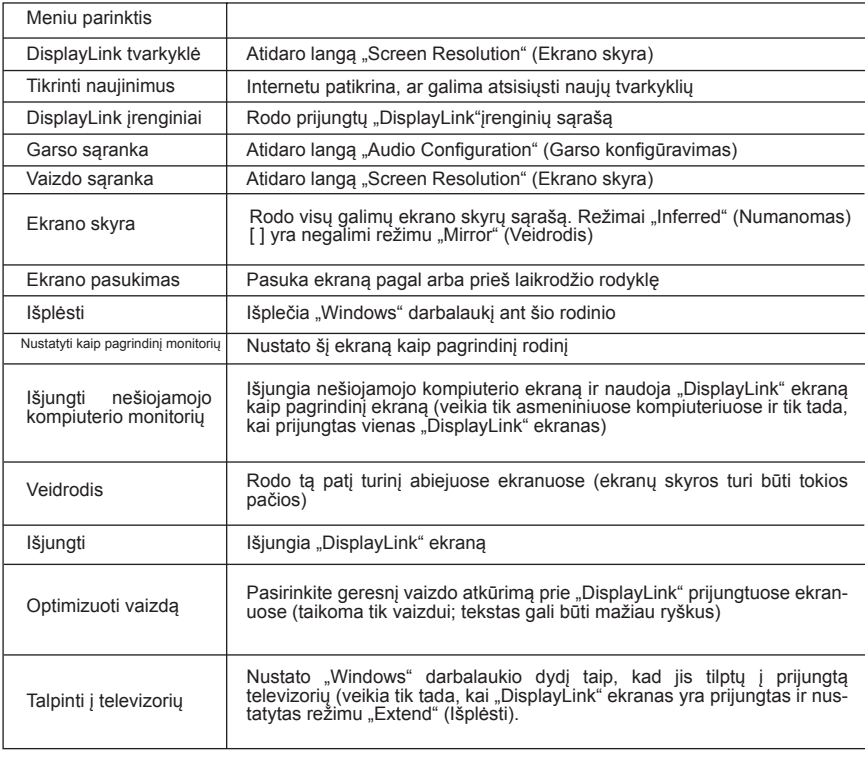

### **Ekrano nustatymas režimu "Extend" (Išplėsti)**

1. Spustelėkite "DisplayLink" piktogramą. 11 2. Meniu "Manager" (Tvarkyklė) pasirinkite "Extend" (Išplėsti).

Įrenginys dabar yra išplėstas ta kryptimi, kuria buvo paskutinį kartą, kai ekranas buvo šiame režime. Norėdami daugiau valdymo, naudokite pomeniu "Extend To" (Išplėsti į) ir pasirinkite vieną iš parinkčių. Tai įjungia įrenginį režimu "Extend" (Išplėsti) ir perkelia jį į pagrindinio monitoriaus kairę / dešinę / viršų / apačią.

### **Ekrano nustatymas režimu "Mirror" (Veidrodis)**

1. Spustelėkite "DisplayLink" piktogramą. 2. Meniu "Manager" (Tvarkykl) pasirinkite "Mirror" (Veidrodis).

Pirminio ekrano skyra, spalvos ryškumas, atnaujinimo greitis yra atkartojami monitoriuje, prijungtame prie prijungimo stoties.

### **Konfigūracija "Fit to TV" (Talpinti į televizorių)**

1. Norėdami sukonfigūruoti "Fit to TV" (Talpinti j televizorių), pasirinkite parinktį "DisplayLink" tvarkyklėje. Pasirodo ši sąsaja.

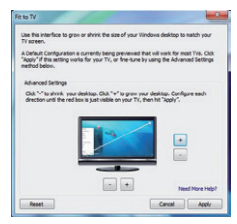

2. "DisplayLink" ekrane taip pat pamatysite raudonas kraštines.

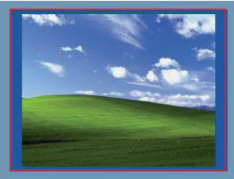

Raudonos kraštinės parodo naujojo "Windows" darbalaukio dydį. Naudokite valdiklius "+" ir "-" raudonų kraštinių dydžiui pakeisti, kol jos tilps į televizoriaus ekraną.

3. Kai raudonos kraštinės yra ties televizoriaus ekrano kraštais, spustelėkite "Apply" (Taikyti), kad pakeistumėte "Windows" darbalaukio dydį.

### **LV - Saturs**

- Targus USB 3.0 SuperSpeed duālā video dokstacija ar strāvu
- SuperSpeed USB 3.0 kabelis
- Kompaktdisku dzinis
- Maiņstrāvas adapteris
- Līdzstrāvas ieeja uz Līdzstrāvas izeja kabelis • Adapteri no DVI uz VGA un no HDMI uz DVI
- 
- Strāvas uzgaļi x 8

### **Specifikācijas**

- Duālie video porti (1 x DVI-I, 1 x HDMI)
- 2 x USB 3.0 porti
- 4 x USB 2.0 porti
- Tīkls Gigabit Ethernet
- Audio ieejas/izejas porti
- Drošības bloķējuma slots
- Līdzstrāvas ieeja: 19.5V, 6.15A
- Līdzstrāvas izeja: 19.5V, 90W max. • Porti, kas atzīmēti ar, <>>
atbalsta BC 1.2 un iOS ierīču uzlādi (1,5A)

### **Sistēmas prasības**

#### **Aparatūra**

- Personālais dators ar Intel Pentium procesoru vai ekvivalentu
- CD-ROM dzinis
- USB 3.0 vai 2.0 ports
- Maiņstrāvas izeja

#### **Operētājsistēma**

- Microsoft Windows Vista® ar 1. servisa pakotni (32/64 bitu)
- Microsoft Windows® XP ar 2. vai 3. servisa pakotni
- Microsoft Windows® 7 (32/64 bitu)
- Microsoft Windows® 8 (32/64 bitu)
- Mac OS® X 10.6.8 vai jaunāka

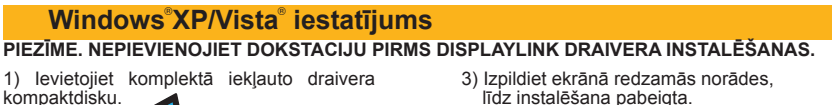

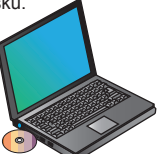

2) Veiciet dubultklikšķi uz Setup.exe.

Extract all files Name

Organize -

Favorites Desktop

Libraries

Downloads

**Recent Places** 

Documents  $M$  Music Pictures Videos

NR-114224-LS-18\_Ella\_Generic\_Software\_Dev\_Build

AutoRun

all autorun

**B** Setup

ReleaseNote

publicsoftware\_noeula

4) Pievienojiet dokstaciju un perifērās ierīces.

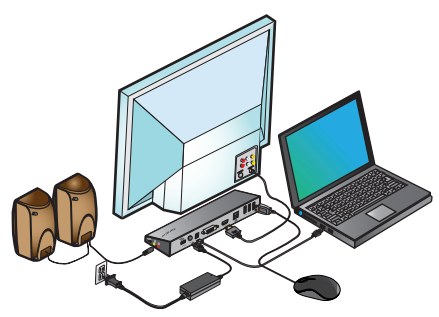

### **Windows <sup>®</sup> 7 / Windows <sup>®</sup> 8 iestatījums**

Type

Application

Image Files

Text Docum

Application

Setup Informatio

1) Pievienojiet dokstaciju klēpjdatoram.

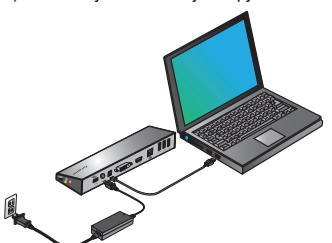

3) Izpildiet ekrānā redzamās norādes, līdz instalēšana pabeigta.

2) Windows sāks automātiski instalēt DisplayLink draiveri.

PIEZĪME. Ja draivera instalēšana nesākas automātiski, atvienojiet dokstaciju no klēpjdatora, ievietojiet draivera kompaktdisku un noklikšķiniet uz faila Setup.exe.

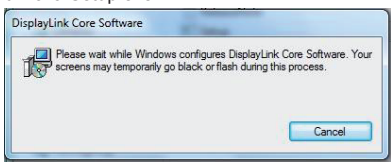

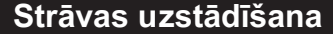

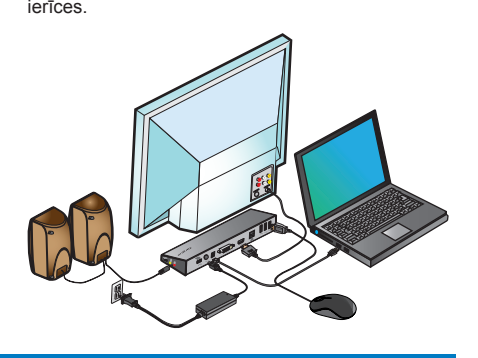

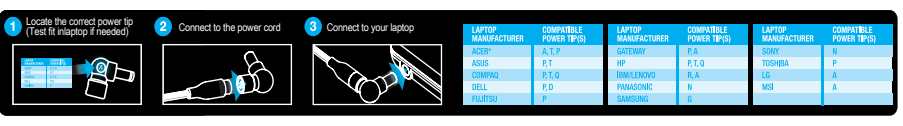

## **Dokstacijas shēma**

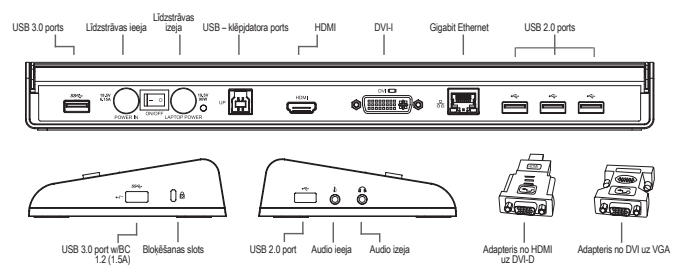

## **DisplayLink™ pārvaldnieka izvēlneiestatījums**

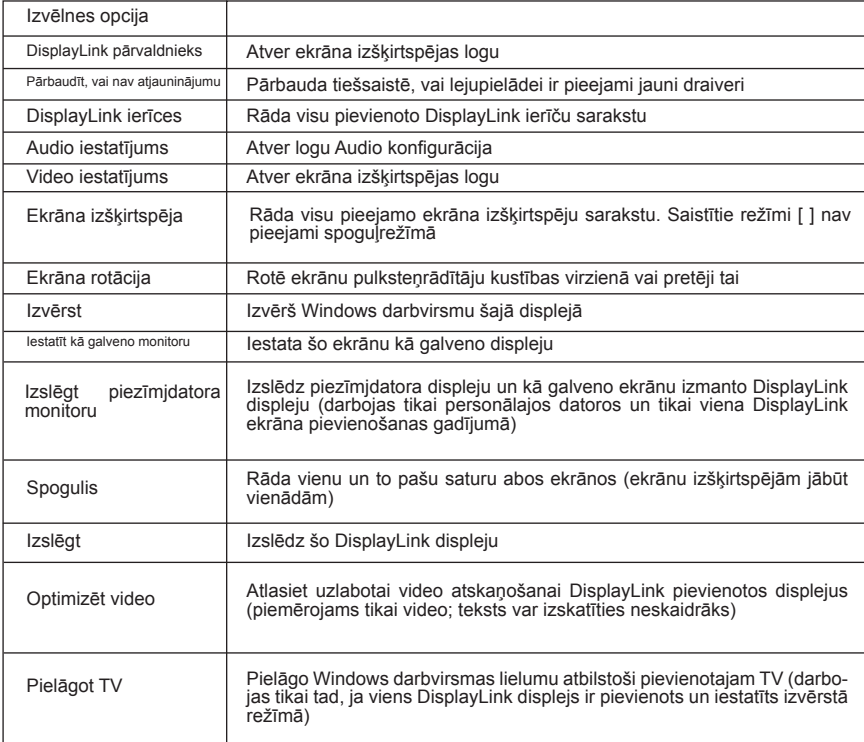

## **Lai displeju iestatītu izvērstā režīmā**

1. Noklikšķiniet uz DisplayLink ikonas

2. Izvēlnē Pārvaldnieks atlasiet Izvērst.

Tagad ierīce ir izvērsta virzienā, kādā tā bija pēdējo reizi, kad displejs bija šajā režīmā. Lielākai vadībai izmantojiet apakšizvēlni Izvērst līdz un atlasiet vienu no opcijām. Tādējādi ierīce tiek pārslēgta izvēršanas režīmā un pārvietota pa kreisi/pa labi/virs/zem galvenā monitora.

## **Lai iestatītu displeja informāciju Spoguļa režīms**

1. Noklikšķiniet uz DisplayLink ikonas

2. Izvēlnē Pārvaldnieks atlasiet Spogulis.

Primārā ekrāna izšķirtspēja, krāsu dziļums un atsvaidzināšanas biežums tiek replicēts monitorā, kas savienots ardokstaciju.

## **Pielāgot TV konfigurācijai**

1. Lai konfigurētu Pielāgot TV, izvēlieties opciju no DisplayLink pārvaldnieka. Tiek atvērts šāds interfeiss.

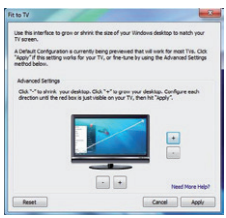

2. Turklāt būs redzama sarkana apmale DisplayLink ekrānā.

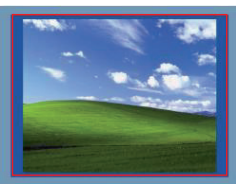

Sarkanā apmale rāda jaunās Windows darbvirsmas lielumu. Izmantojiet "+" un "-" vadības, lai mainītu sarkanās apmales lielumu, līdz tā ietilpst TV ekrānā.

3. Kad sarkanā apmale atrodas pie TV ekrāna malām, noklikšķiniet uz "Lietot", lai mainītu Windows darbvirsmas lielumu.

### **NO - Innhold**

- Targus USB 3.0 SuperSpeed Dual Video Dokkingstasjon med strøm
- Superhastighets USB 3.0-kabel
- Driver-CD
- AC Strømadapter
- Strøm INN og Strøm UT-kabel
- Adaptere for DVI til VGA og HDMI til DVI
- Strømtips x 8

### **Spesifikasjon**

- Dual Video-porter (1 x DVI-I, 1 x HDMI) 2 x USB 3.0-porter
- 
- 4 x USB 2.0-porter
- Gigabit-ethernet
- Audio Inn/Ut-porter
- Spor med sikkerhetslås • Strøm INN: 19.5V, 6.15A
- Strøm UT : 19.5V, 90W max.
- Portene markert med støtter lading av BC 1.2 og iOS-enheter (1.5A)

### **Systemkrav**

#### **Maskinvare**

- PC med en Intel Pentium- prosessor eller lignende
- CD-ROM driver
- USB 3.0 eller 2.0-port
- AC-strømtilførsel

#### **Operativsystem**

- Mircosoft Windows Vista® med Service Pack 1 (32/64-bit)
- Mircosoft Windows® XP med Service Pack 2 eller 3
- Mircosoft Windows® 7 (32/64-bit)
- Mircosoft Windows® 8 (32/64-bit)
- Mac OS® X 10.6.8 eller nyere

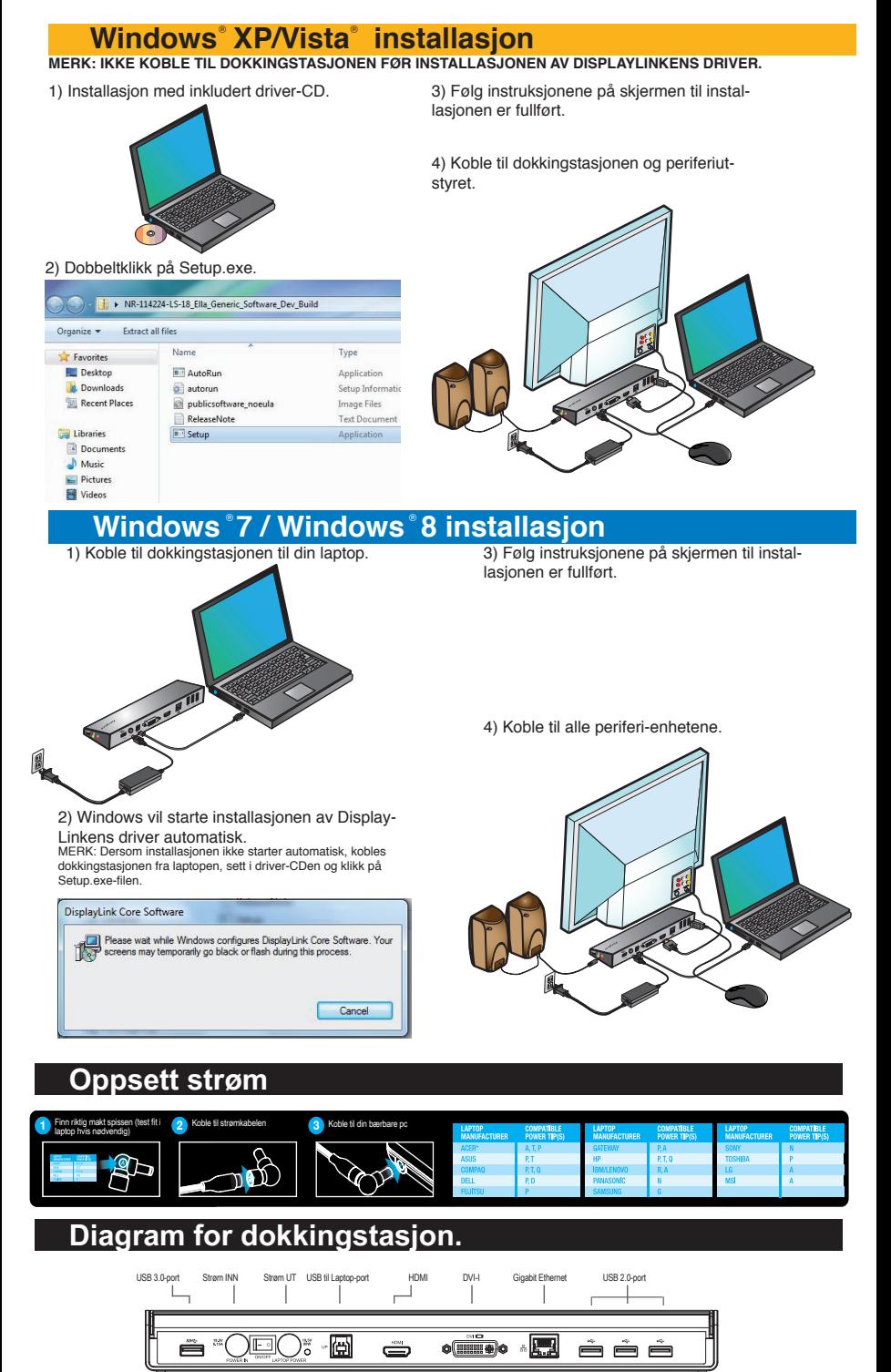

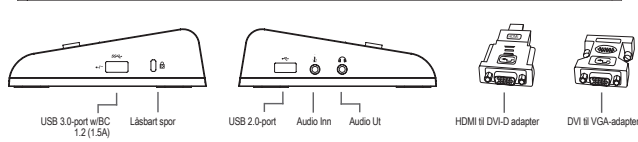

## **Meny for DisplayLink™**

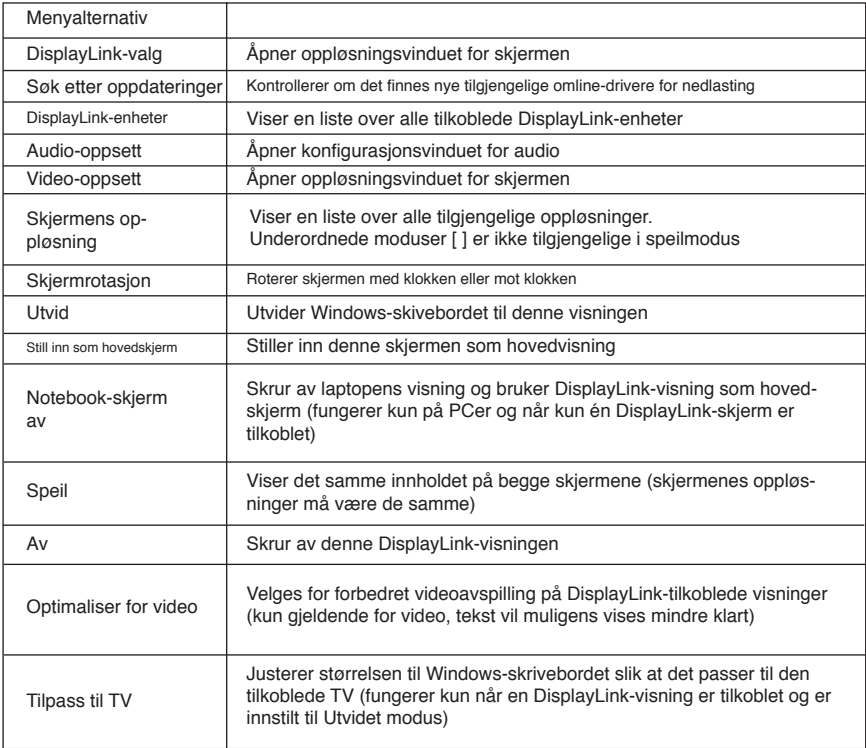

## **Å stille visningen inn til Utvidet modus**

- 1. Klikk på DisplayLink-ikonet
- 2. Velg Utvid i Valgmenyen.

Enheten er nå utvidet i den retningen den var i siste gang visningen var i dette moduset. For mer kontroll anvendes Utvid til-undermenyen og velg et av alternativene. Dette setter enheten i Utvidet modus, og setter den til Venstre/Høyre/Over/Under på hovedskjermen.

## **Tilpass til TVkonfigurasjon**

1. For å konfigurere tilpasning til TV velges dette alternativet fra DisplayLink-menyen. Følgende grensesnitt vil vises.

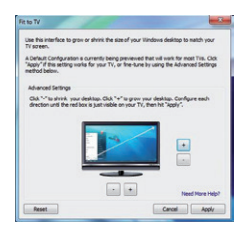

2. Du vil også se en rød kantlinje på DisplayLink-skjermen.

## **Å stille inn visningen til Speilmodus**

1. Klikk på DisplayLink-ikonet == 2. Velg Speilmodus i Valgmenyen.

Oppløsningen, fargedybden og

oppfriskningsfrekvensen til hovedskjermen og kopieres til skjermen som er koblet til dokkingstasjonen.

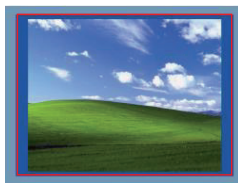

Den røde kanten viser størrelsen på det nye Windows-skrivebordet. Bruk kontrollene "+" og "-" for å endre størrelsen til den røde kantlinjen til den passer til TV-skjermen.

3. Når den røde kantlinjen er i kantene på TV-skjermen, klikk på "Apply" for å endre Windows-skrivebordets størrelse.

### **PL - Zawartość**

- Stacja dokująca Targus USB 3.0 SuperSpeed Dual Video z zasilaniem
- Kabel SuperSpeed USB 3.0
- Płyta CD ze sterownikiem
- Zasilacz AC
- Kabel AC Zasilanie wejście i DC Zasilanie wyjście
- Adaptery DVI-VGA i HDMI-DVI
- Końcówki kabla zasilania x 8

### **Specyfikacja**

- Dwa złącza video (1 x DVI-I, 1 x HDMI)
- $\cdot$  2 x USB 3.0
- 4 x USB 2.0
- Karta Gigabit Ethernet • Złącza Audio In/Out
- 
- Gniazdo linki zabezpieczającej • DC Zasilanie wejście: 19.5V, 6.15A
- DC Zasilanie wyjście: 19.5V, 90W max.
- Porty oznaczone symbolem <>>
bosługują ładowanie urządzeń BC 1.2 i iOS (1,5 A)

### **Configuration système requise**

#### **Wymagania sprzętowe**

- Komputer PC z procesorem Intel Pentium lub równorzędnym
- Napęd CD-ROM
- Złącze USB 3.0 lub 2.0
- Gniazdo zasilania AC

#### **System operacyjny**

- Microsoft Windows Vista® z Service
- Pack 1 (32/64-bit) • Microsoft Windows® XP z Service
- Pack 2 lub 3
- Microsoft Windows® 7 (32/64-bit)
- Microsoft Windows® 8 (32/64-bit) • Mac OS® X 10.6.8 lub późniejszy
- 

## **Konfiguracja Window<sup>®</sup> XP/Vista**

#### **UWAGA: NIE PODŁĄCZAĆ STACJI DOKUJĄCEJ PRZED ZAINSTALOWANIEM STEROWNIKA DISPLAYLINK**

1) Zainstaluj sterownik z płyty CD w zestawie.

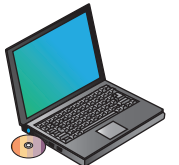

3) Postępuj zgodnie z instrukcjami na ekranie aż do zakończenia instalacji.

4) Podłącz stację dokującą i urządzenia peryferyjne.

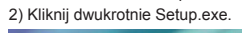

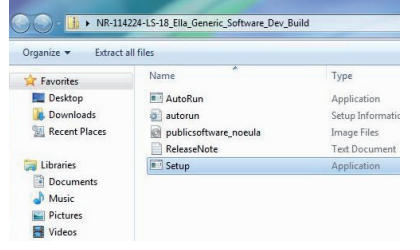

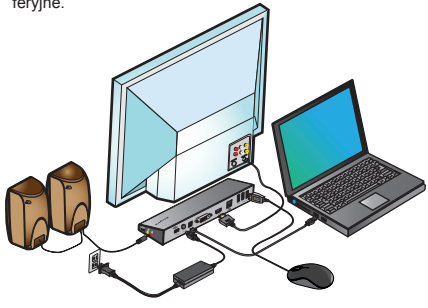

### **Konfiguracja Window 7 / Window 8** ® ®

1) Podłącz stację dokującą do notebooka.

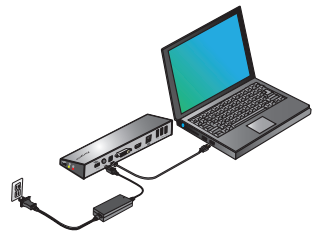

- 3) Postępuj zgodnie z instrukcjami na ekranie aż do zakończenia instalacji.
- 4) Podłącz wszystkie urządzenia peryferyjne.

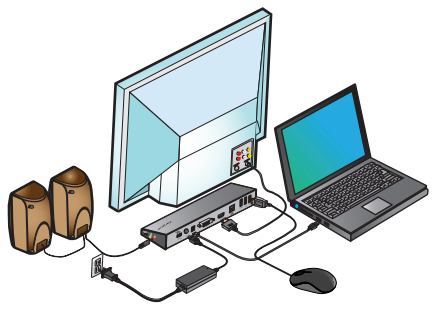

#### 2) System Windows automatycznie rozpocznie instalowanie sterownika DisplayLink. UWAGA: Jeśli instalacja sterownika nie rozpocznie się

automatycznie, odłącz stację dokującą od notebooka, włóż płytę CD sterownika i kliknij plik Setup.exe.

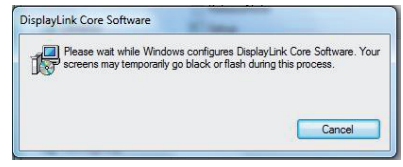

**Konfiguracja zasilania**

#### Locate the correct power tip (Test fit inlaptop if needed) Connect to the power cord Connect to your laptop  $\overline{\mathbf{x}}$  $D\mathbb{O}$ **Elementy stacji dokującej** Złącze USB 3.0 Złącze USB do notebooka DC Zasilanie wejście DVI-I Złącze USB 2.0 DC Zasilanie wyjście HDMI Złącze Gigabit Ethernet 圄 局 ...<br>...  $\equiv$  $0<sup>e</sup>$ ô ò  $\overline{\phantom{a}}$ I Gniazdo linki Złącze USB 2.0<br>zabezpiecz. Audio In Adapter HDMI-DVI-D Adapter DVI-VGA zabezpiecz. Złącze USB 3.0 w/BC 1.2 (1.5A)

## **Menu menedżera DisplayLink™**

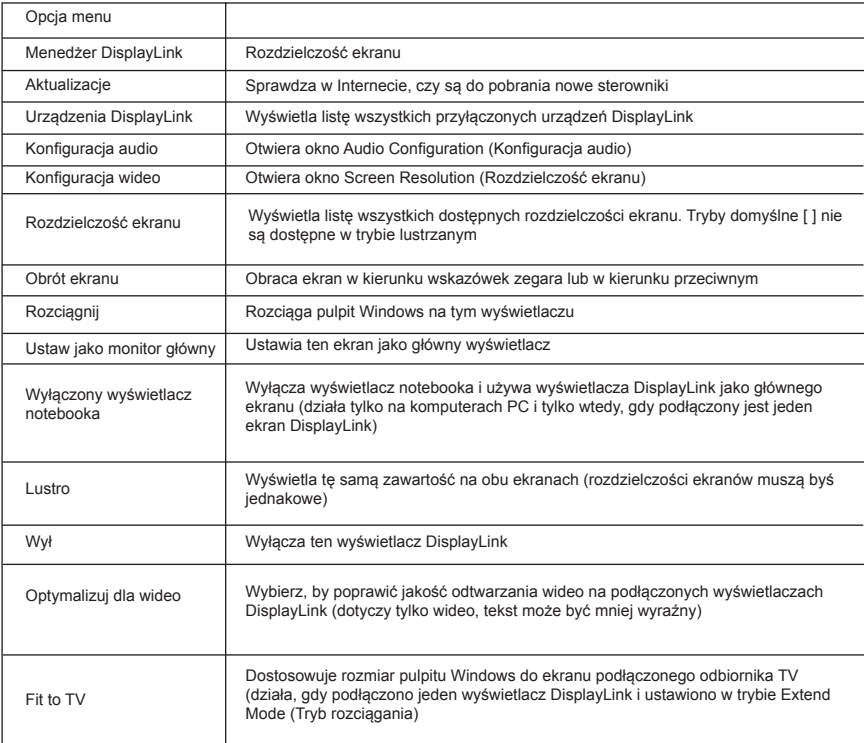

## **Aby ustawić wyświetlacz w trybie Extend (Rozciągania)**

1. Kliknij ikonę DisplayLink

2. Wybierz Extend (Rozciągnij) w menu menedżera.

Urządzenie jest teraz rozszerzone w kierunku, w którym było ostatnio, gdy wyświetlacz był w tym trybie. Dla pełniejszej kontroli, skorzystaj z podmenu Extend To

(Rozciągnij do) i wybierz jedną z opcji.

To powoduje przełączenie urządzenia do trybu Extend i ustawienie go po lewej/prawej/ponad/pod głównym monitorem

## **Aby ustawić wyświetlacz w trybie lustrzanym Tryb lustrzany**

1. Kliknij ikonę DisplayLink

2. Wybierz Mirror (Lustro) w menu menedżera.

Rozdzielczość, głębokość koloru i częstość odświeżania na monitorze podłączonym do stacji dokującej będą identyczne jak na ekranie głównym.

## **Konfiguracja Fit to TV (Dostosuj do TV)**

1. Aby skonfigurować opcję Fit to TV (Dostosuj do TV), wybierz ją w menedżerze DisplayLink. Wyświetli się pokazane poniżej okno interfejsu.

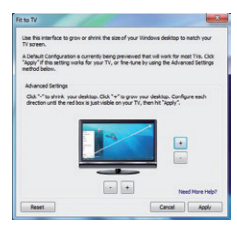

2. Na ekranie DisplayLink widoczna będzie także czerwona ramka.

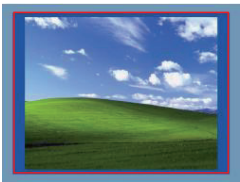

Czerwona ramka pokazuje rozmiar nowego pulpitu Windows. Przyciskami "+" i "-" zmieniaj rozmiar ramki tak, aby dopasować ją do ekranu odbiornika TV.

3. Gdy czerwona ramka znajdzie się na krawędziach ekranu TV, kliknij "Apply" (Zastosuj), aby zmienić rozmiar pulpitu Windows.

### **RO - Cuprins**

- Statie de andocare video duală Targus USB 3.0 SuperSpeed cu alimentare
- Cablu SuperSpeed USB 3.0
- CD driver
- Adaptor c.a.
- Cabl INTRARE alimentare cc vi Ietire alimentare cc
- Adaptoare DVI VGA vi HDMI DVI
- Recomandări privind alimentarea x 8

### **Specificaţii**

- Porturi dual video (1 x DVI-I, 1 x HDMI)
- 2 porturi USB 3.0
- 4 porturi USB 2.0
- Gigabit Ethernet
- Porturi intrare/ievire audio
- Slot de blocare pentru siguranvă
- INTRARE alimentare cc: 19.5V, 6.15A
- Ietire alimentare cc: 19.5V, 90W max.
- Port-urile marcate cu <> permit reîncărcarea dispozitivelor de tip BC 1.2 şi iOS (1.5A).

### **Requisiti necessari al sistema**

#### Hardware

- PC cu procesor Intel Pentium sau echivalent
- Unitate CD-ROM
- Port USB 3.0 sau 2.0 • Adaptor c.a.
	-

#### Sistem de operare

- Microsoft Windows Vista® cu Service Pack 1 (32/64-bivi)
- Microsoft Windows® XP cu Service Pack 2 sau 3
- Microsoft Windows® 7 (32/64-bivi)
- Microsoft Windows® 8 (32/64-bivi)
- Mac OS® X 10.6.8 sau mai avansat

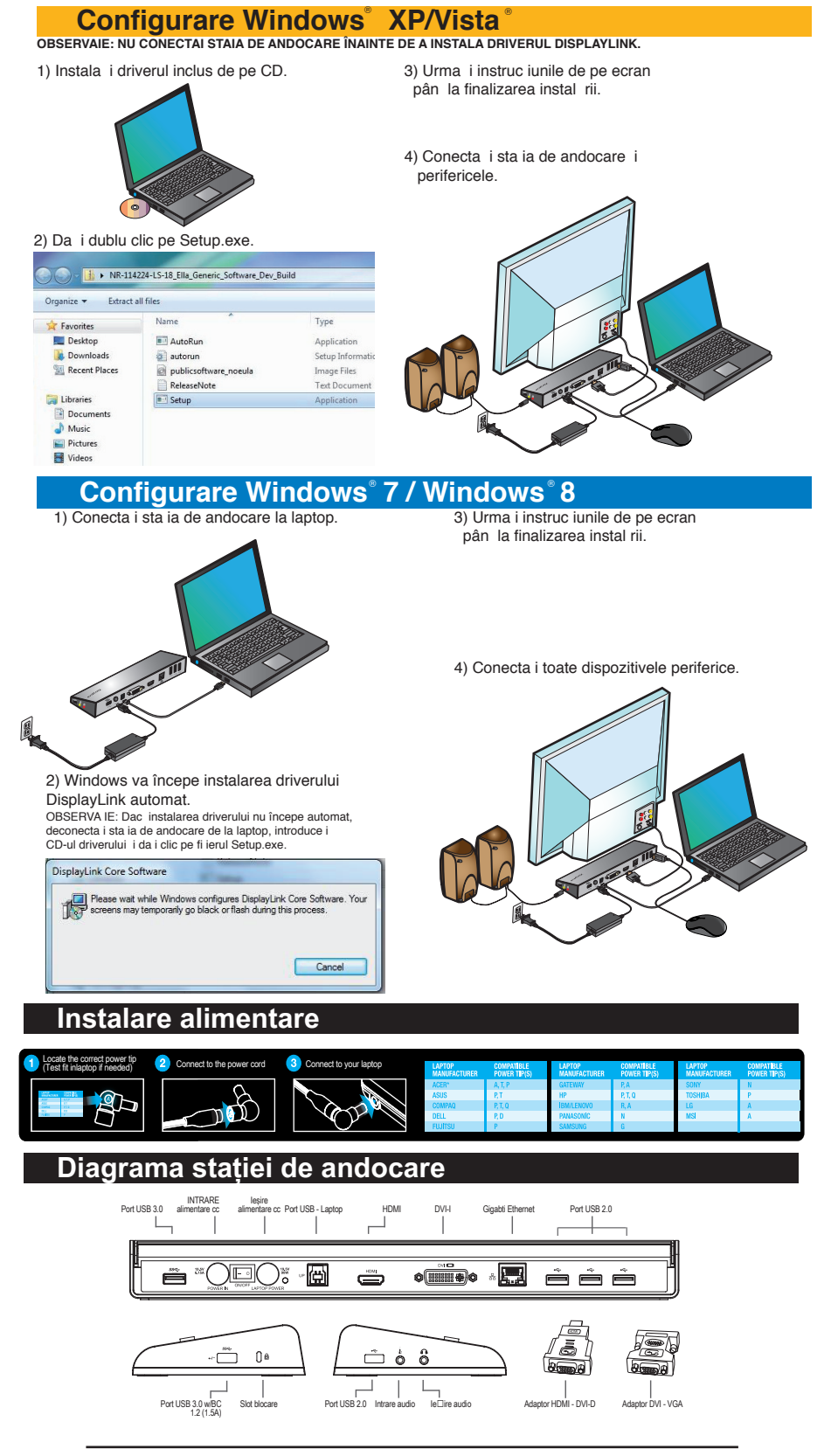

## **Meniu gestionar DisplayLink™**

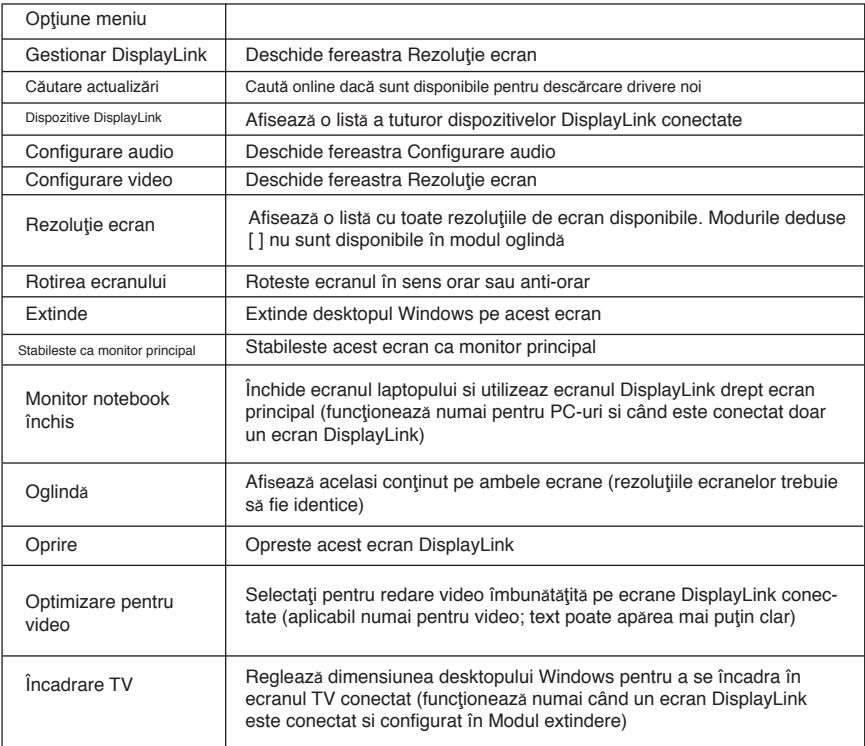

## **Configurarea ecranului în Modul extindere**

1. Dați clic pe pictograma DisplayLink 2. Selectaţi Extindere din Meniul gestionarului.

Dispozitivul este acum extins în directia în care era extins data trecută când ecranul a fost în acest mod. Pentru a putea controla mai bine, utilizaţi submeniul Extinde până la si selectaţi una dintre opţiuni. Acest lucru trece dispozitivul în Modul extindere si îl plaseaz la Stânga/Dreapta/Deasupra/Sub monitorul principal.

## **Configurarea ecranului în Modul oglindă**

1. Dați clic pe pictograma DisplayLink 2. Selectaţi Oglindă din Meniul gestionarului.

Rezoluția, adâncimea culorii si rata de actualizare a ecranului principal trebuie să fie identice cu cele ale monitorului conectat la stațiade andocare.

## **Configurarea Încadrare TV**

1. Pentru a configura Încadrare TV, selectaţi opțiunea din Gestionarul DisplayLink. Va apârea urmâtoarea interfațâ.

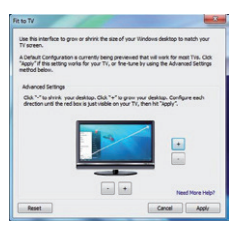

2. De asemenea, veţi vedea o margine rosie pe ecranul DisplayLink.

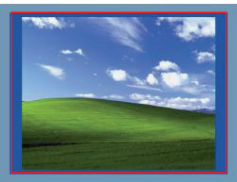

Marginea rosie aratâ dimensiunea noului desktop Windows. Utilizasi comenzile "+" si "-" pentru a modifica dimensiunea marginii rosii pânâ când se încadreazâ în ecranul TV.

3. Odatâ ce marginea rosie ajunge la marginile ecranului TV, dați clic pe "Aplicare" pentru a redimensiona desktopul Windows.

### **RU - Содержание**

- Док-станция Targus USB 3.0 SuperSpeed Dual Video с зарядным устройством
- •Кабель SuperSpeed USB 3.0
- Компакт-диск с драйвером
- •Кабе Пост. напряжение, ВХОД и Пост. напряжение, ВЫХОД
- •Блок питания переменного тока
- Переходники DVI/ VGA и HDMI / DVI
- Контакты питания x 8

### **Техническое описание**

- Сдвоенные видеопорты (1 x DVI-I, 1 x HDMI)
- 2 порта USB 3.0
- 4 порта USB 2.0
- Гигабитный Ethernet
- Звуковые порты входа и выхода
- Слот кодового замка
- Пост. напряжение, ВХОД: 19.5V, 6.15A
- Пост. напряжение, ВЫХОД: 19.5V, 90W max. • Порты, отмеченные  $\blacklozenge$ , поддерживают ВС 1.2
- и зарядку устройств iOS (1,5 A)

### **Системные требования**

#### **Аппаратные средства**

- ПК с процессором Intel Pentium или аналогичным
- Привод компакт-дисков
- •Порт USB 3.0 или 2.0 • Выход питания переменного тока

### **Операционная система**

- Microsoft Windows Vista® с сервисным пакетом 1 (32/64-бит)
- Microsoft Windows® XP с сервисным пакетом 2 или 3
- Microsoft Windows® 7 (32/64-бит)
- Microsoft Windows® 8 (32/64-бит)
- Mac OS® X 10.4 или более поздние версии

### **Настройка Windows® XP/Vista**

#### **ПРИМЕЧАНИЕ: НЕ ПОДКЛЮЧАЙТЕ УСТАНОВОЧНУЮ СТАНЦИЮ ДО УСТАНОВКИ ДРАЙВЕРА DISPLAYLINK.**

1) Установите ПО с входящего в комплект компакт-диска.

> 1 > NR-114224-LS-18\_Ella\_Generic\_Software\_Dev\_Build

2) Дважды нажмите на Setup.exe.

Name

**ELLA** utaRun

autorun

**E** Setup

ReleaseNote

Organize v Extract all files

**Experience** Desktop

Libraries

**Downloads** 

Documents  $M$  Music Pictures

**Recent Places** 

4) Подключите установочную станцию и периферийные устройства.

3) Следуйте инструкциям, появляющимся на экране, до завершения установки.

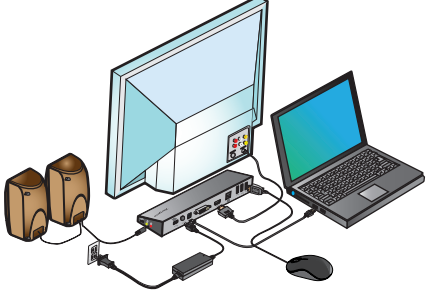

3) Следуйте инструкциям, появляющимся на экране, до завершения установки.

### Videos Настройка Windows<sup>®</sup> 7 / Windows<sup>®</sup> 8

Type

Application

Image Files

Text Docume

Application

Setup Informatio

1) Подключите установочную станцию

publicsoftware\_noeula

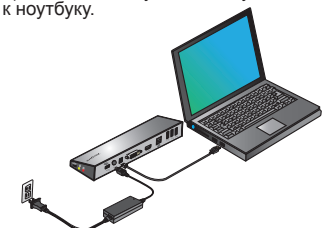

2) Windows автоматически приступит к установке драйвера DisplayLink.

ПРИМЕЧАНИЕ: если установка драйвера не начнётся автоматически, отсоедините установочную станцию от ноутбука, вставьте компакт-диск с драйвером и нажмите на файл Setup. exe.

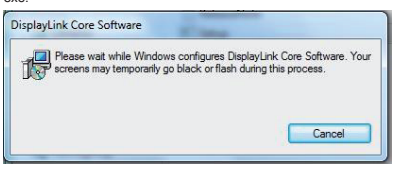

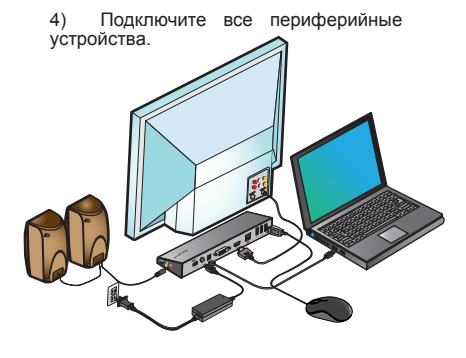

## **Установка питания**

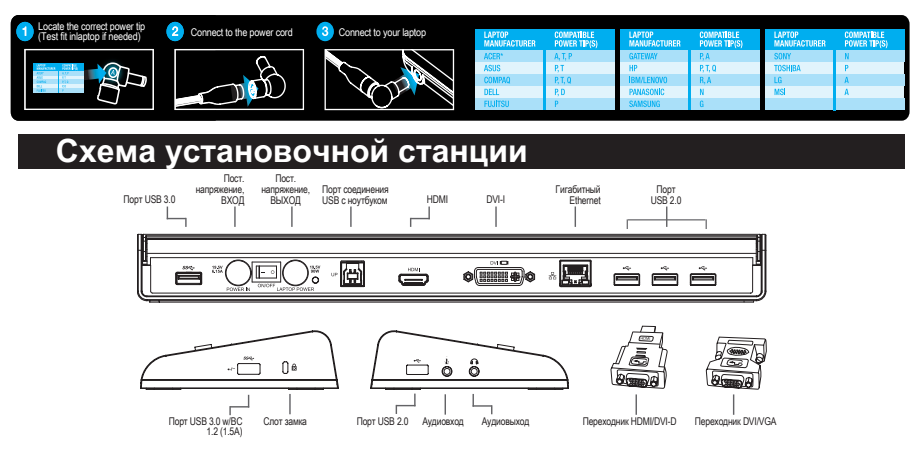

## **Меню менеджера DisplayLink™**

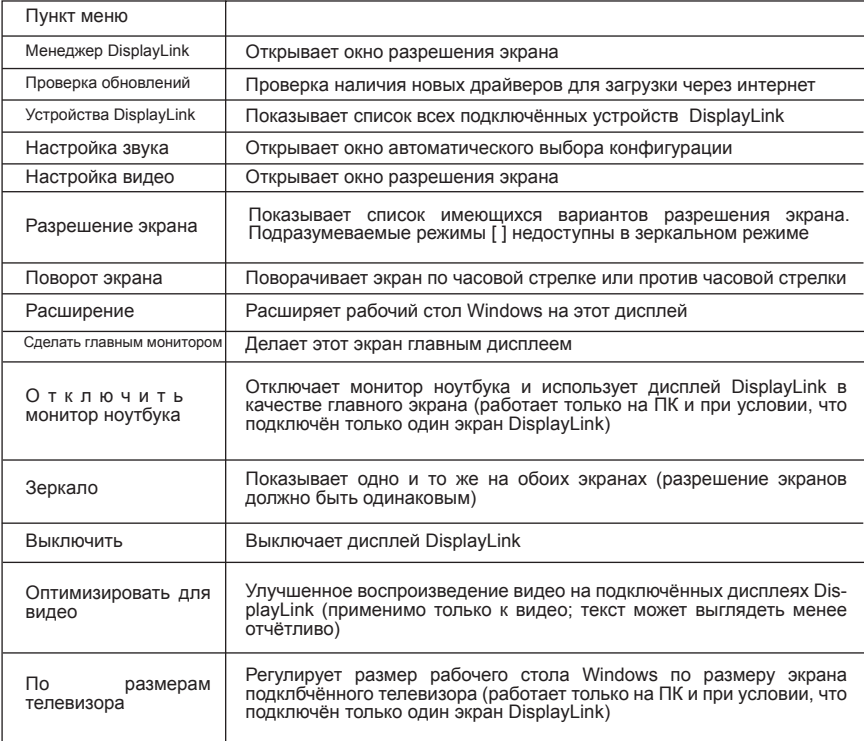

## **Для того чтобы установить дисплей в режим расширения**

1. Щёлкните по значку DisplayLink. 2. Выберите команду «Расширить» в меню менеджера.

Теперь устройство расширено в направлении, в котором оно было расширено в последний раз, когда дисплей работал в этом режиме. Дополнительные возможности доступны через меню, «Расширить до». Эта команда переводит устройство в расширенный режим и помещает его слева/справа/над/под главным монитором.

## **Для того чтобы перевести дисплей в режим зеркала**

1. Щёлкните по значку DisplayLink. 32 2. Выберите команду «Зеркало» в меню менеджера.

На мониторе, подключённом к установочной станции, будут отображены разрешение, глубина цвета и частота обновления основного экрана.

## **Конфигурация по размерам телевизора**

1. Для того чтобы установить конфигурацию по размерам телевизора, выберите опцию в менеджере DisplayLink. Откроется следующий интерфейс.

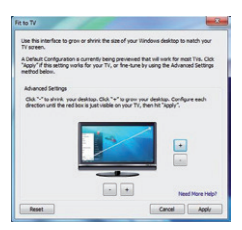

2. Вы также увидите красную границу на экране DisplayLink.

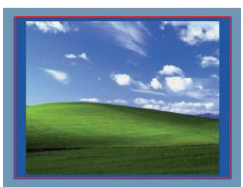

Красная граница показывает размер нового рабочего стола Windows. Клавишами «+» и «-» можно менять размер красной границы по размеру экрана телевизора.

3. Когда красная граница совпадёт с краями экрана, выберите команду «Применить», чтобы изменить размер рабочего стола Windows.

### **SE - Innehåll**

- Targus USB 3.0 höghastighets dubbel videodockningsstation med ström
- Superhastighets USB 3.0 kabel
- Enhet CD
- AC strömadapter
- AC Ström IN och DC Ström IN kabel
- DVI till VGA och HDMI till DVI adapters
- Strömförbrukningstips x 8

### **Specifikationer**

- Dubbel videoingång (1 x DVI-I, 1 x HDMI) 2 x USB 3.0 ingång
- 
- 4 x USB 2.0 ingång
- Gigabit Ethernet
- Ljud in/ut ingång
- Säkerhetslåsningsuttag
- DC Ström IN: 19.5V, 6.15A
- DC Ström Ut: 19.5V, 90W max.
- Portar markerade med stöder laddning av BC 1.2 och iOS-enheter (1.5A)

### **Systemkrav**

#### **Hårdvara**

- PC med en Intel Pentium processor eller liknande
- CD-ROM enhet
- USB 3.0 eller 2.0 ingång • AC strömuttag

- **Operativsystem**
- Mircosoft Windows Vista® med Service Pack 1 (32/64-bit)
- Mircosoft Windows® XP med Service Pack 2 eller 3
- Mircosoft Windows® 7 (32/64-bit)
- Mircosoft Windows®8 (32/64-bit)
- Mac OS® X 10.6.8 eller senare version

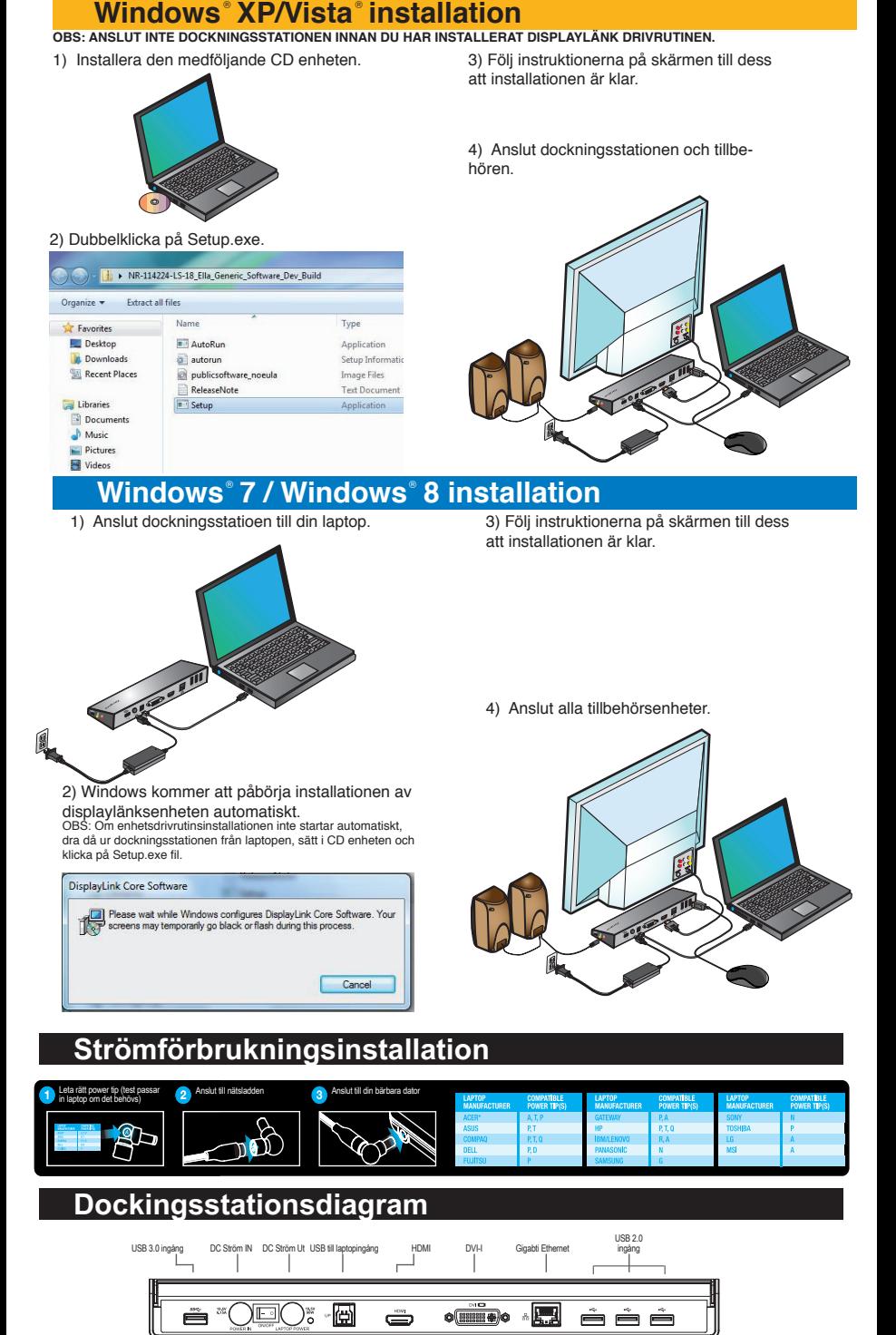

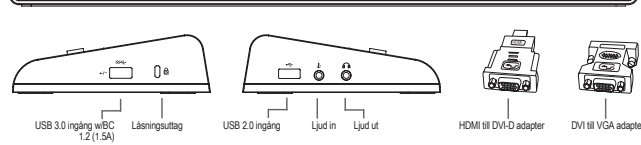

## **DisplayLink™ hanterarmeny**

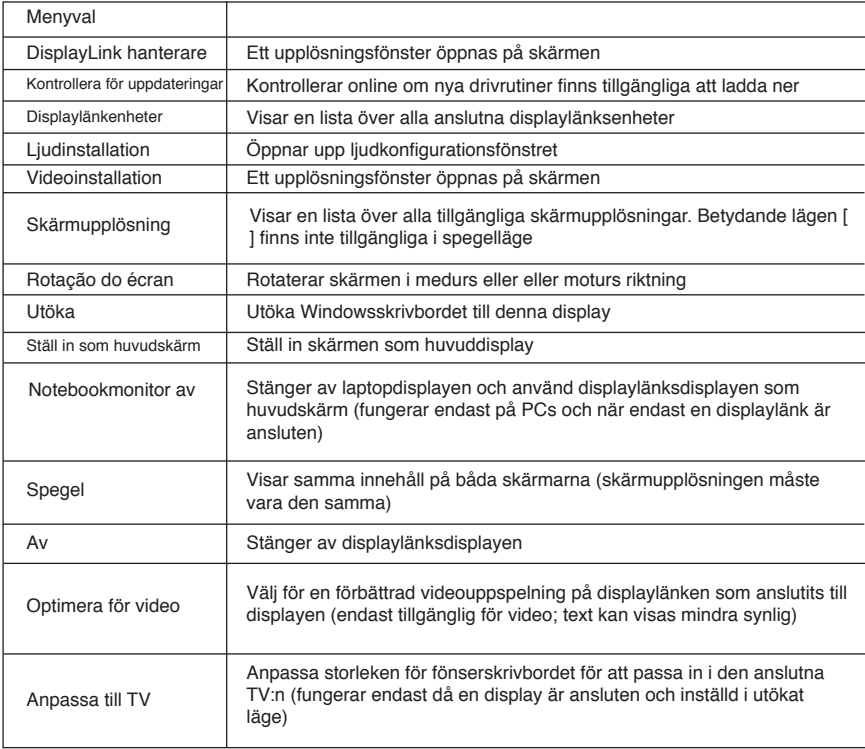

## **För att ställa in displayen i utökat läge**

- 1. Klicka på displavikonen
- 2. Välj utökad i menyhanteraren.

Enheten är nu utökad i den riktning som den var i den senast var i detta läge. För en bättre kontroll, använd utökning till undermeny och välj ett av alternativen. Detta medför att enheten hamnar i utökat läge och placerar den till vänster/höger/ under eller på huvudskärmen

## **För att ställa in skärmen på Spegelläge**

1. Klicka på displayikonen 2. Välj spegelhanterarmenyn

Upplösning, färgdjup och färskhetsklassificering av den primära skärmen replikeras på den skärm som är ansluten till dockningsstationen.

## **Anpassa till TVkonfigurering**

1. För att konfigurerar till TV, välj valen från displaylänkshanteraren. Följande gränssnitt kommer att dyka upp.

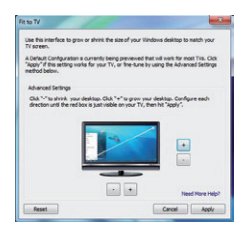

2. Du kommer också se en röd kant på displaylänksskärmen.

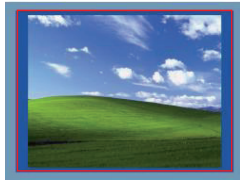

Den röda kanten visar storleken för den nya fönsterdisplayen. Använd "+" and "-" kontrollerna för att ändra storlek för den röda kanten till dess att den passar TV-

3. Då den röda kanten är på kanterna av TV-skämren, klicka på "Apply" ("Bekräfta") för att ändra fönsterskrivbordet

### **SI - Vsebina**

- Dvojna video združitvena postaja Targus USB 3.0 SuperSpeed z lastnim napajanjem
- Kabel USB 3.0 SuperSpeed
- CD z gonilniki
- Napajalnik na izmenični tok
- Kabel Napajalni vhod za enosmerni tok in Napajalni izhod za enosmerni tok
- Adapterji za DVI v VGA in HDMI v DVI
- Napajalni nastavki x 8

## **Specifikacije**

- Dvojna video vrata (1 x DVI-I, 1 x HDMI)
- 2 x vrata USB 3.0
- 4 x vrata USB 2.0
- Gigabitni Ethernet
- Vhodna/izhodna vrata za zvok
- Varnostna reža za zaklepanje
- Napajalni vhod za enosmerni tok: 19.5V, 6.15A
- Napajalni izhod za enosmerni tok: 19.5V, 90W max.
- Vhodi iznačeni z: <>>> podpora BC 1.2 in polnjenje naprave iOS (1,5 A)

### **Sistemske zahteve**

#### **Strojna oprema**

- Osebni računalnik s procesorjem Intel Pentium ali enakovrednim
- Pogon CD-ROM
- Vrata USB 3.0 oz. 2.0
- Električna vtičnica za izmenični tok

#### **Operacijski sistem**

- Mircosoft Windows Vista® s servisnim paketom 1 (32/64-bit)
- Mircosoft Windows XP® s servisnim paketom 2 oz. 3
- Mircosoft Windows® 7 (32/64-bit)
- Mircosoft Windows® 8 (32/64-bit)
- Mac OS® X 10.6.8 ali novejši
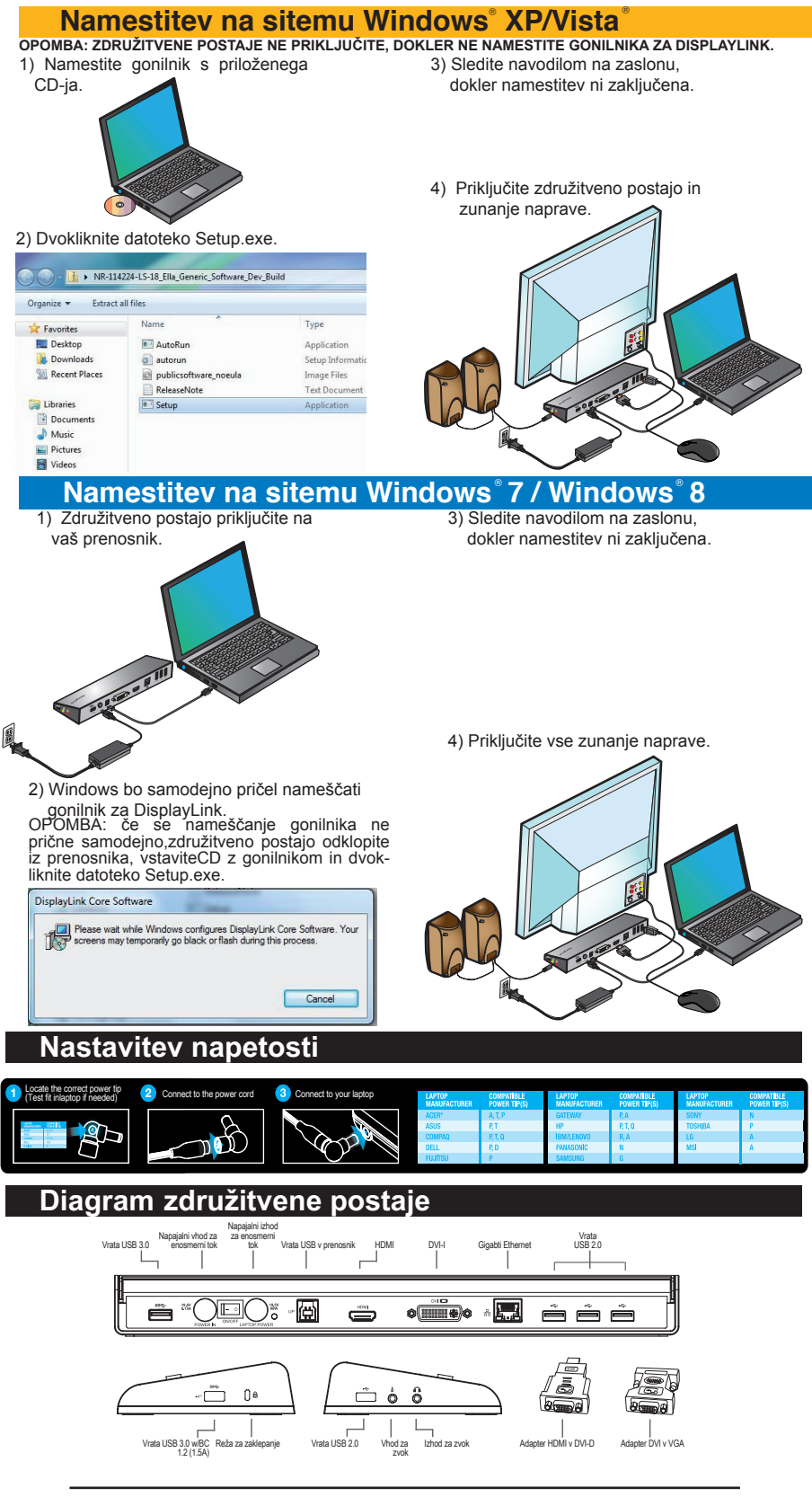

# **Meni aplikacije DisplayLink™ Manager**

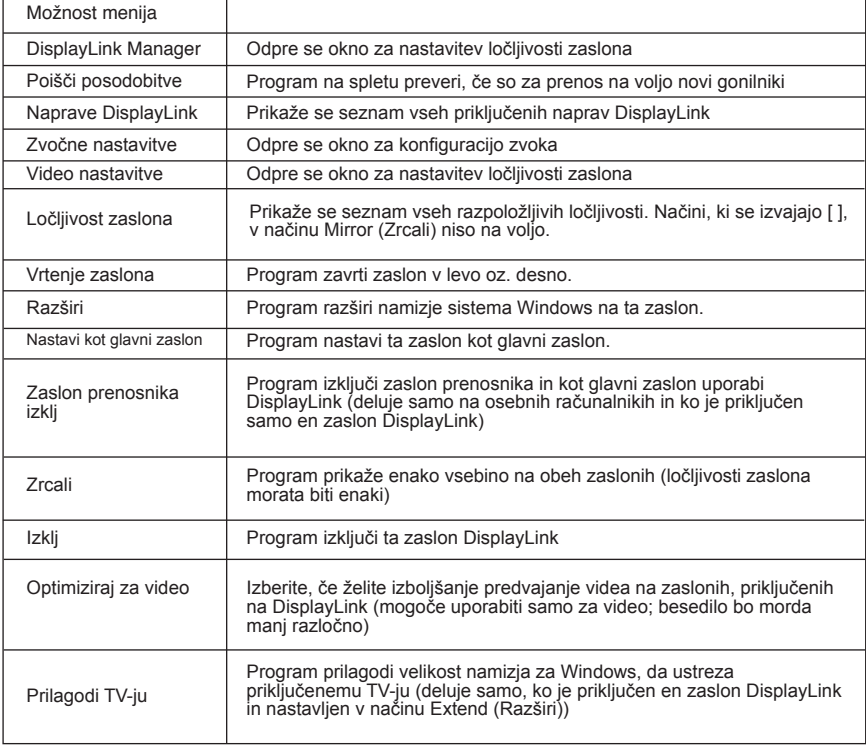

## **Da bi zaslon nastavili na način Extend (Razširi)**

1. Kliknite na ikono DisplayLink

2. V meniju programa Manager izberite Extend (Razširi).

Prikaz naprave je zdaj razširjen v smeri, v kateri je bil nazadnje razširjen v tem načinu. Za več možnosti nadzora uporabite Extend To submenu (Razširi v podmeni) in izbirajte med možnostmi. Naprava preide v način Extend (Razširi),prikaz pa je postavljen levo/desno/nad/podglavni zaslon.

# **Da bi prikaz nastavili na način Mirror (Zrcali)**

- 1. DisplayLink simgesine tıklayın ...
- 2. Yönetici Menüsünden Aynala'yı seçin

Birincil ekrandaki, çözünürlük, renk derinliği ve yenileme oranı yerleştirme istasyonuna bağlı olan monitörde aynen oluşturulur.

# **Konfiguriranje Fit to TV (Prilagodi TV-ju)**

1. Da bi konfigurirali funkcijo Fit to TV (Prilagodi TV-ju),izberite možnost v programu DisplayLink Manager. Prikaže se naslednji vmesnik.

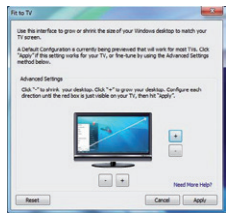

2. Na zaslonu DisplayLink boste videli rdeč rob.

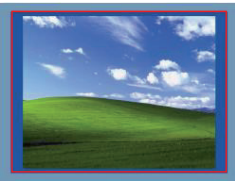

Rob prikazuje velikost novega namizja za Windows. Uporabite "+" in "-", da spremenite velikost rdečega roba, dokler se ne ujema s TV-zaslonom.

3. Ko se rdeči rob ujema z robovi TV-zaslona, kliknite "Apply" (Uporabi), da spremenite velikost namizja za Windows.

### **SK - Obsah**

- Duálna video dokovacia stanica Targus USB 3.0 SuperSpeed
- Kábel SuperSpeed USB 3.0
- CD s ovládačom
- Sieťový adaptér AC
- Kábel Vstupné napájanie a Výstupné napájanie
- Adaptéry DVI na VGA a HDMI na DVI
- Tipy pre napájanie x 9'

### **Technické údaje**

- Duálne video porty (1 x DVI-I, 1 x HDMI)
- 2x porty USB 3.0
- 4x porty USB 2.0
- Port Gigabit Ethernet
- Porty pre vstup/výstup zvuku
- Slot pre bezpečnostný zámok
- Vstupné napájanie: 19.5V, 6.15A
- Výstupné napájanie: 19.5V, 90W max.
- Porty označené s ❤❤ podporou BC 1.2 a s nabí-<br>jacím zariadením iOS (1.5 A)

### **Systémové požiadavky**

#### **Hardvér**

- PC s procesorom Intel Pentium alebo ekvivalentný
- CD-ROM jednotka
- Port USB 3.0 alebo 2.0
- Elektrická zásuvka

#### **Operačný systém**

- Mircosoft Windows Vista® so Service Pack 1 (32/64-bitový)
- Mircosoft Windows® XP so Service Pack 2 alebo 3
- Mircosoft Windows® 7 (32/64-bitový) Mircosoft Windows® 8 (32/64-bitový)
- 
- Mac OS® X 10.6.8 alebo novšír

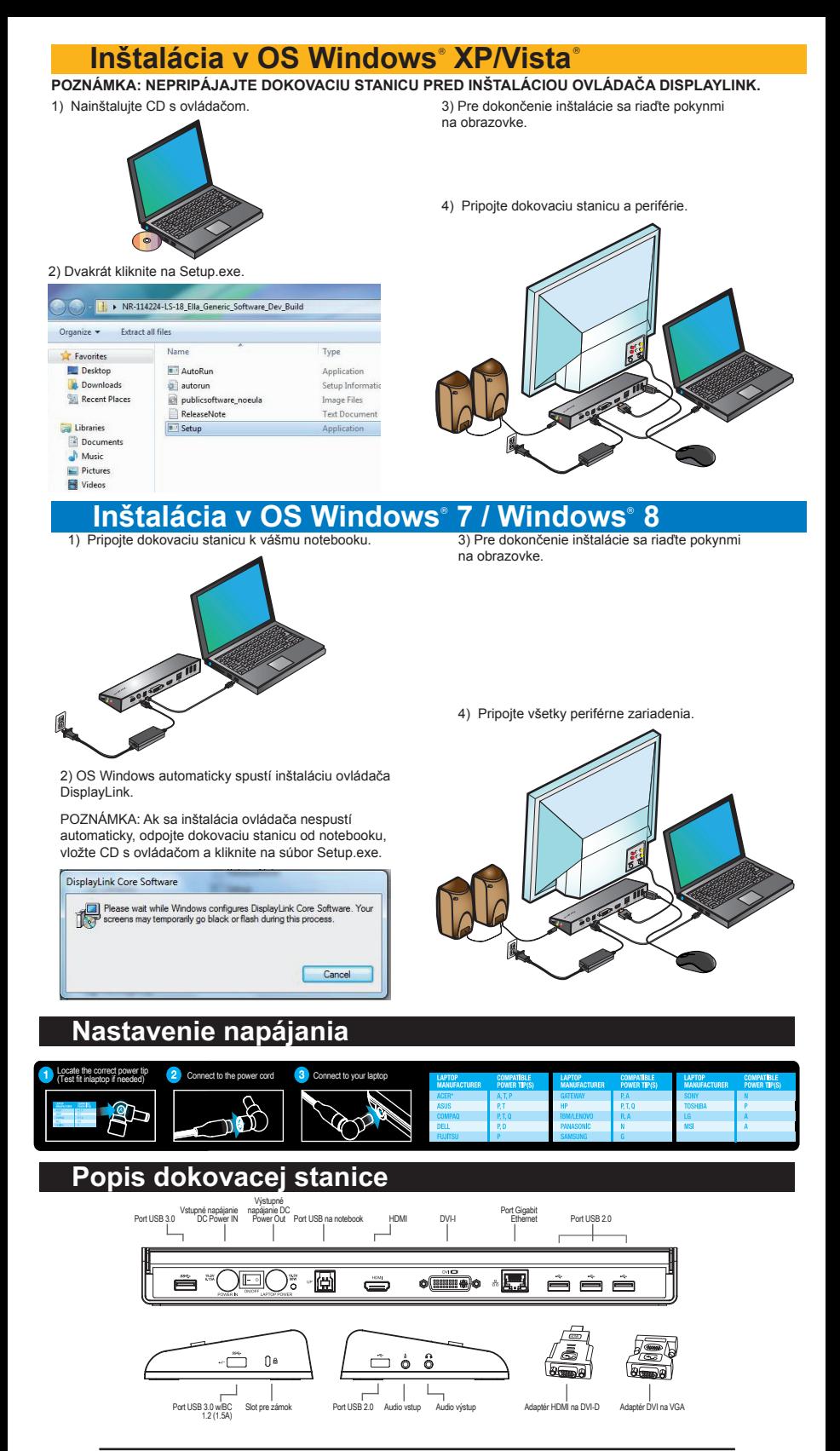

# **Menu správcu DisplayLink™**

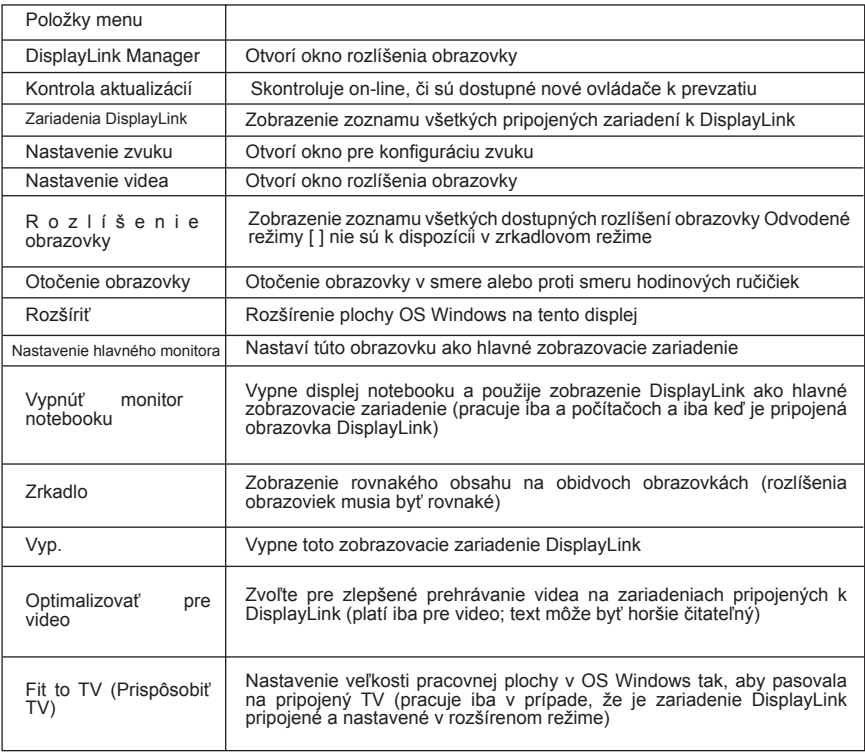

### **Pre nastavenie zobrazenia do rozšíreného režimu**

1. Kliknite na ikonu DisplayLink 2. V menu Manager (Správca) zvoľte Extend (Rozšíriť).

Zariadenie je teraz rozšírené v smere, v ktorom bolo zobrazenie naposledy v tomto režime. Pre ďalšie ovládanie použite podmenu Extend To (Rozšíriť na) a zvoľte jednu z možností.

Tým sa zariadenie prepne do režimu Extend (Rozšíriť) a umiestni sa vľavo/vpravo/nad/ pod hlavný monitor.

## **Pre nastavenie zobrazenia do režimu Mirror (Zrkadlo)**

1. Kliknite na ikonu DisplayLink

2. V menu Manager (Správca) zvoľte Mirror (Zrkadlo).

Rozlíšenie, farebná hĺbka a obnovovacia frekvencia primárnej obrazovky sa prenesie na monitor pripojený k dokovacej stanici.

# **Prispôsobiť konfigurácii TV**

1. Pre nastavenie prispôsobenia konfigurácii TV, zvoľte možnosť v správcovi DisplayLink. Zobrazí sa nasledujúce rozhranie.

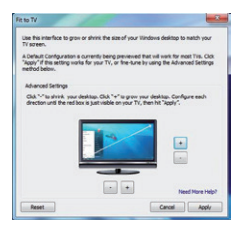

2. Na obrazovke DisplayLink sa zobrazí aj červený rámček.

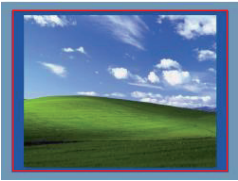

Červený rámček zobrazuje veľkosť novej plochy OS Windows. Pomocou ovládačov "+" a "-" zmeňte veľkosť červeného rámčeka, kým sa nebude zhodovať s obrazovkou TV.

3. Keď je červený rámček na okrajoch TV obrazovky, kliknite na "Apply" (Použiť) pre zmenu veľkosti plochy OS Windows.

**متطلبات النظام**

```
القرص الصلب
* جهاز شخصي مع مشغل بينتيوم انتل أو ما يعادله.
           * مشغل سي دي روم )الذاكرة املؤقتة(
                   * منفذ يو اس بي 3.0 و 2.0
                              * منفذ طاقة AC
```

```
نظام التشغيل )أي مما يلي(
         * ميكروسوفت ويندوز فيزتا مع خدمة حزمة 
                           )32/64-bit( 1
* مايكروسوفت ويندوز إكس بي مع خدمة حزمة 2 أو 3
        * مايكروسوفت ويندوز 7 )bit32/64-)
        * مايكروسوفت ويندوز 8 )bit32/64-)
       * 10.6.8 X® OS Mac أو إصدار أحدث
```
#### **احملتوى – AR**

**تارجوس يو اس بي** 3**.**0 **ً مزودا مبحطة ارساء فيديو** Super Speed **مزدوجة كابل يو اس بي سوبر سبيد** 3**.**0 **مشغل اسطوانات محول طاقة** AC **محول** DVI **إلى** VGA **و** HDMI **إلى** DVI **إرشادات تتعلق بالطاقة**x8

**املواصفات**

**)**x DVI**-**I, 1 x HDMI 1**( مزدوج فيديو منفذ** \* **منفذي يو اس بي** 3**.**0 \* 4 **منافذ يو اس بي** 2**.**0 \* **جيجابايت إيثرنيت** \* **فتحة قفل األمان** \***دي سي تيار مستمر/طريق تيار إلى الداخل** \* دي سي تيار منقطع/طريق تيار إلى الخارج \* المنافذ الموسومة بـ )تدعم نمط شحن البطاريات )بي سي 1.2)، وكذلك نمط شحن الأجهزة العاملة بنظام تشغيل آبل )1.5 أمبير

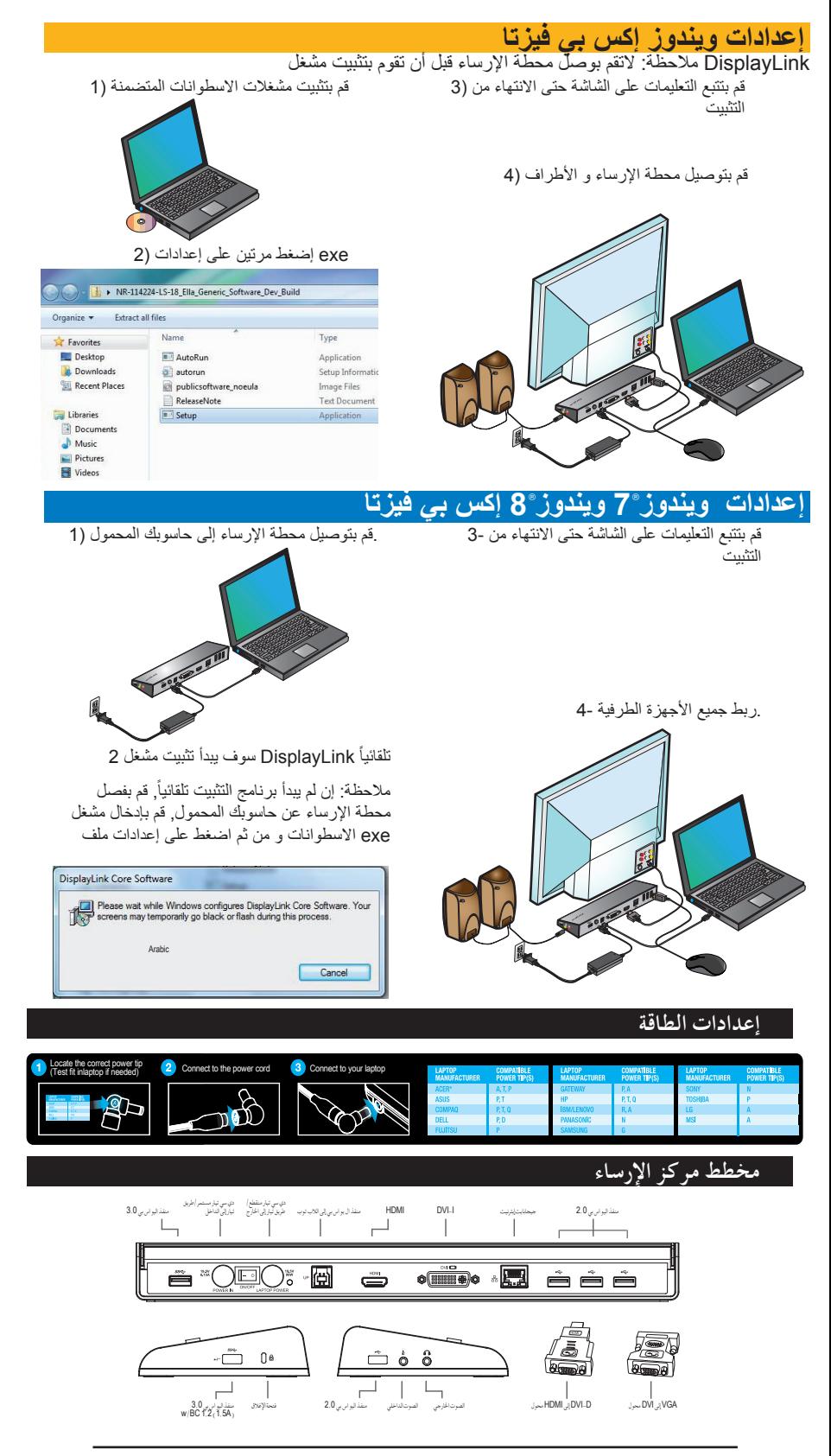

# **TMDisplayLink قائمة إدارة**

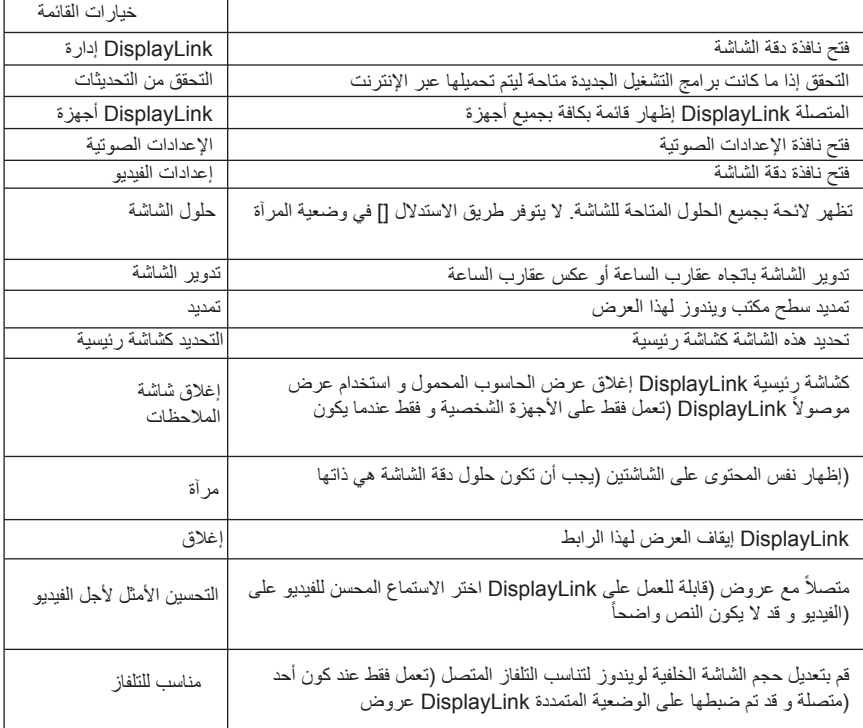

**مالئمة لتكوين التلفاز**

لمواءمة شاشة التلفاز قم باختيار الخيار من إدارة 1 تظهر الموصالت التالية DisplayLink

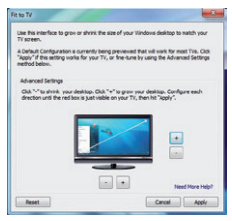

كذلك يمكنك رؤية الحدود الحمراء على شاشة 2 DisplayLink عرض الرابط

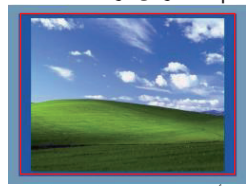

يظهر الحد الأحمر حجم سطح المكتب لدى ويندوز استخدم "+" و "\_" للتحكم بتغيير حجم الحد الأحمر .حتى يالئم شاشة التلفاز

بمجرد ظهور الحد األحمر على حواف شاشة التلفاز أو تطبيق إلعادة تحديد حجم الشاشة "Apply "أنقر

# **ضبط الشاشة على الوضعية الممتدة**

(DisplayLink (أنقر على أيقونة إظهار الرابط 1 حدد التوسيع (التمدد) في القائمة الإدارية 2

قد تم تمديدي الجهاز اآلن في االتجاه الذي كان عليه مؤخر إ حين كان العرض بهذه الوضعية. لمزيد من ً التحكم, استخدم العرض المتمدد لتقليل الخيارات و الختيار أحدها. ذلك يضبط الجهاز في الوضعية الممتدة .و يضعها يسار/يمين/فوق/تحت الشاشة الرئيسية

**قم بتعيين العرض في وضعية المرآة**

(DisplayLink (أنقر على أيقونة إظهار الرابط 1 قم باختيار المرآة من القائمة الرئيسية 2

معدالت كل من الدقة, اللون, العمق و التحديث و كذلك معدل الشاشة األولية كلها يتم تعديلها باستخدام محطة .اإلرساء المتصلة بالشاشة

## **Technical Support**

For technical questions, please visit: www.targus.com/support.asp

#### **Internet**

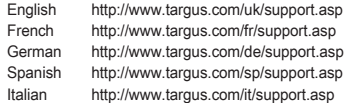

#### **Telephone**

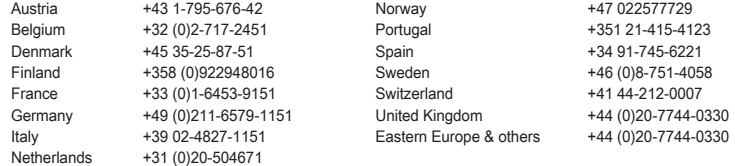

#### **Product Registration**

Targus recommends that you register your Targus accessory shortly after purchasing it. Go to: **http://www.targus.com/registration.asp**

You will need to provide your full name, email address, country of residence and product information.

#### **Warranty**

Targus warrants this product to be free from defects in materials and workmanship for one year. If your Targus accessory is found to be defective within that time, we will promptly repair or replace it. This warranty does not cover accidental damage, wear and tear, or consequential or incidental loss. Under no conditions is Targus liable for loss of, or damage to devices; nor loss of, or damage to, programs, records, or data; nor any consequential or incidental damages, even if Targus has been informed of their possibility. This warranty does not affect your statutory rights.

#### **Regulatory Compliance**

This device complies with Part 15 of the FCC Rules. Operation is subject to the following two conditions: (1) This device may not cause harmful interference, and (2) This device must accept any interference received, including interference that may cause undesired operation.

#### **FCC Statement Tested to Comply**

This equipment has been tested and found to comply with the limits of a Class B digital device, pursuant to Part 15 of the FCC Rules. These limits are designed to provide reasonable protection against harmful interference in a residential installation. This equipment generates, uses, and can radiate radio frequency energy and if not installed and used in accordance with the instructions, may cause harmful interference to radio communications. However, there is no guarantee that interference will not occur in a particular installation. If this equipment does cause harmful interference to radio or television reception, which can be determined by turning the equipment off and on, the user is encouraged to try to correct the interference by one or more of the following measures:

- Reorient or relocate the receiving antenna;
- Increase the separation between the equipment and receiver;
- Connect the equipment into an outlet on a circuit different from that to which the receiver is connected;
- Consult the dealer or an experienced radio/TV technician for help.

Changes or modifications not authorized by the party responsible for compliance could void the user's authority to operate this product.

Compliance with 21 CFR 1040.10 and 1040.11 except for deviations pursuant to Laser Notice No. 50, dated June 24, 2007

#### **Declaration of Conformity**

Hereby, Targus, declares that this device is in compliance with the essential requirements and other relevant provisions of Directive 2004/108/EC.

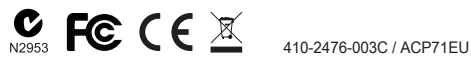

Features and specifications are subject to change without notice. Microsoft and Windows are registered trademarks of Microsoft Corporation in<br>the United States and/or other countries. All trademarks and registered trademar Group International, Inc.